# BiqFarmNet **CallMatic***pro* **/ Call-Inn***pro*

Code-Nr. 99-97-3920 D

Ausgabe: 09/2017 v 3.2

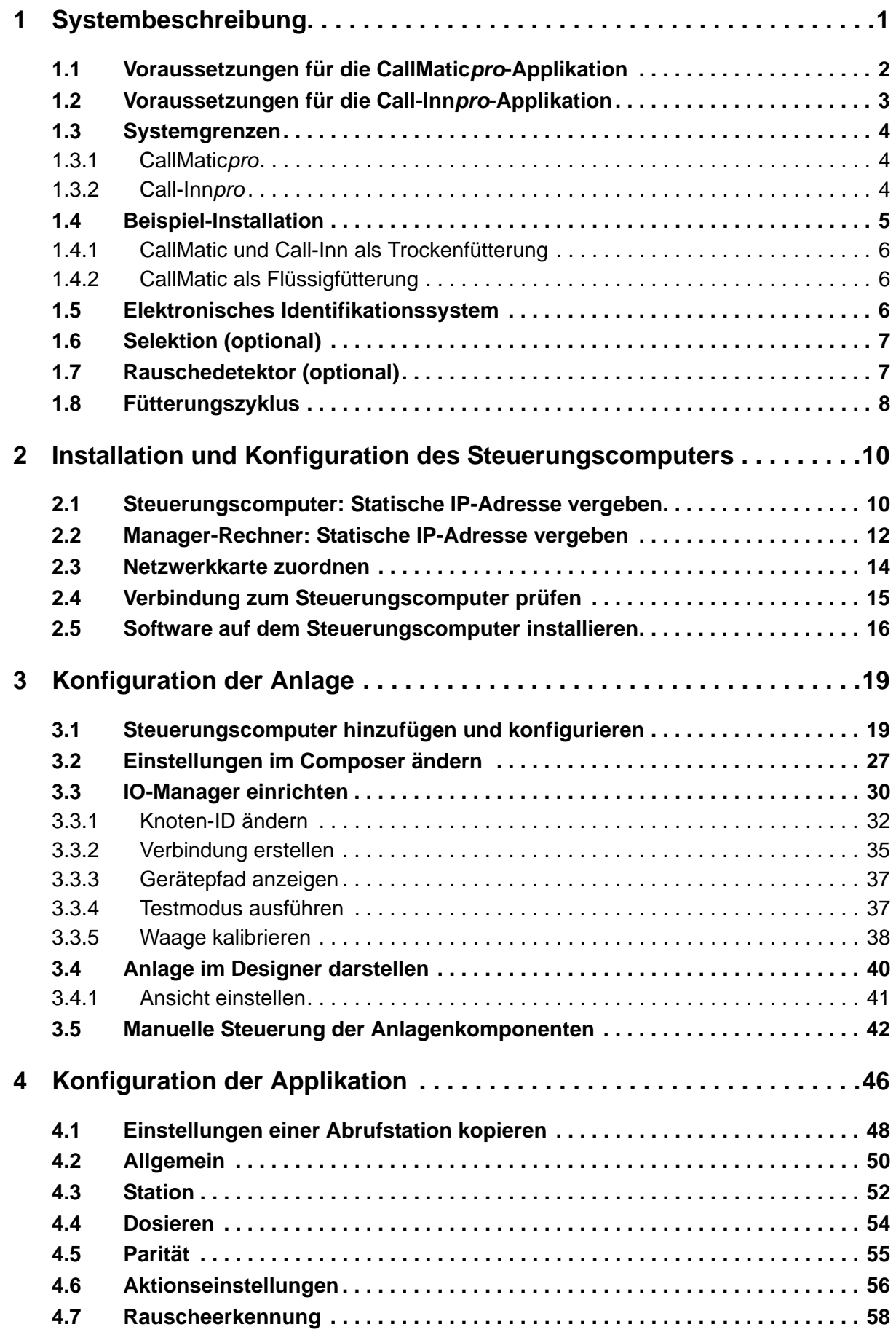

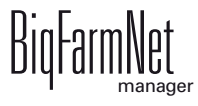

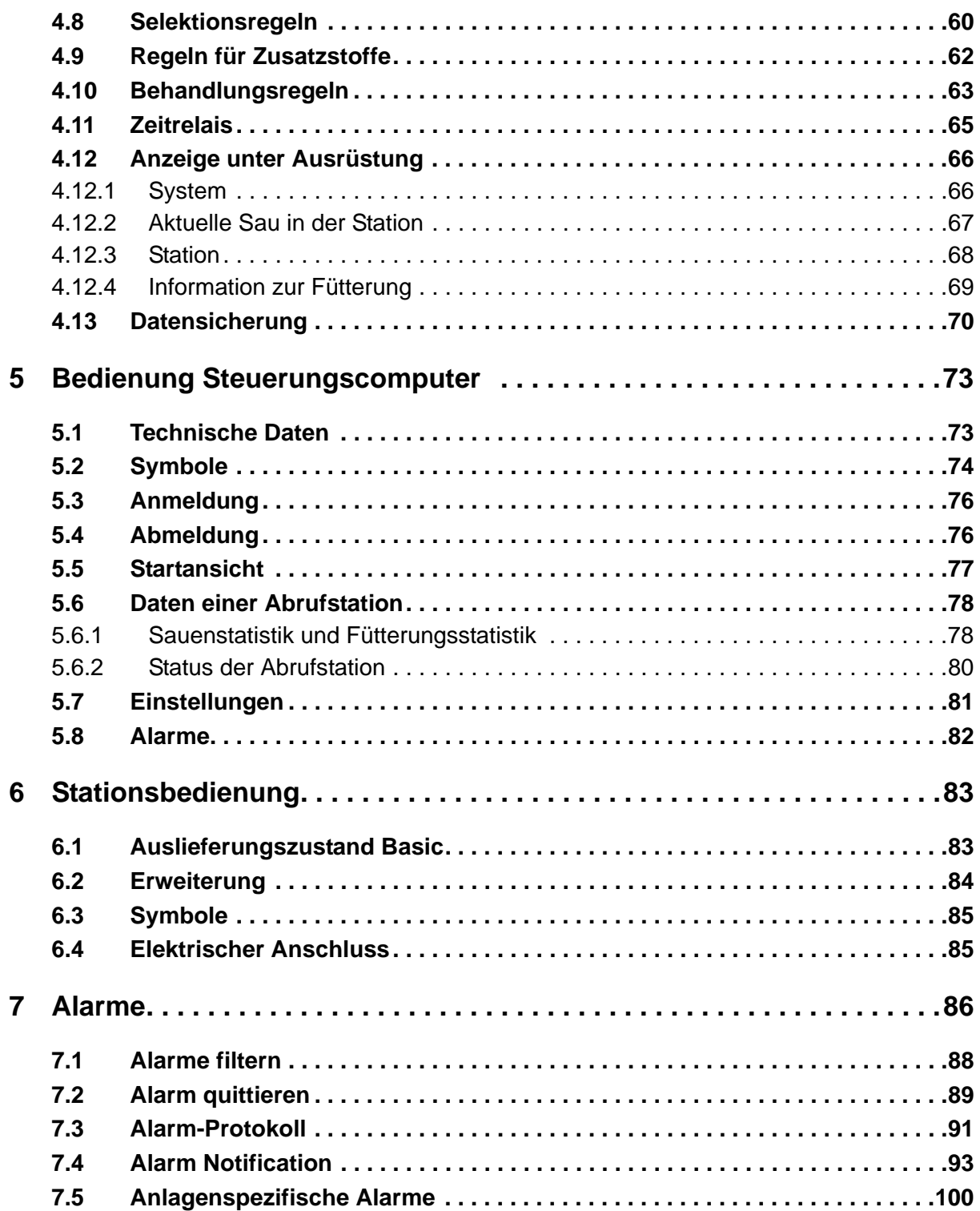

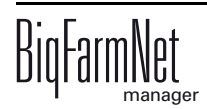

#### **Urheberrecht**

Die Software ist Eigentum von Big Dutchman International GmbH und ist urheberrechtlich geschützt. Sie darf nicht auf ein anderes Medium kopiert oder vervielfältigt werden, soweit das nicht ausdrücklich in der Lizenzvereinbarung bzw. im Kaufvertrag erlaubt wird.

Die Bedienungsanleitung oder Teile davon dürfen nicht ohne Genehmigung kopiert (bzw. mit anderen Mitteln reproduziert) oder vervielfältigt werden. Es ist auch nicht gestattet, die hier beschriebenen Produkte und die dazugehörigen Informationen missbräuchlich zu verwenden oder an Dritte zur Kenntnis zu geben.

Big Dutchman behält sich das Recht vor, Änderungen an den Produkten sowie an dieser Bedienungsanleitung ohne vorherige Mitteilung durchzuführen. Wir können nicht garantieren, dass Sie Mitteilung über Änderungen Ihrer Produkte oder Anleitungen erhalten werden.

Copyright 2016 Big Dutchman

#### **Haftung**

Der Hersteller oder Lieferant der hier beschriebenen Hardware und Software haftet auf keinen Fall für irgendwelche Schäden (wie dem Verlust oder der Erkrankung von Tieren oder dem Verlust anderer Gewinnmöglichkeiten), die durch einen Betriebsausfall oder fehlerhafte Anwendung bzw. Bedienung entstehen können.

An der Weiterentwicklung des Computers und der Programme wird ständig, auch unter Berücksichtigung von Anwenderwünschen, gearbeitet. Sollten Sie ebenfalls Änderungs- oder Verbesserungsvorschläge haben, würden wir uns freuen, wenn Sie uns diese mitteilen.

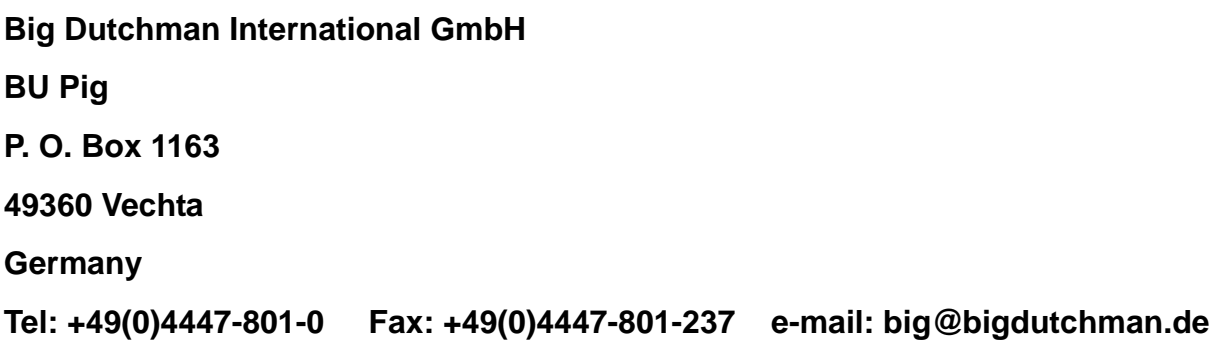

# <span id="page-6-0"></span>**1 Systembeschreibung**

Dieses Handbuch beschreibt die Installation der Steuerungssoftware für die Abrufstationen CallMatic und Call-Inn. Die Installation für beide Stationen ist im Wesentlichen gleich. Die Anleitungen sowie die beispielhaften Screenshots sind im Handbuch nach der CallMatic ausgerichtet. Sie gelten jedoch gleichermaßen für die Call-Inn. Die spezifischen Einstellungen der CallMatic und der Call-Inn sind entsprechend gekennzeichnet und werden gesondert beschrieben.

Die Anleitungen inklusive Screenshots in diesem Handbuch gelten für<br>beide Systeme: CallMatic und Call-Inn. Anlagen-spezifische Anlagen-spezifische Einstellungen werden gesondert beschrieben.

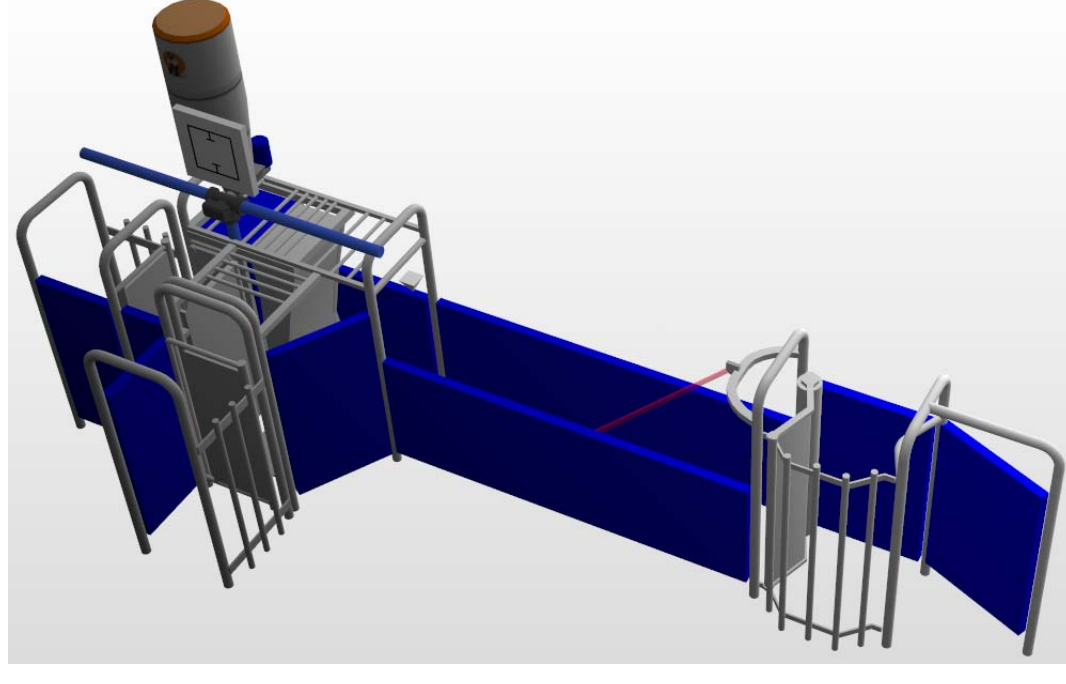

Eine Abruffütterung dient zur individuellen Fütterung von Sauen in Gruppenhaltungssystemen während der Trächtigkeitsphase. Die Sauen tragen alle eine Ohrmarke (auch Transponder genannt). Diese Ohrmarke hat eine individuelle Nummer. Über die Software wird der Nummer die Sauen-Nummer zugeordnet. Jeder Sau wird eine Futtermenge pro Tag anhand der Futterkurve zugeordnet.

Die Belegungsdauer der Abrufstation umfasst die Dosierzeit, die Nachfresszeit und die Rüstzeit (Betreten und Verlassen der Abrufstation durch die Sau). Für eine optimale Ruhezeit in der Gruppe wird empfohlen, immer eine Pausenzeit von mindestens 2 h einzuhalten.

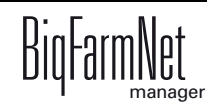

Es können mehrere Abrufstationen für die Fütterung einer Großgruppe in einer Bucht zusammengeschlossen werden. Alle Abrufstationen kennen die Sauen- und Fütterungsdaten in dieser Gruppe.

Die Abrufstation CallMatic kann optional mit einer Selektion ausgestattet werden. Mit der Selektion werden einzelne Sauen oder Gruppen in einen separaten Aufenthaltsbereich sortiert. Für eine Sortierung wird ein Selektionsauftrag in der Software definiert. Betritt eine Sau die Abrufstation und wird mit einem Merkmal für die Selektion erkannt, schwenkt das Selektionstor in der Station um. Dieses Tor versperrt den Rückweg zur Gruppe und gibt den Weg Richtung Selektionsbucht frei. Am Ende des Fütterungstages stehen alle Sauen mit Selektionsauftrag in der Selektionsbucht und müssen nicht aus der Gruppe herausgesucht werden.

## <span id="page-7-0"></span>**1.1 Voraussetzungen für die CallMatic***pro***-Applikation**

Für die CallMatic*pro*-Applikation wird der Steuerungscomputer 510*pro* eingesetzt. Mit einem 510*pro* können bis zu 10 Abrufstationen gesteuert werden.

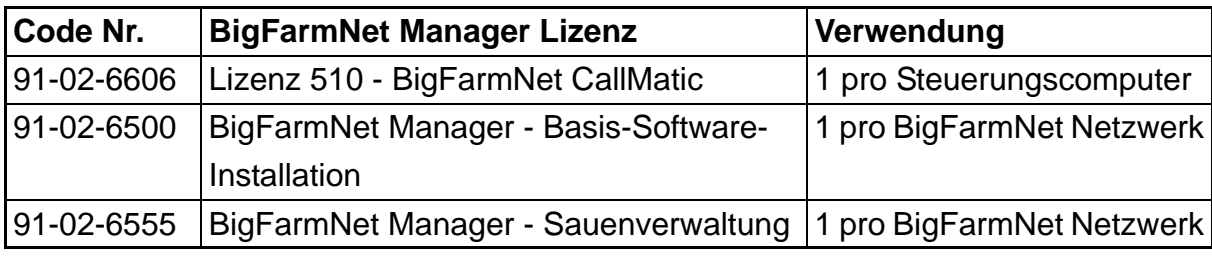

Folgende Softwarelizenzen sind für die CallMatic*pro*-Applikation **erforderlich**:

Folgende Softwarelizenzen sind **optional**:

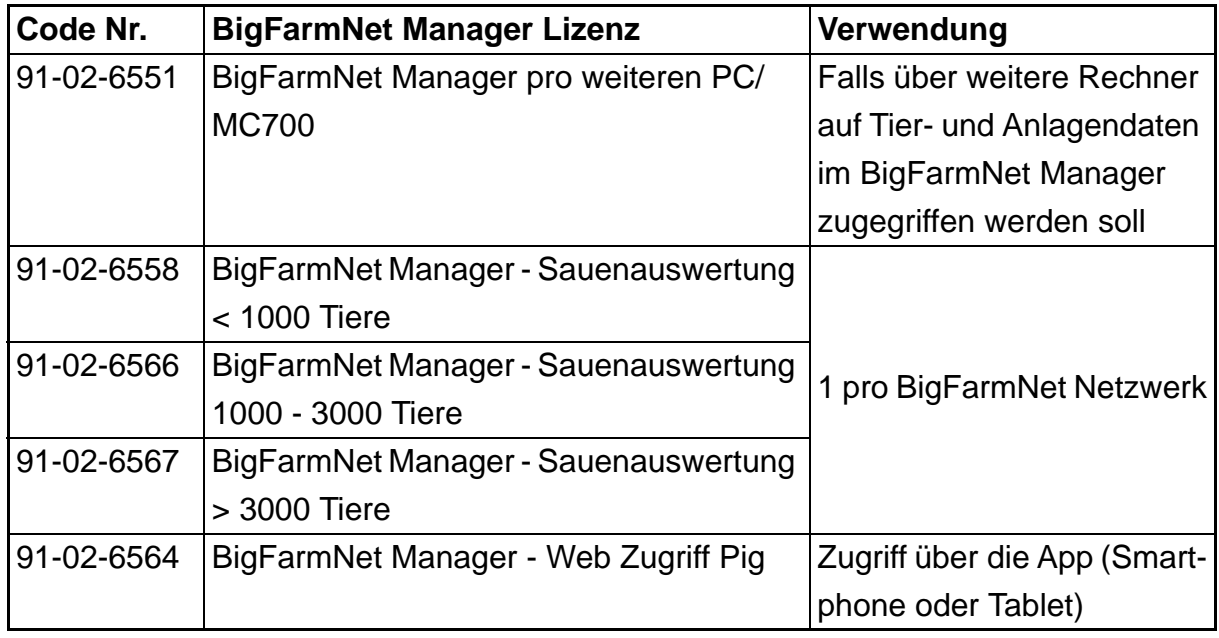

# <span id="page-8-0"></span>**1.2 Voraussetzungen für die Call-Inn***pro***-Applikation**

Für die Call-Inn*pro*-Applikation wird der Steuerungscomputer 510*pro* eingesetzt. Mit einem 510*pro* können bis zu 10 Abrufstationen gesteuert werden.

Folgende Softwarelizenzen sind für die Call-Inn*pro*-Applikation **erforderlich**:

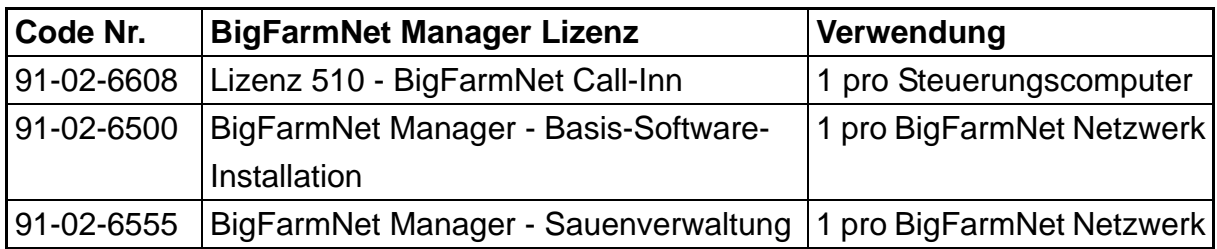

Folgende Softwarelizenzen sind **optional**:

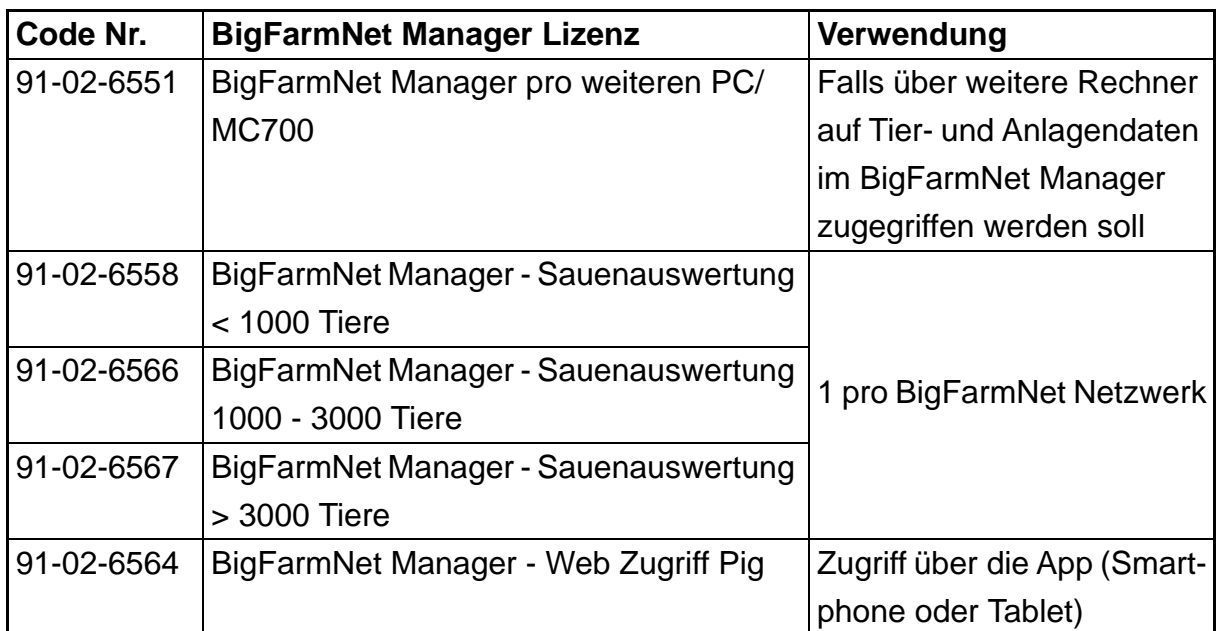

# <span id="page-9-0"></span>**1.3 Systemgrenzen**

# <span id="page-9-1"></span>**1.3.1 CallMatic***pro*

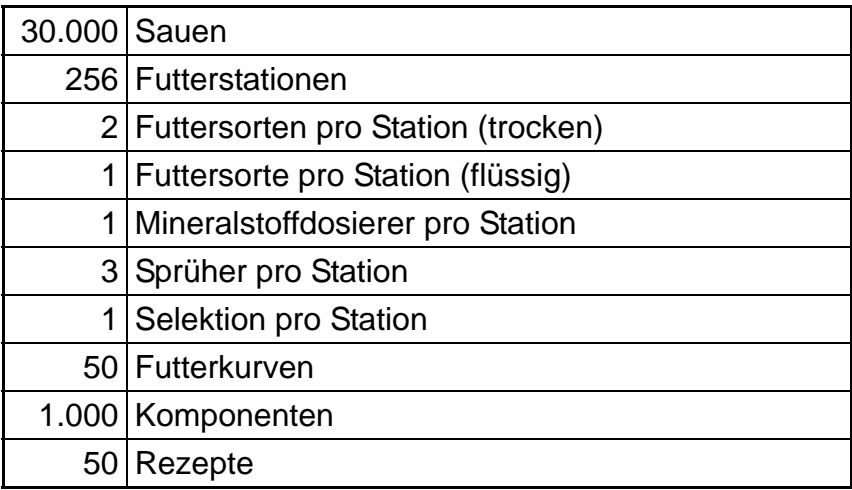

# <span id="page-9-2"></span>**1.3.2 Call-Inn***pro*

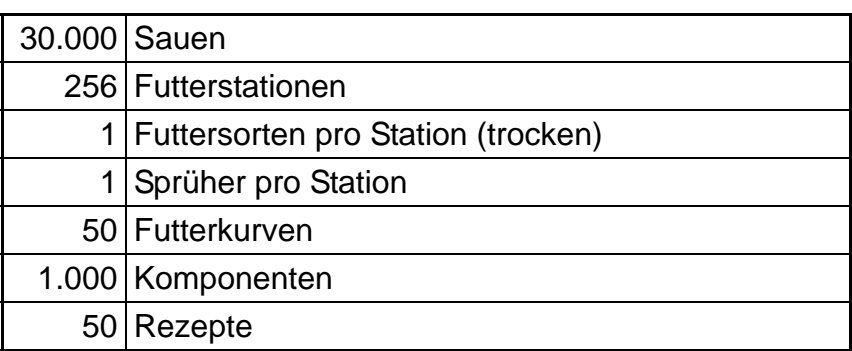

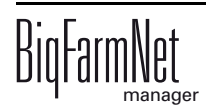

# <span id="page-10-0"></span>**1.4 Beispiel-Installation**

Mit dem BigFarmNet Manager greifen Sie auf den Steuerungscomputer im Stall zu. Mit einem Steuerungscomputer 510*pro* können Sie bis zu 10 Abrufstationen steuern.

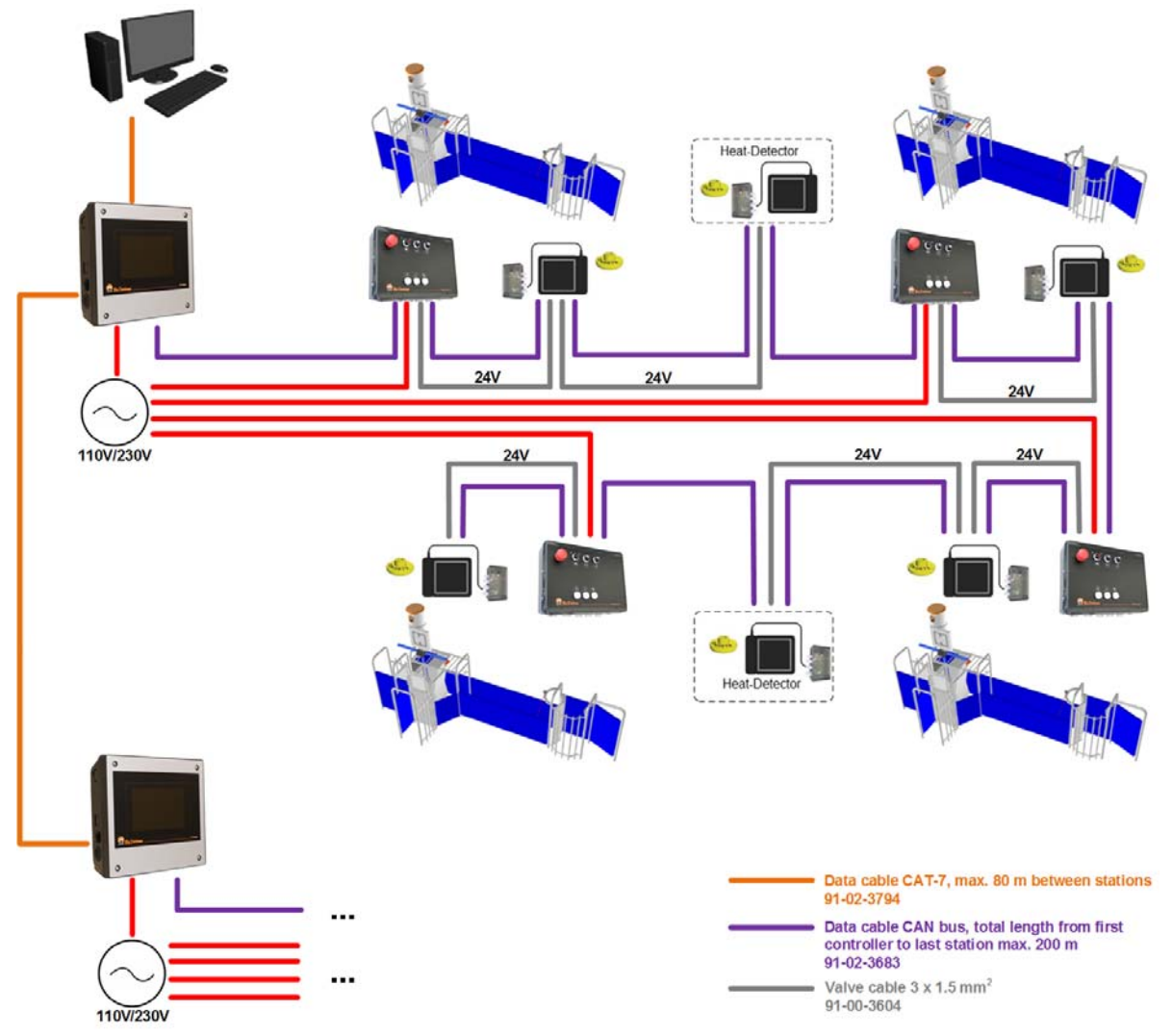

Bild 1-1: Zentralsteuerung 510*pro* mit 4 CallMatic-Stationen und 2 Rauschedetektoren

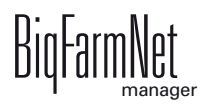

# <span id="page-11-0"></span>**1.4.1 CallMatic und Call-Inn als Trockenfütterung**

Auf jeder Abrufstation befinden sich zwei Futterbehälter, die aus den entsprechenden Silos beschickt werden. In jedem Futterbehälter ist ein Sensor installiert. Wird ein minimales Futterniveau unterschritten, gibt der Sensor ein Signal an die Steuerung.

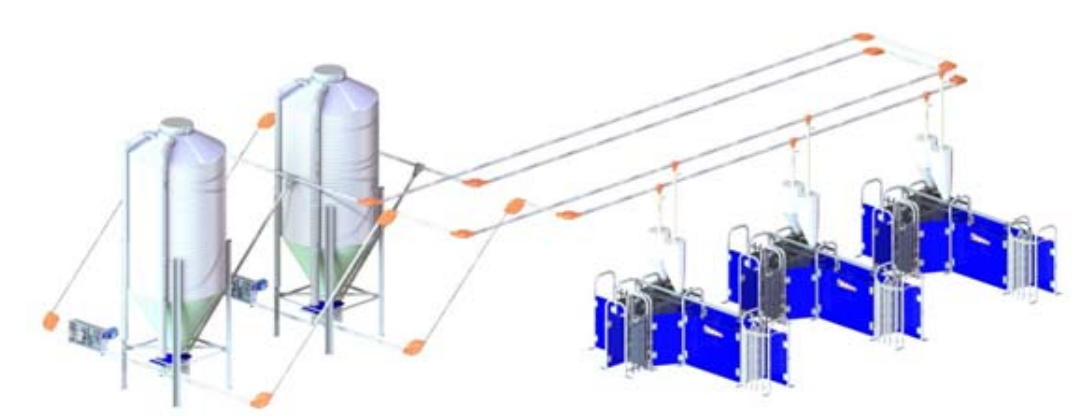

Bild 1-2: Funktionsschema einer CallMatic als Trockenfütterung bei Einsatz von 2 **Futtersorten** 

## <span id="page-11-1"></span>**1.4.2 CallMatic als Flüssigfütterung**

Die Abruffütterung bestellt bei Bedarf beim WetMix-System Futter, das angemischt und in den Vorratstank der Abruffütterung gepumpt wird. Das flüssige Futter zirkuliert durch ein Rohrleitungssystem, das über den Abrufstationen installiert ist. Wird eine Sau mit Futteranspruch identifiziert, wird Futter in den Trog dosiert.

Weitere anlagen-spezifische Einstellungen finden Sie im Handbuch BigFarmNet-Manager HydroMix CallMatic, Code-Nr. 99-97-4248.

# <span id="page-11-2"></span>**1.5 Elektronisches Identifikationssystem**

Die Erkennung der Sau sowie die Datenerfassung der Abrufstation erfolgen über ein elektronisches Identifizierungssystem. Es besteht aus einer Antenne und passiven Sendern. Die Sender, die ohne Batterie arbeiten, werden als Ohrmarke (auch Transponder genannt) an der Sau befestigt. Zur Befestigung der Ohrmarke wird das Ohr gewählt, das beim Stehen vor dem Trog vom Ausgang weggerichtet ist. Die Identifizierung der Sau erfolgt über eine Antenne im Trogbereich der Abrufstation.

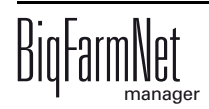

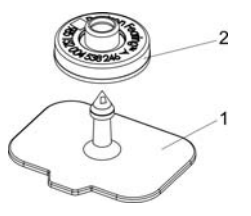

Bild 1-3: Ohrmarke

# <span id="page-12-0"></span>**1.6 Selektion (optional)**

Die Selektion ist eine optionale Baugruppe. Sie wird pneumatisch gesteuert. Das Selektionstor schwenkt zurück, wenn die nächste Sau die Abrufstation betritt und durch die Lichtschranke erkannt wird.

# <span id="page-12-1"></span>**1.7 Rauschedetektor (optional)**

Der Rauschedetektor hilft, umrauschende Tiere in der Gruppe zu identifizieren. Im Rauschedetektor befindet sich eine Öffnung, durch die eine Sau Kontakt zum Eber aufnehmen kann. Anhand einer Antenne am Rauschedetektor werden die Besuche und die Aufenthaltsdauer der Sauen ermittelt und durch die Software ausgewertet. Wenn der Rauschedetektor mit einer Farbmarkierung ausgerüstet ist, können die rauschigen Tiere direkt farblich markiert und/oder bei der Abrufstation selektiert werden. Die Umrauscher werden von der Software in speziellen Listen angezeigt und können beim nächsten Besuch der Abrufstation in die Selektionsbucht ausselektiert werden (falls vorhanden).

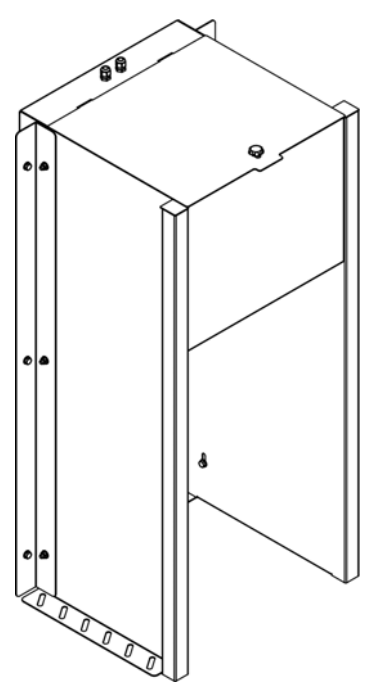

Bild 1-4: Rauschedetektor

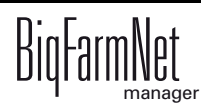

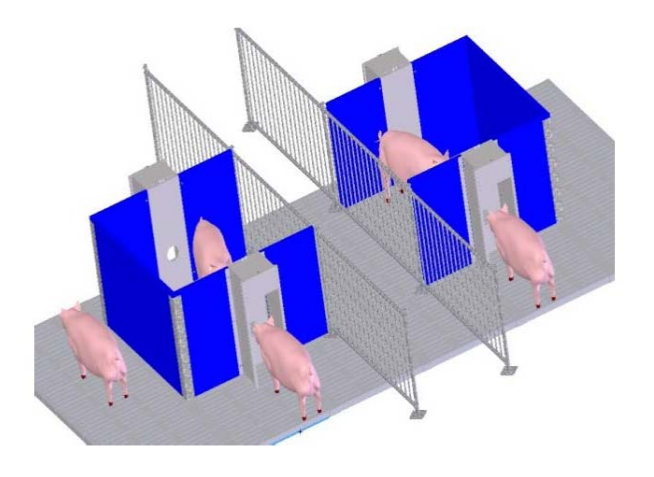

Bild 1-5: Eberbucht mit 2 Rauschedetektoren für 2 Gruppen

# <span id="page-13-0"></span>**1.8 Fütterungszyklus**

Im Normalzustand ist das Eingangstor der Abrufstation geöffnet. Wenn eine Sau die Abrufstation betritt, schließt das Eingangstor. Die Erkennung der Sau erfolgt mittels Transponder an der Antenne im Trogbereich. Der Futteranspruch entscheidet über das Öffnen der Trogklappe. Im Ausgangszustand ist der Trog verschlossen. Die Dosierung des Futters erfolgt volumendosiert in individuell einstellbaren Intervallen über eine Dosiereinheit. Es wird solange ausdosiert, bis die Sau keinen Futteranspruch mehr hat. Mit jeder Trockenfutterausdosierung erfolgt gleichzeitig eine kleine Wassergabe in den Trog, damit das Futter breiförmig aufgenommen werden kann. Wenn die tägliche Ration vom Futteranspruch vollständig ausdosiert ist, beginnt die Nachfresszeit. Innerhalb dieser Zeit kann die Sau ihre restliche Futtermenge im Trog vollständig auffressen. Anschließend schließt die Trogklappe automatisch. Die Sau muss die Abrufstation durch Aufdrücken der Ausgangstore selbstständig verlassen. Nach einer einstellbaren Zeit öffnet wieder das Eingangstor, sodass die nächste Sau eintreten kann, und gegebenenfalls die Sau von der vorgehenden Fütterung aus der Abrufstation natürlich austreibt.

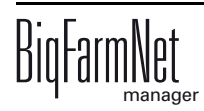

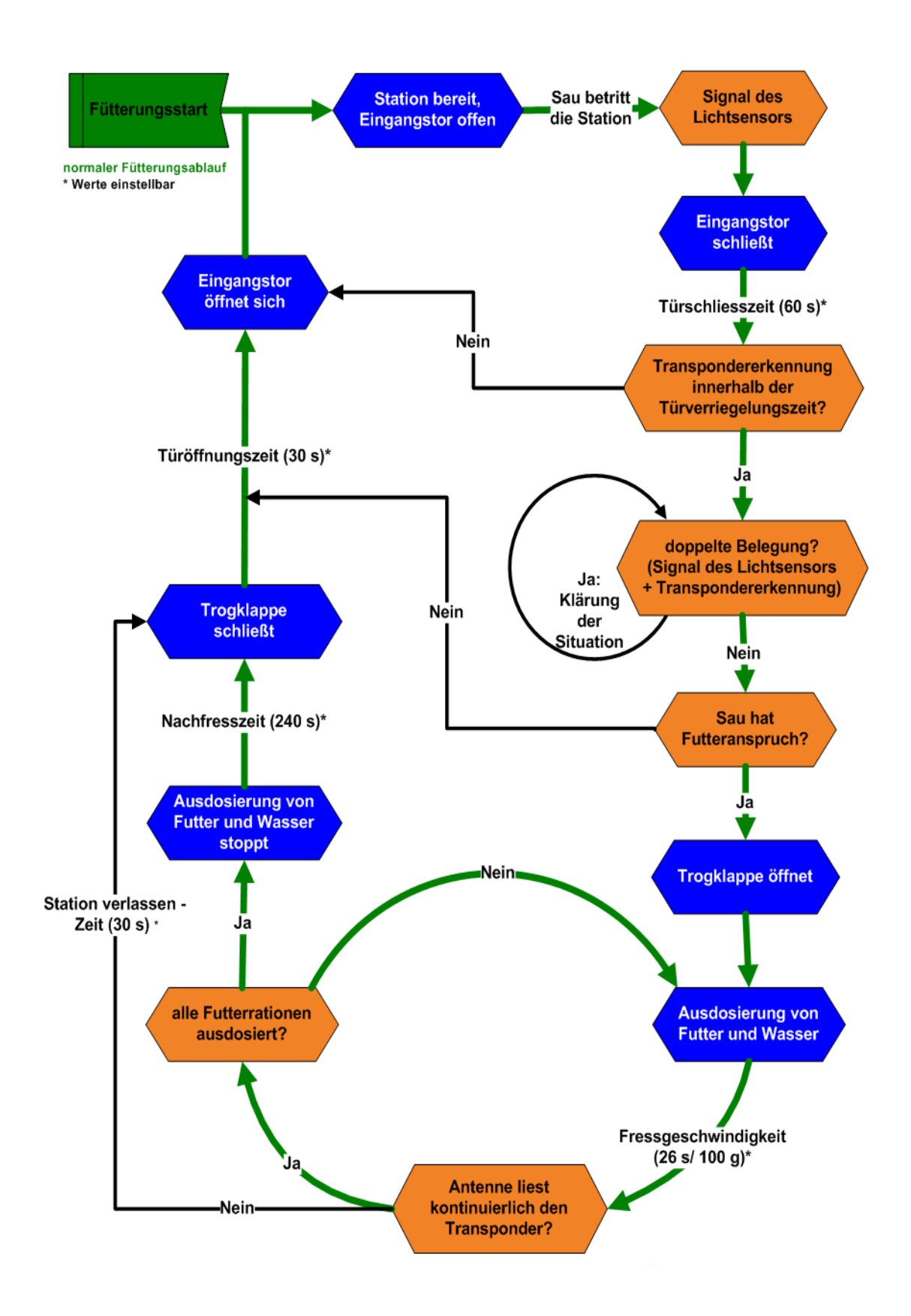

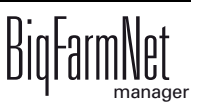

# <span id="page-15-0"></span>**2 Installation und Konfiguration des Steuerungscomputers**

Die Installation und Konfiguration des Steuerungscomputers darf nur von<br>
einem Service-Techniker durchgeführt werden. einem Service-Techniker durchgeführt werden.

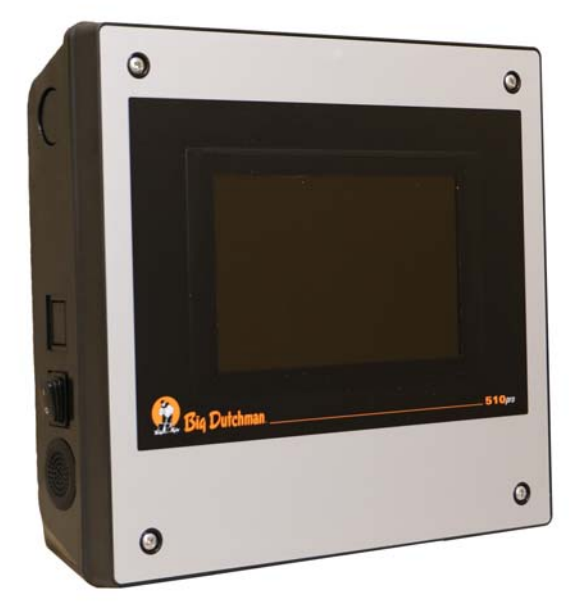

Bild 2-1: Steuerungscomputer 510*pro*

Die Installation und Konfiguration des Steuerungscomputers besteht aus folgenden Schritten:

- 1. Verdrahten, siehe zugehörigen Schaltplan
- 2. Dem Steuerungscomputer statische IP-Adresse vergeben, [siehe Kapitel 2.1](#page-15-2)
- 3. Dem Manager-Rechner statische IP-Adresse vergeben, [siehe Kapitel 2.2](#page-17-1)
- 4. Dem Steuerungscomputer Netzwerkkarte zuordnen, [siehe Kapitel 2.3](#page-19-1)
- 5. Verbindung zum Steuerungscomputer testen, [siehe Kapitel 2.4](#page-20-1)
- 6. Software auf dem Steuerungscomputer installieren, [siehe Kapitel 2.5](#page-21-1)

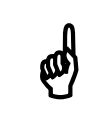

Um im Netzwerk die IP-Adressen zu bestimmen, wenden Sie sich an den<br>IT-Administrator des Kunden IT-Administrator des Kunden.

# <span id="page-15-2"></span><span id="page-15-1"></span>**2.1 Steuerungscomputer: Statische IP-Adresse vergeben**

1. Starten Sie den Steuerungscomputer.

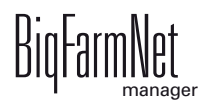

2. Tippen Sie im Startbild auf den Button für Konfiguration.

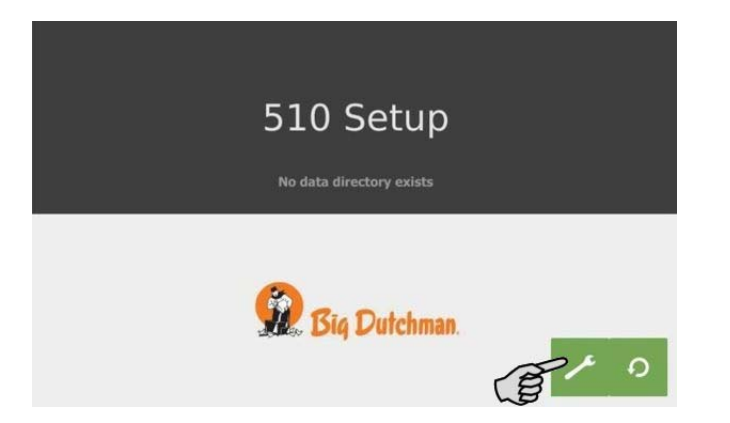

3. Tippen Sie auf "Network".

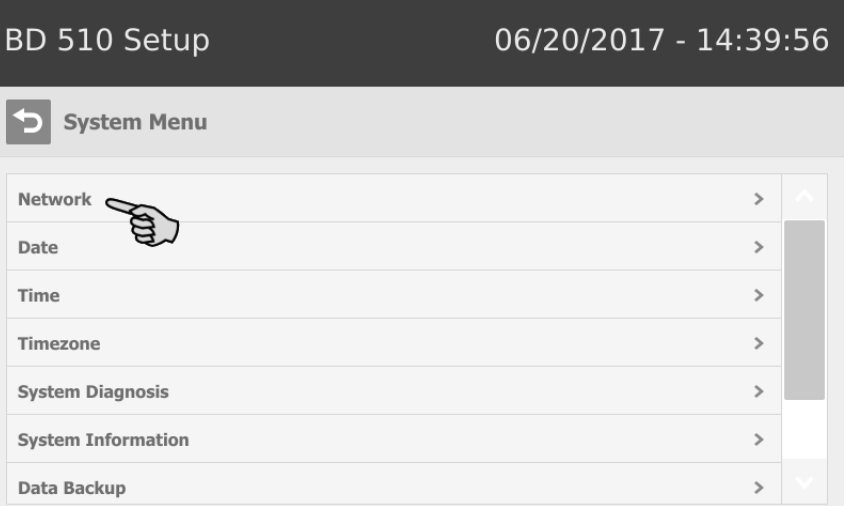

- 4. Geben Sie "IP address", "Subnet mask" und "Gateway" ein.
- 5. Achten Sie darauf, dass unter "Select scheme" > "STATIC" für statische IP-Adresse ausgewählt ist.

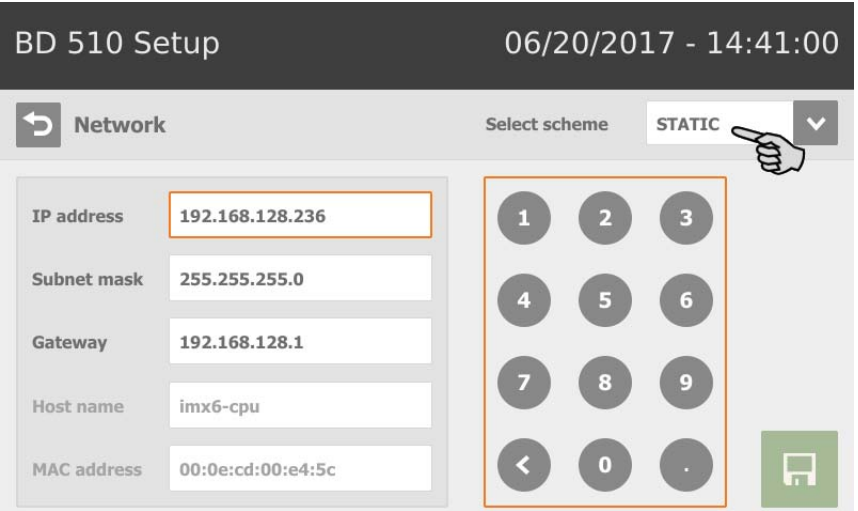

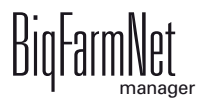

6. Speichern Sie die Eingabe, indem Sie auf  $\mathbb{F}$  tippen.

### <span id="page-17-1"></span><span id="page-17-0"></span>**2.2 Manager-Rechner: Statische IP-Adresse vergeben**

Vergeben Sie dem Rechner, auf dem der BigFarmNet Manager installiert ist, eine statische IP-Adresse. Die folgenden Schritte basieren auf dem Betriebssystem Windows 7

- 1. Klicken Sie im Startmenü auf "Systemsteuerung".
- 2. Klicken Sie auf "Netzwerk und Internet" > "Netzwerk- und Freigabecenter".
- 3. Klicken Sie auf "Adaptereinstellungen ändern".

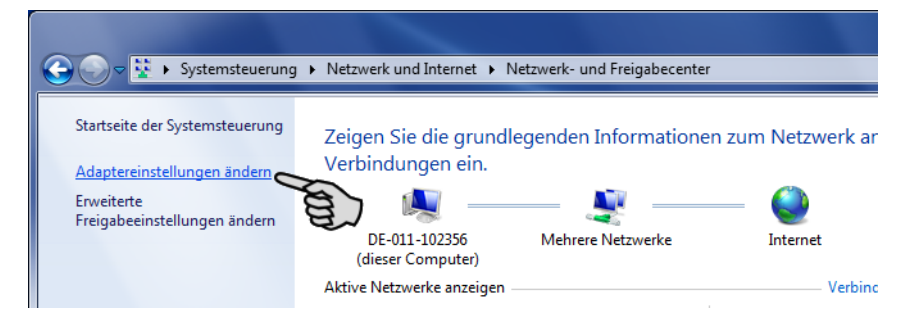

4. Doppelklicken Sie auf "LAN-Verbindung".

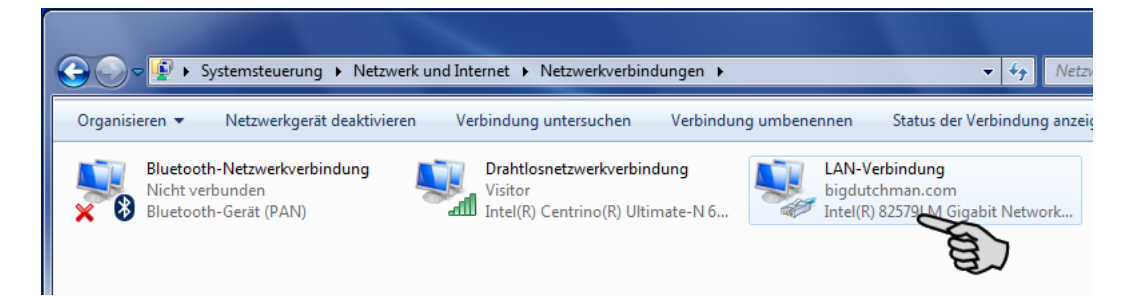

5. Klicken Sie auf "Eigenschaften".

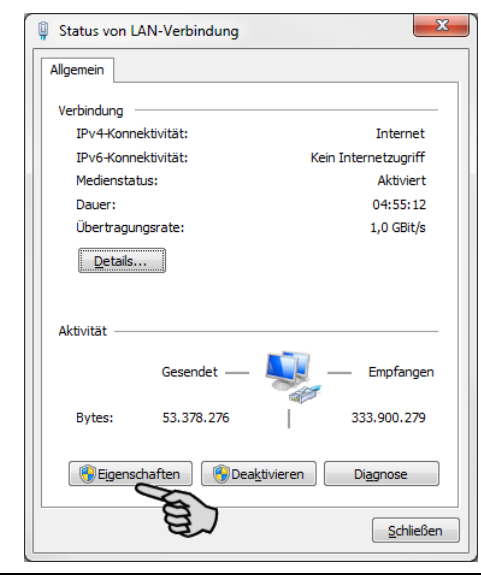

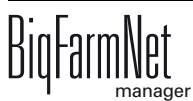

6. Wählen Sie "Internetprotokoll Version 4 (TCP/IPv4)" aus und klicken Sie auf "Eigenschaften".

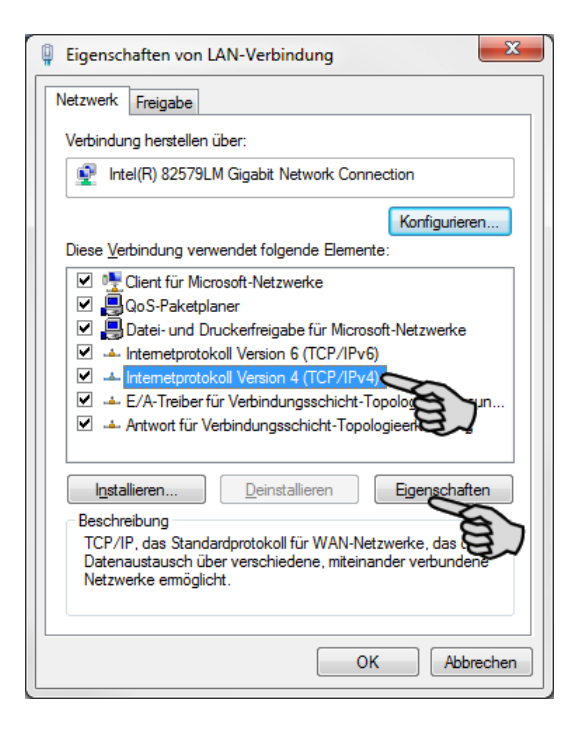

7. Geben Sie eine statische IP-Adresse ein.

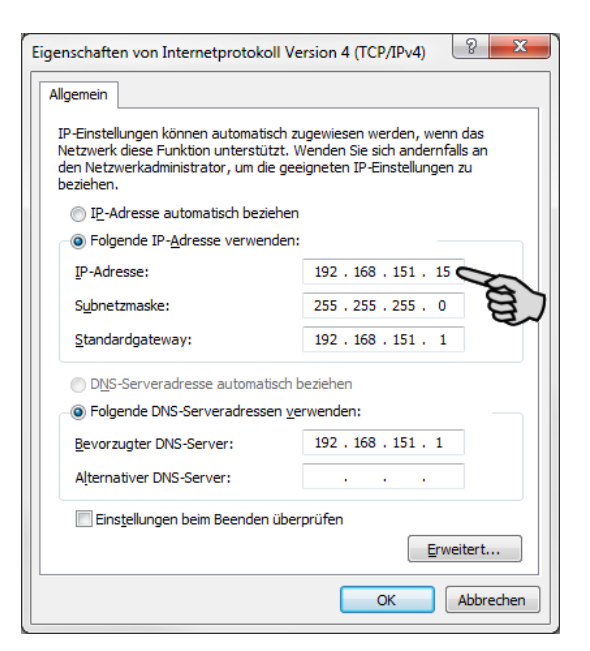

8. Bestätigen Sie die Eingaben mit einem Klick auf "OK".

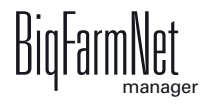

### <span id="page-19-1"></span><span id="page-19-0"></span>**2.3 Netzwerkkarte zuordnen**

Die Netzwerkkarte wird im BigFarmNet Manager zugeordnet. Installieren Sie zunächst den BigFarmNet Manager auf Ihrem PC, siehe Handbuch "BigFarmNet Manager - Installation/Konfiguration".

Ordnen Sie dem BigFarmNet Manager-PC die Netzwerkkarte wie folgt zu:

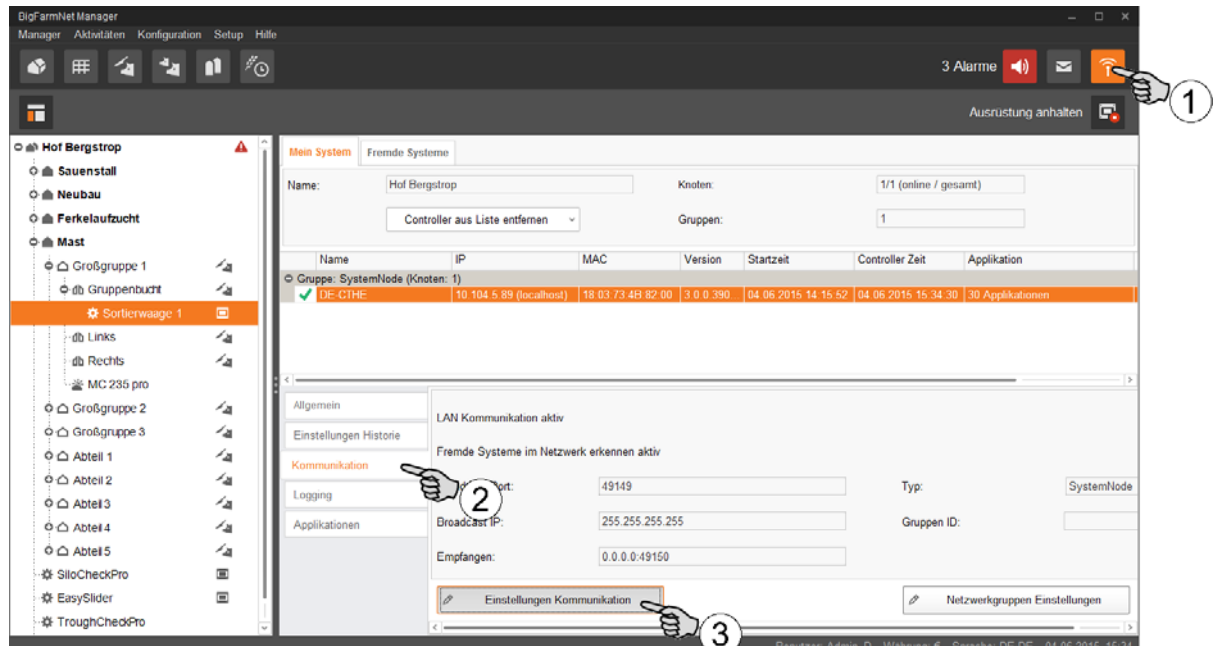

- 1. Klicken Sie auf das Symbol für Netzwerk.
- 2. Klicken Sie auf "Kommunikation".
- 3. Klicken Sie auf "Einstellungen Kommunikation".
- 4. Wählen Sie im folgenden Fenster die Netzwerk-Schnittstelle aus und klicken Sie auf "OK".

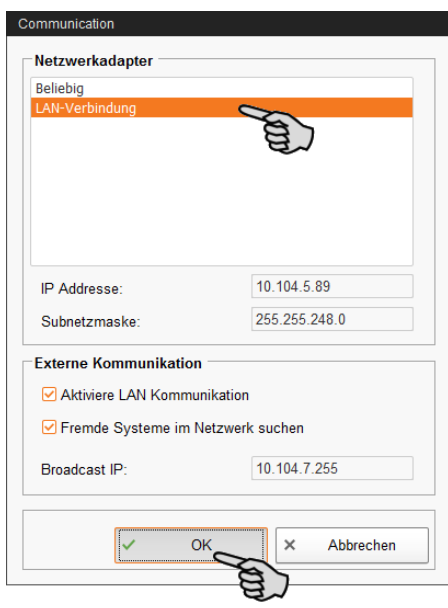

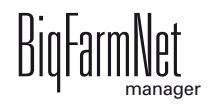

# <span id="page-20-1"></span><span id="page-20-0"></span>**2.4 Verbindung zum Steuerungscomputer prüfen**

Um die Verbindung zum Steuerungscomputer zu prüfen, nutzen Sie den<br>"Ping"-Befehl "Ping"-Befehl.

Tippen Sie den Befehl wie folgt in die Konsole: ping <IP Adresse>

Beispiel im Screenshot: ping 192.168.128.15

Wenn der Steuerungscomputer antwortet, erscheinen vier Zeilen mit folgender Information:

- **•** Angabe der IP-Adresse
- **•** Paketgröße
- **•** benötigte Zeit
- **•** TTL (Time to Live)

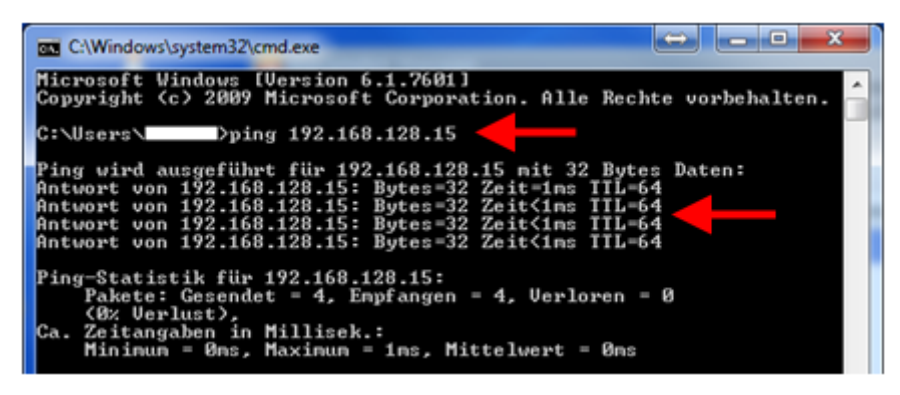

Wenn der Steuerungscomputer antwortet, kann die Software installiert werden.

Wenn der "Ping"-Befehl fehlschlägt und der Steuerungscomputer nicht antwortet, wenden Sie sich an den IT-Administrator des Kunden.

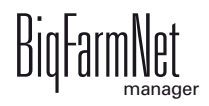

## <span id="page-21-1"></span><span id="page-21-0"></span>**2.5 Software auf dem Steuerungscomputer installieren**

Auf dem Steuerungscomputer befindet sich im Auslieferungszustand bereits ein vorinstalliertes Betriebssystem. Die entsprechende BigFarmNet-Software muss auf den Steuerungscomputer zusätzlich installiert werden.

1. Klicken Sie im Menü "Setup" auf "Software installer".

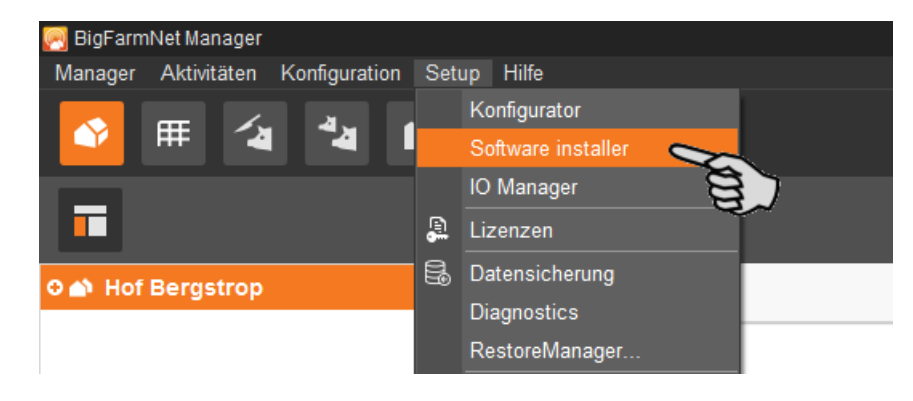

2. Geben Sie die IP-Adresse des Steuerungscomputers ein, auf dem Sie die Software installieren möchten.

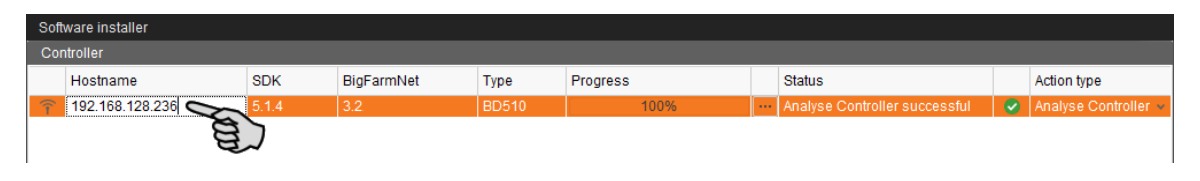

3. Fügen Sie bei Bedarf die gewünschte Anzahl an Steuerungscomputern hinzu, indem Sie auf "Add" klicken.

Dadurch können Sie die Software auf mehreren Steuerungscomputern gleichzeitig installieren. Bei jedem Klick auf "Add" wird ein Steuerungscomputer hinzugefügt und die IP-Adresse um 1 erhöht. Sie können die IP-Adresse jedoch beliebig anpassen.

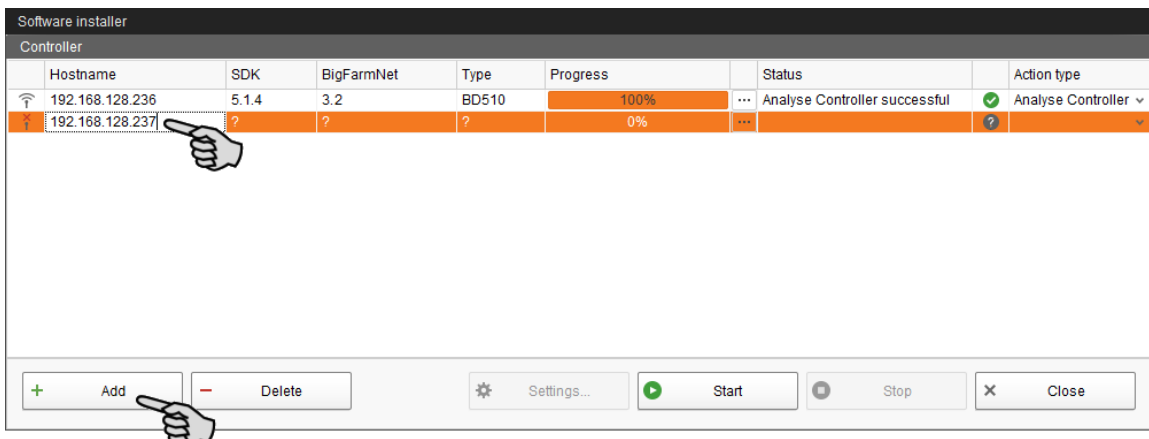

4. Wählen Sie einen Steuerungscomputer mit einem Klick aus.

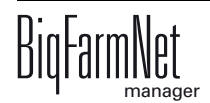

5. Klicken Sie in das entsprechende Eingabefeld unter "Action type" und wählen Sie "New Installation" aus.

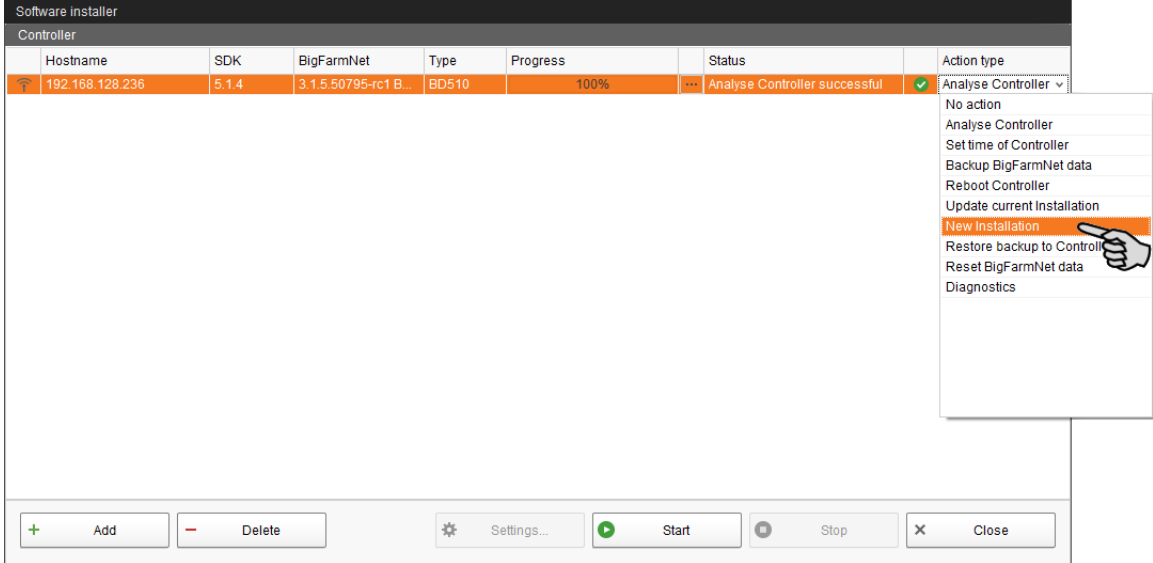

- 6. Klicken Sie in der unteren Befehlsleiste des Dialogfensters auf "Settings".
- 7. Kontrollieren Sie unter "Software Package", ob der angegebene Pfad das Setup für den Steuerungscomputer 510*pro* beinhaltet.

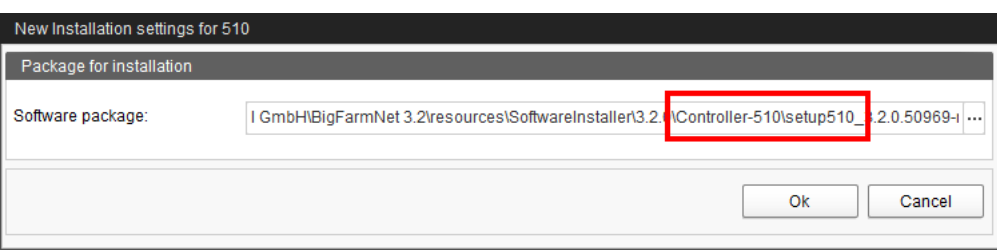

- 8. Bestätigen Sie den Dialog mit "OK".
- 9. Klicken Sie auf "Start".

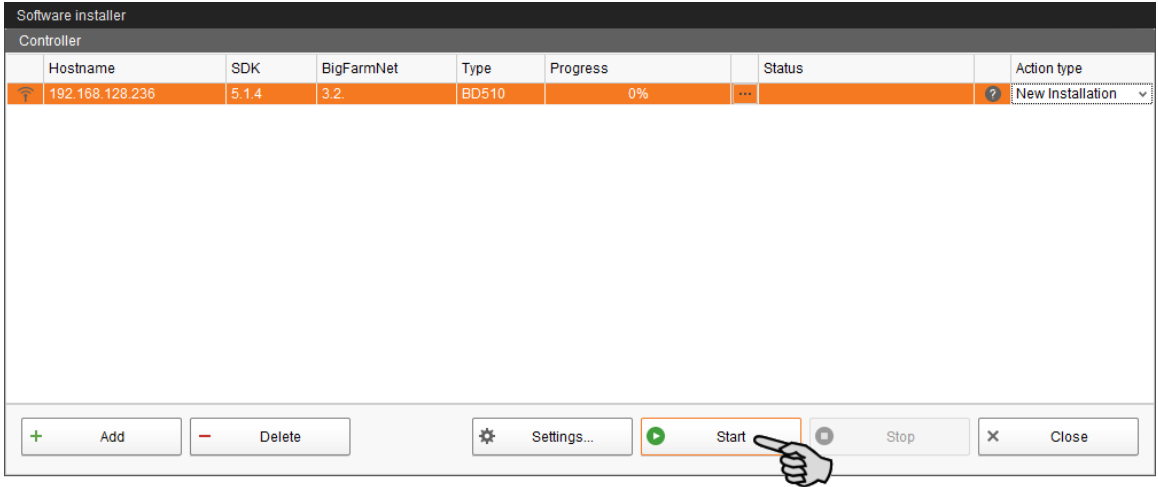

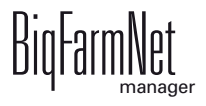

10. Bestätigen Sie die Sicherheitsabfrage.

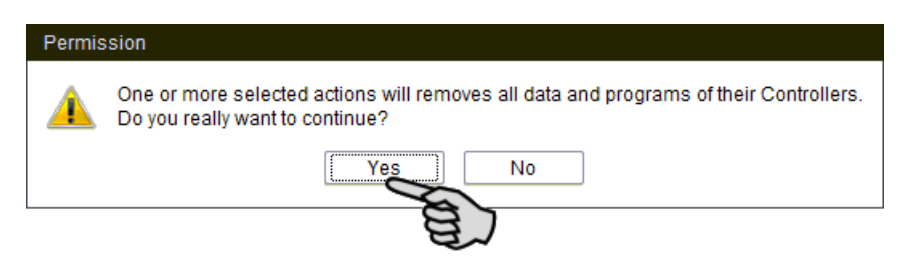

Die Installation kann einige Minuten dauern. Mit einem Klick auf | ... | erhalten Sie eine Information zum Prozessfortschritt.

Die erfolgreich abgeschlossene Installation wird in der Spalte "Status" mit < angezeigt.

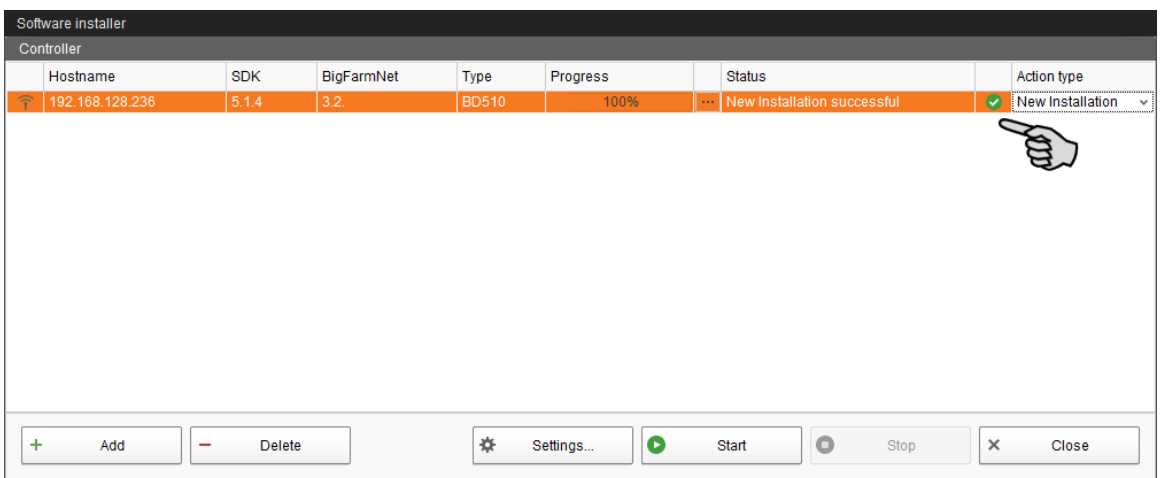

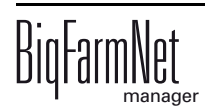

# <span id="page-24-0"></span>**3 Konfiguration der Anlage**

## <span id="page-24-1"></span>**3.1 Steuerungscomputer hinzufügen und konfigurieren**

Um einen Steuerungscomputer hinzuzufügen, müssen Sie zuvor eine<br>Hofstruktur mit Häusern, Abteilen und Buchten anlegen, siehe Handbuch Hofstruktur mit Häusern, Abteilen und Buchten anlegen, siehe Handbuch "BigFarmNet Manager - Installation/Konfiguration".

Diese Anleitung beschreibt chronologisch folgende Schritte:

- **•** Steuerungscomputer und Applikation hinzufügen
- **•** Anlagenkomponenten und -funktionen im Composer definieren
- **•** Konfiguration für Abrufstationen mit gleichen Funktionen kopieren
- 1. Klicken Sie im Menü "Setup" auf "Konfigurator".

Das Fenster "Konfigurator" öffnet sich.

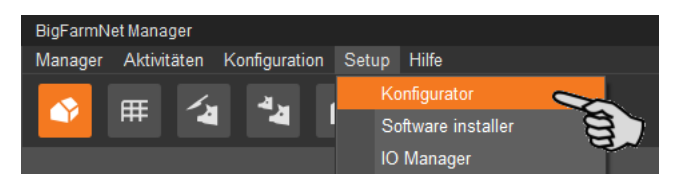

2. Klicken Sie auf den Reiter "Steuerungscomputer und Applikationen".

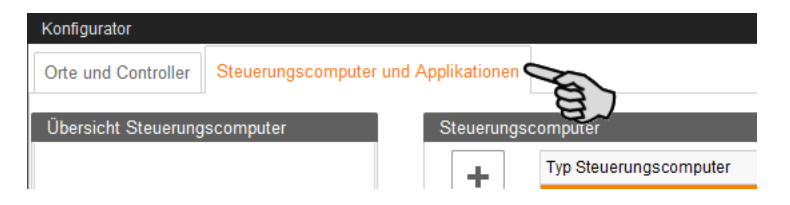

3. Wählen Sie oben unter "Steuerungscomputer" den entsprechenden Steuerungscomputer aus und klicken Sie auf den Plus-Button.

Der Steuerungscomputer wird links unter "Übersicht Steuerungscomputer" hinzugefügt.

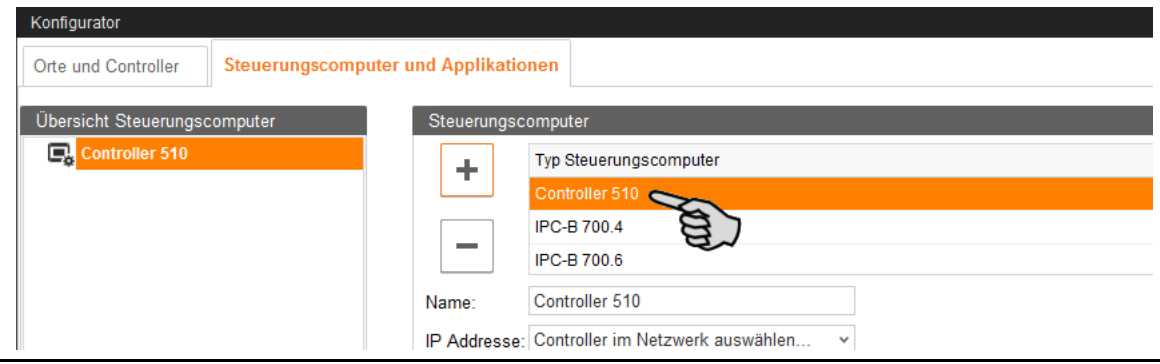

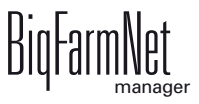

4. Vergeben Sie dem Steuerungscomputer einen Namen.

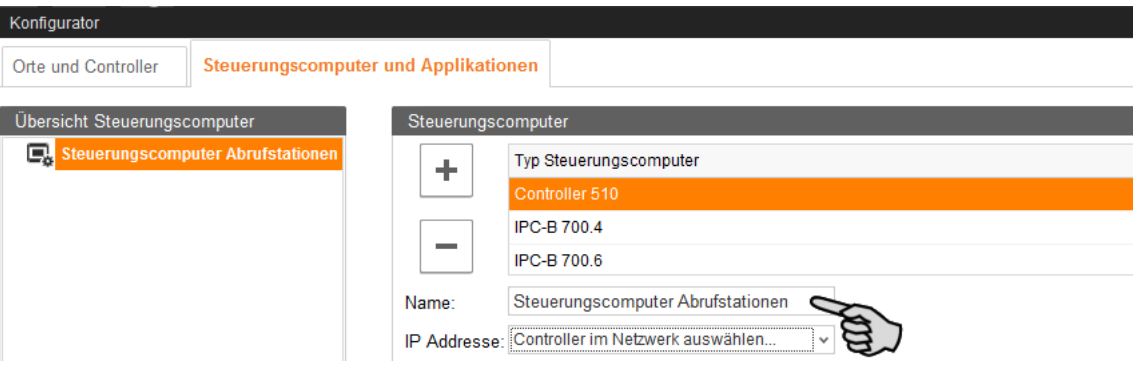

5. Wählen Sie unten unter "Applikation für ..." den Ort aus, an dem die Abrufstation betrieben wird.

Die Auswahl der Applikation ist abhängig von der Auswahl des Ortes.

Die Applikation CallMatic*pro* / Call-Inn*pro* kann nur auf der Ebene "Bucht" hinzugefügt werden.

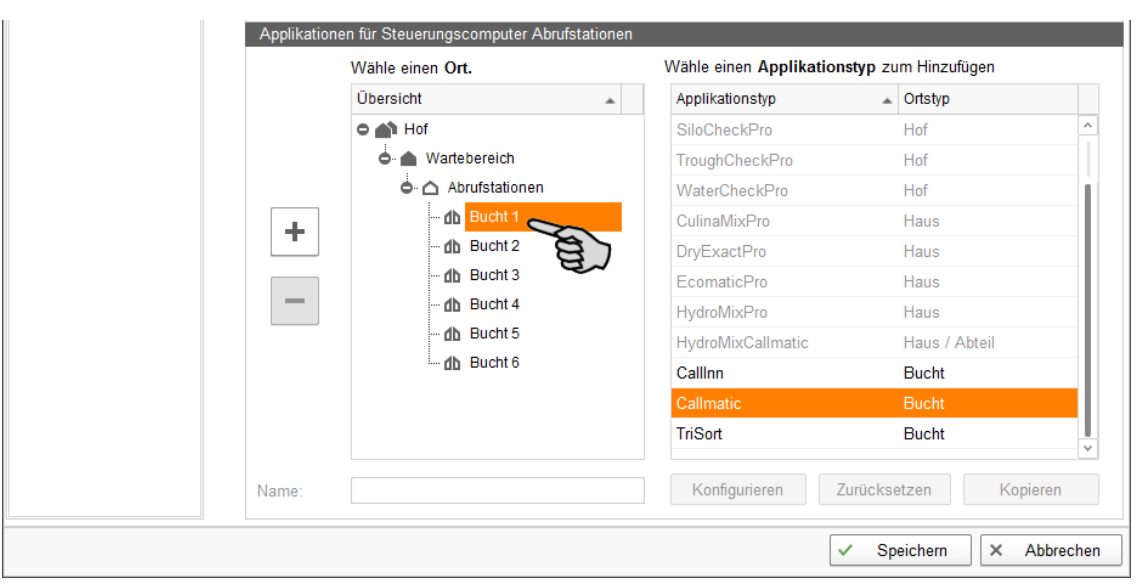

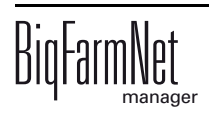

6. Wählen Sie in der rechten Tabelle die entsprechende Applikation aus und klicken Sie links auf den Plus-Button.

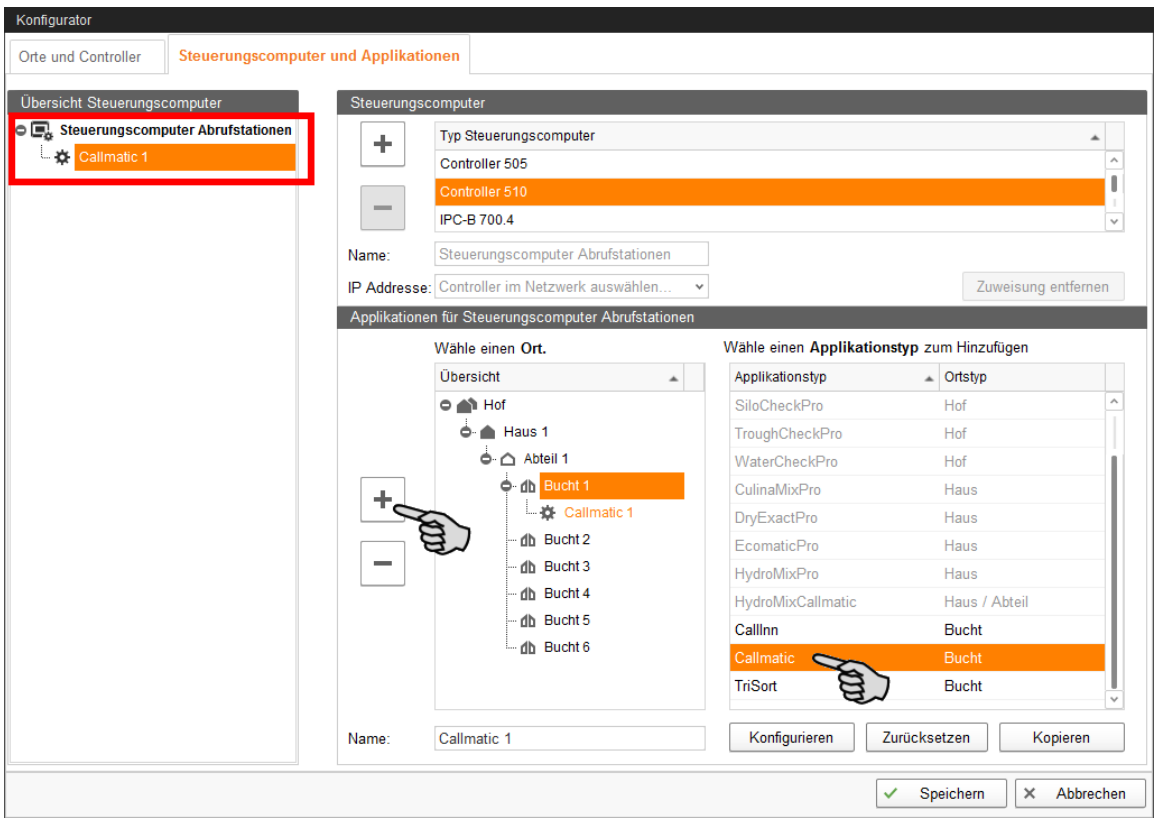

Die ausgewählte Applikation wird dem Steuerungscomputer links unter "Übersicht Steuerungscomputer" zugewiesen. Die Struktur zeigt auf der oberen Ebene den Steuerungscomputer und auf der unteren Ebene die zugehörige Applikation.

7. Vergeben Sie der Applikation einen Namen.

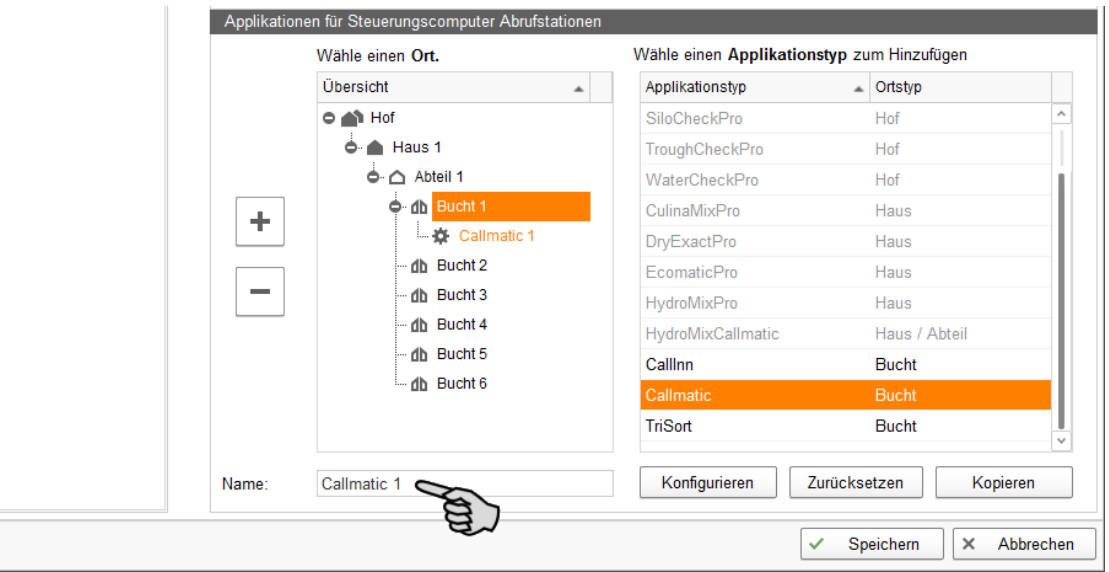

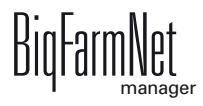

8. Fügen Sie dem Steuerungscomputer bei Bedarf weitere Applikationen hinzu.

Eine Applikation ist eine CallMatic-Station oder eine Call-Inn-Station. Einem Steuerungscomputer können bis zu 10 Stationen (CallMatic und/oder Call-Inn) zugeordnet werden.

- a) Wählen Sie eine neue Bucht.
- b) Wenn die gewünschte Applikation noch markiert ist, dann klicken Sie auf den Plus-Button.
- c) Vergeben Sie der Applikation einen Namen.

Wenn Sie in der "Übersicht Steuerungscomputer" eine Applikation markieren, wird diese unter dem zugewiesenen Ort farbig angezeigt.

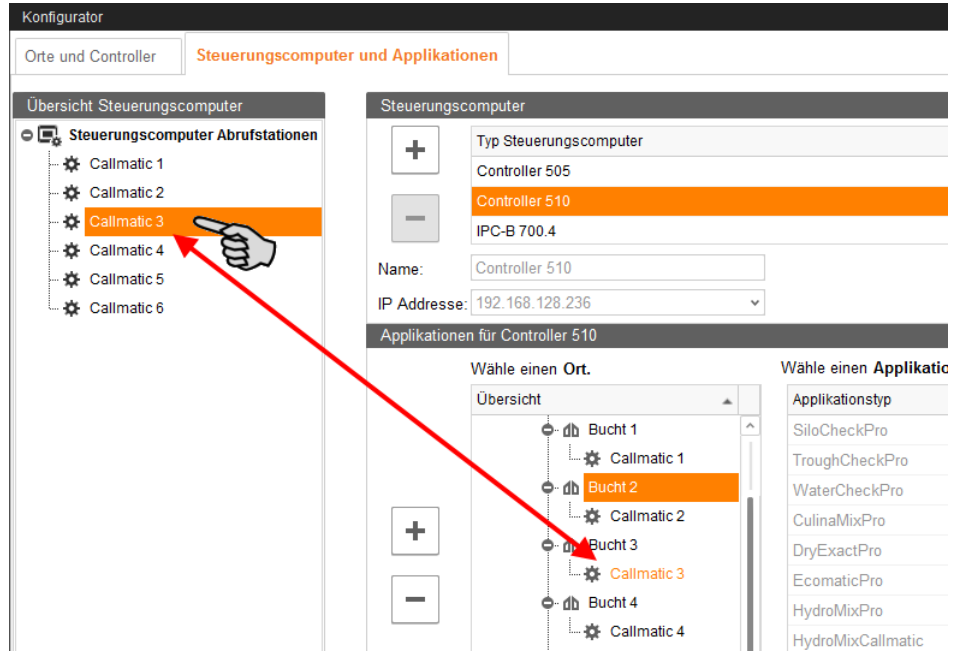

- 9. Klicken Sie links unter "Übersicht Steuerungscomputer" auf den Steuerungscomputer.
- 10. Weisen Sie dem Steuerungscomputer die zugehörige IP-Adresse zu, falls bekannt. Wenn die IP-Adresse jetzt noch nicht eingerichtet ist, dann müssen Sie die IP-Adresse später nachtragen.

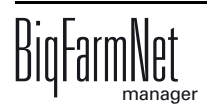

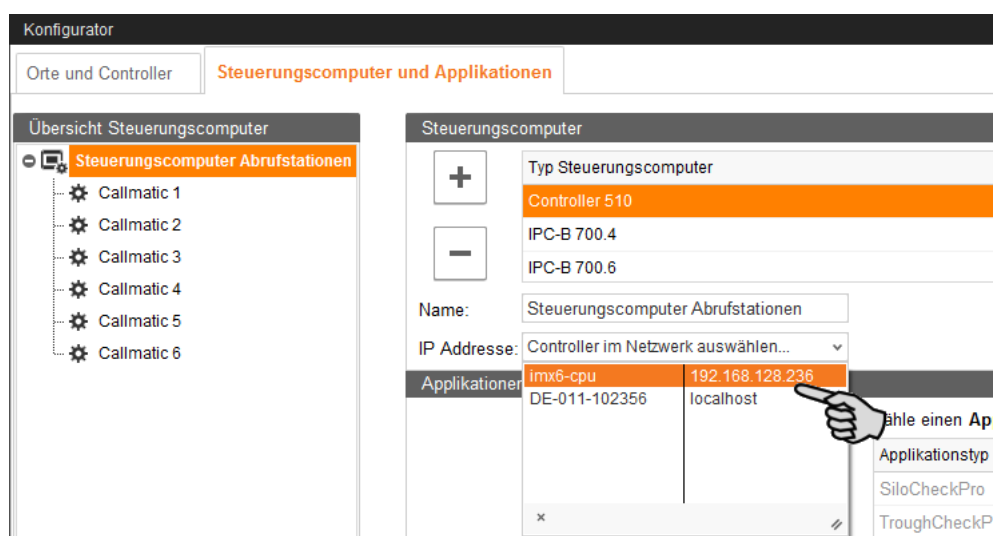

- 11. Wählen Sie unter "Übersicht Steuerungscomputer" eine Applikation aus, um sie gemäß dem Funktionsumfang der Anlage zu konfigurieren.
- 12. Klicken Sie auf "Konfigurieren".

Der Dialog für den Composer wird geöffnet.

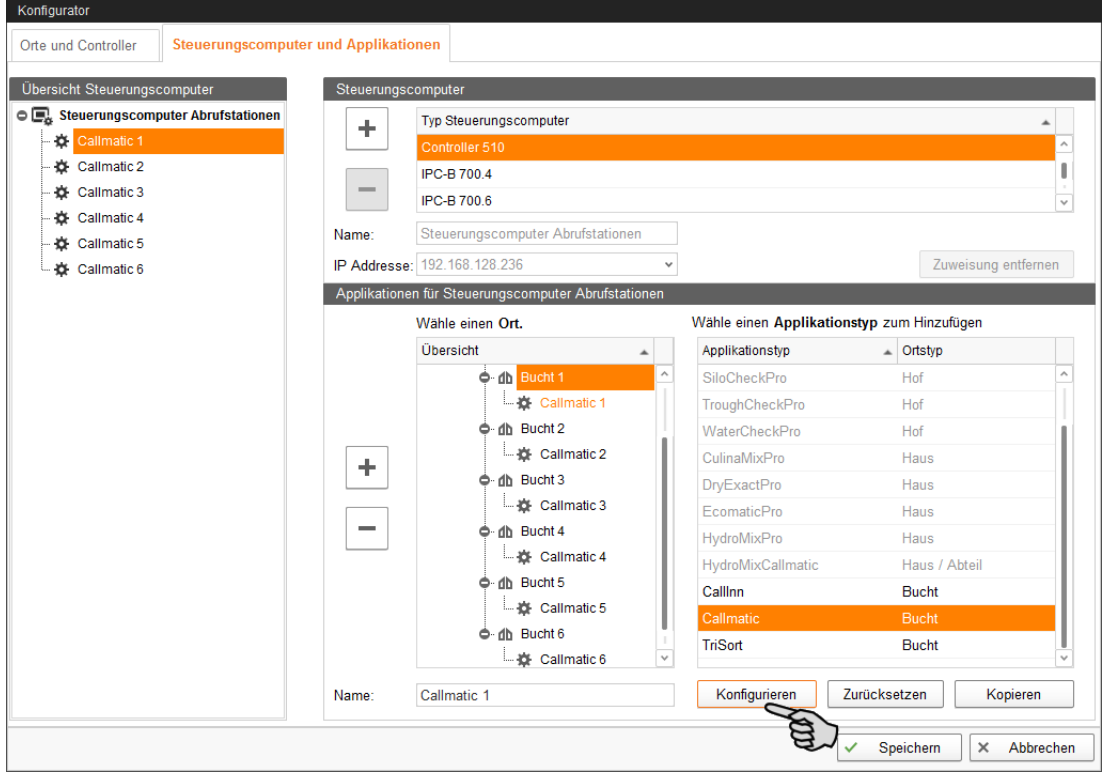

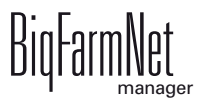

- 13. Klicken Sie auf das Plus-Symbol und die einzelnen Parameter werden angezeigt.
	- a) Öffnen Sie untergeordnete Parameter ebenfalls über das entsprechende Plus-Symbol.

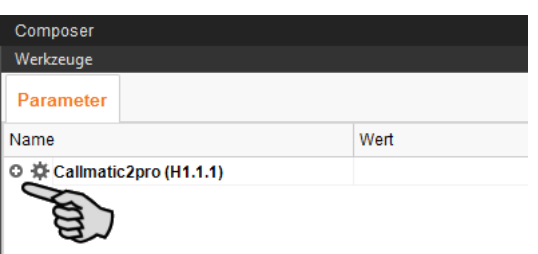

14. Nehmen Sie die Einstellungen gemäß den Funktionen Ihrer CallMatic-/Call-Inn-Station vor. Ändern Sie dabei bei Bedarf voreingestellte Werte.

Die Spalte "Kommentar" gibt Ihnen nähere Informationen zur jeweiligen Einstellung.

#### **Achten Sie auf folgende Einstellungen:**

- CANopen Knotentyp = BDP12DO12DI3MC3R
- $TagReader = BDPAntennaV2$

Diese Einstellungen gelten nicht, wenn abweichend vom Standard eine andere Antenne oder Stationsbedienung verwendet wird.

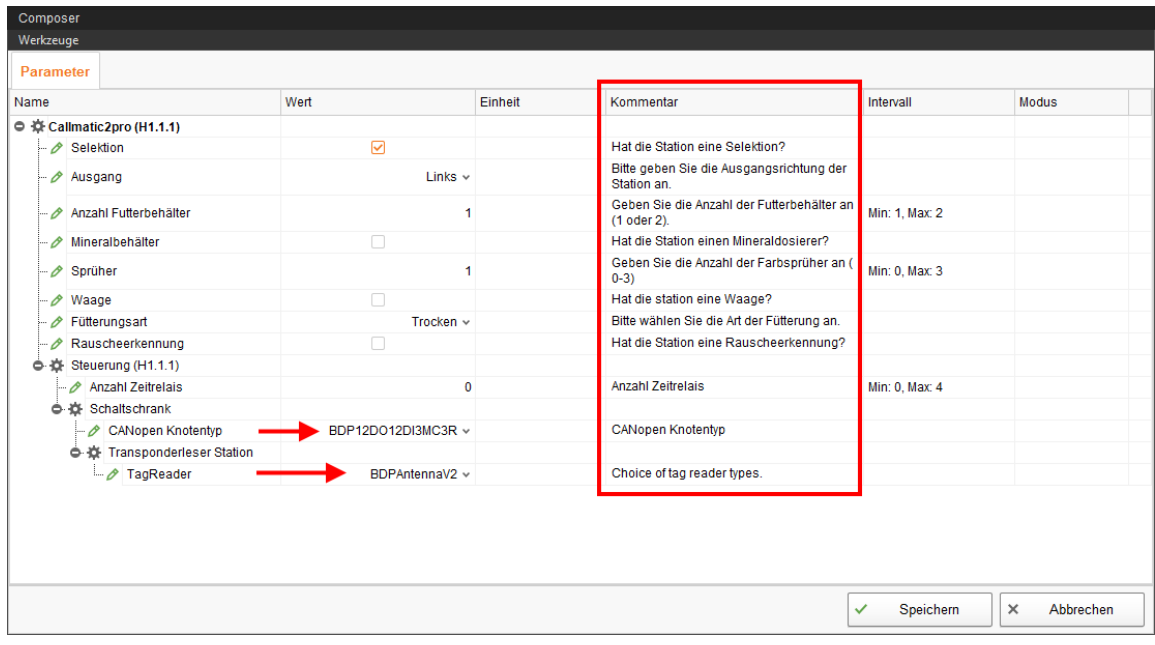

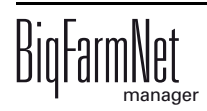

- 15. Wenn Sie Anlagenkomponenten löschen möchten, gehen Sie wie folgt vor:
	- a) Geben Sie die neue Anzahl ein (einen geringeren Wert oder 0) und drücken Sie auf die Enter-Taste.

Ein neues Dialogfenster öffnet sich, in dem Ihnen die Anlagenkomponenten mit der entsprechenden Ortszuweisung angezeigt werden.

b) Wählen Sie das oder die zu löschenden Objekte aus und klicken Sie auf "Weiter".

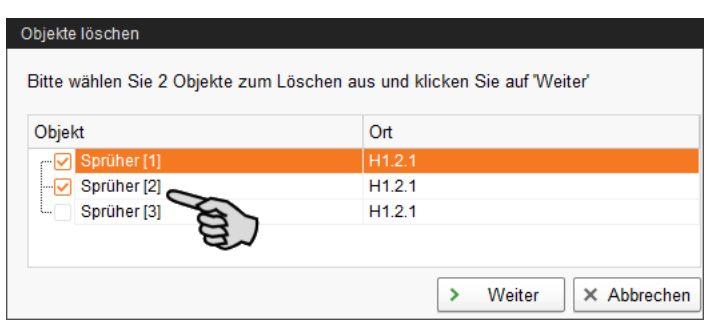

c) Bestätigen Sie im nächsten Fenster das Löschen des oder der angezeigten Objekte, in dem Sie auf "Löschen" klicken.

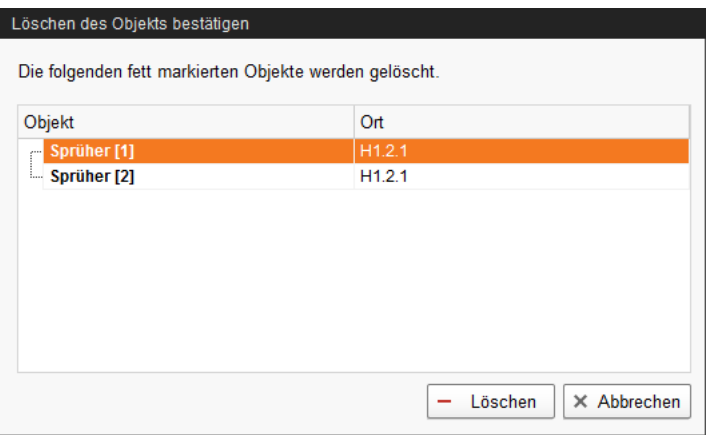

16. Klicken Sie abschließend auf "Speichern", um alle Einstellungen im Composer zu übernehmen.

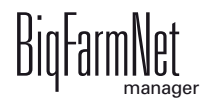

17. Kopieren Sie die im Composer definierte Konfiguration und übertragen Sie diese auf andere Abrufstationen (Applikationen). Vorausgesetzt die Abrufstationen haben die gleichen Funktionen.

Eine konfigurierte Applikation wird mit  $\clubsuit$  gekennzeichnet.

a) Wählen Sie die konfigurierte Applikation aus und klicken Sie auf "Kopieren".

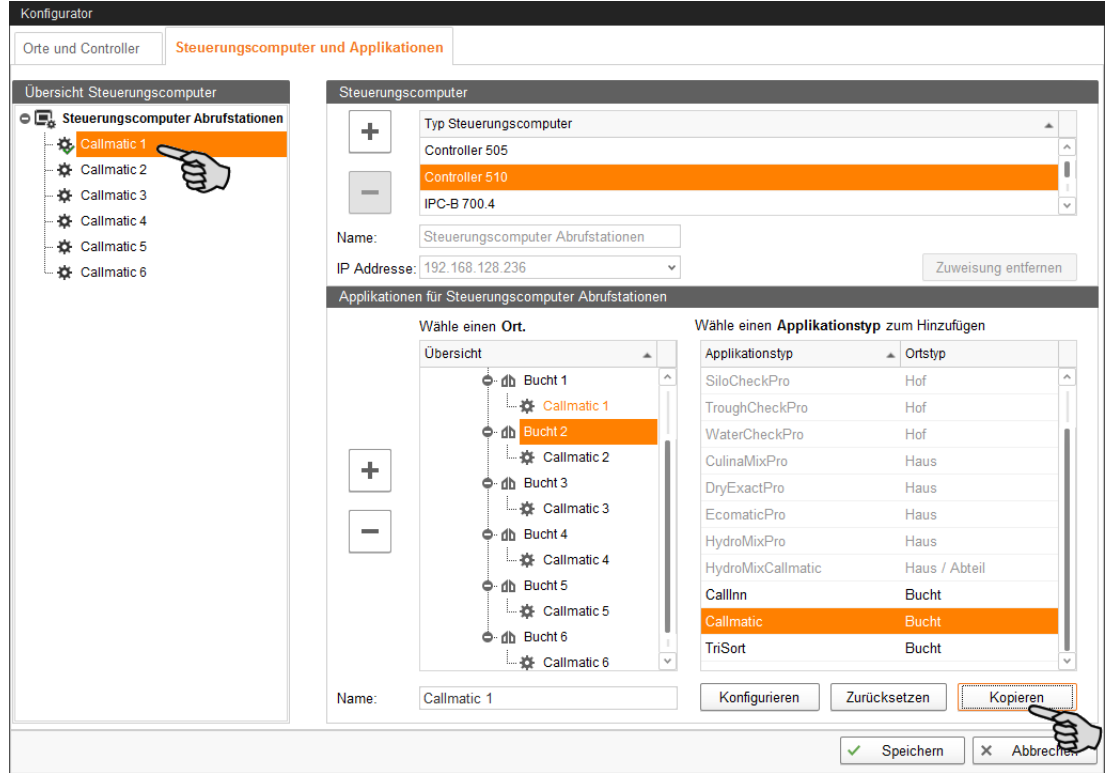

b) Wählen Sie die Applikationen (Abrufstationen) aus, denen Sie die definierte Konfiguration übertragen möchten.

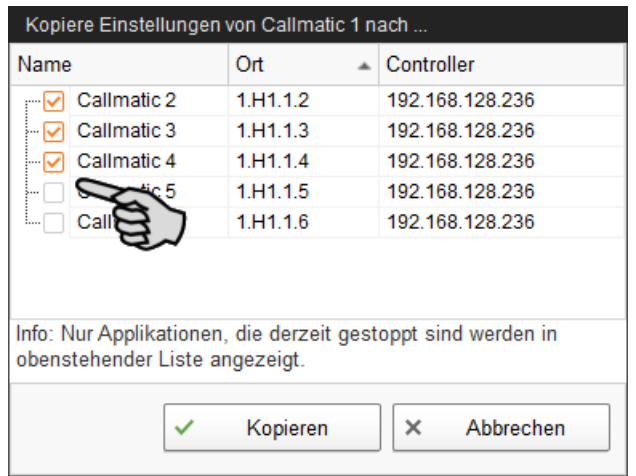

c) Klicken Sie auf "Kopieren".

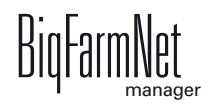

- 18. Sobald Sie alle Einstellungen vorgenommen haben, klicken Sie in der unteren Befehlsleiste des Fensters "Konfigurator" auf "Speichern".
- 19. Bestätigen Sie die Einstellungen mit einem Klick auf "OK".

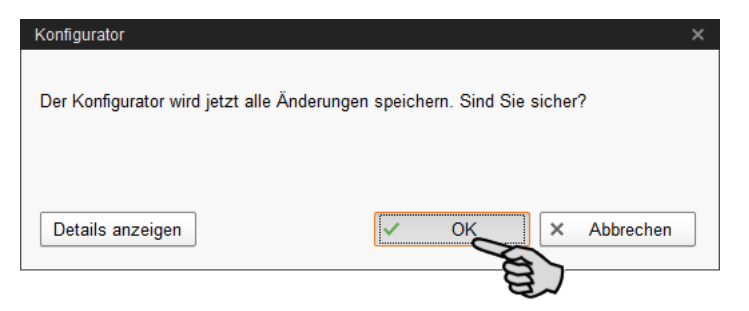

20. Bestätigen Sie die Einstellungen im weiteren Fenster erneut mit einem Klick auf "OK".

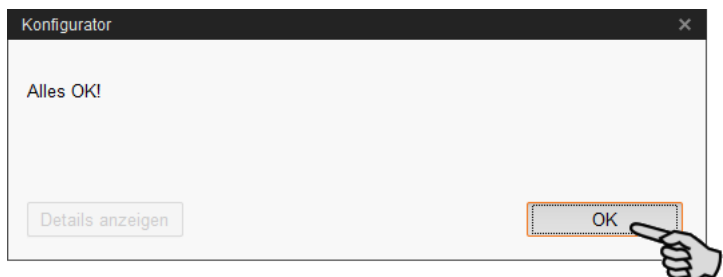

# <span id="page-32-0"></span>**3.2 Einstellungen im Composer ändern**

Im Composer wird der Funktionsumfang der installierten Anlage in der Regel einmal festgelegt. Bei Bedarf kann der Composer für nachträgliche Änderungen wie folgt aufgerufen werden:

1. Klicken Sie in der Hofstruktur auf das Controller-Symbol der Anlage, die Sie bearbeiten möchten.

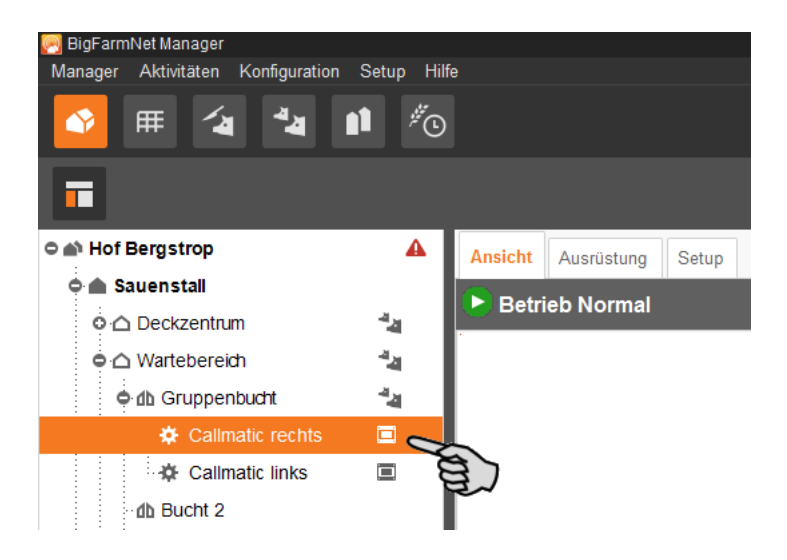

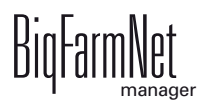

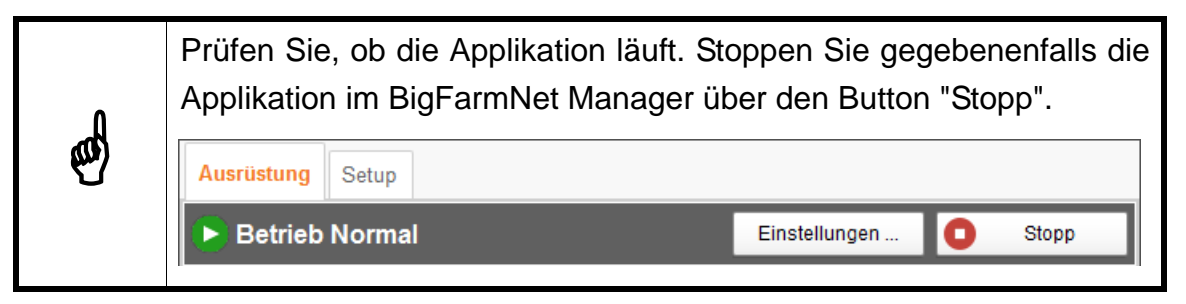

2. Klicken Sie in der Registerkarte "Setup" auf den Button "Starte Composer...".

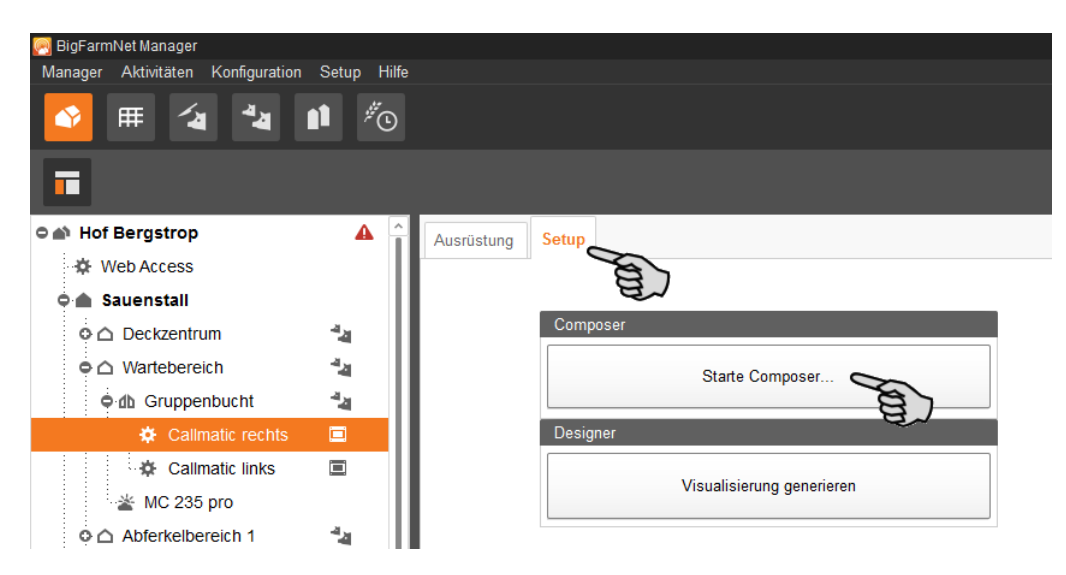

3. Nehmen Sie die Einstellungen gemäß den Funktionen Ihrer CallMatic-/Call-Inn-Station vor.

Die Spalte "Kommentar" gibt Ihnen nähere Informationen zur jeweiligen Einstellung.

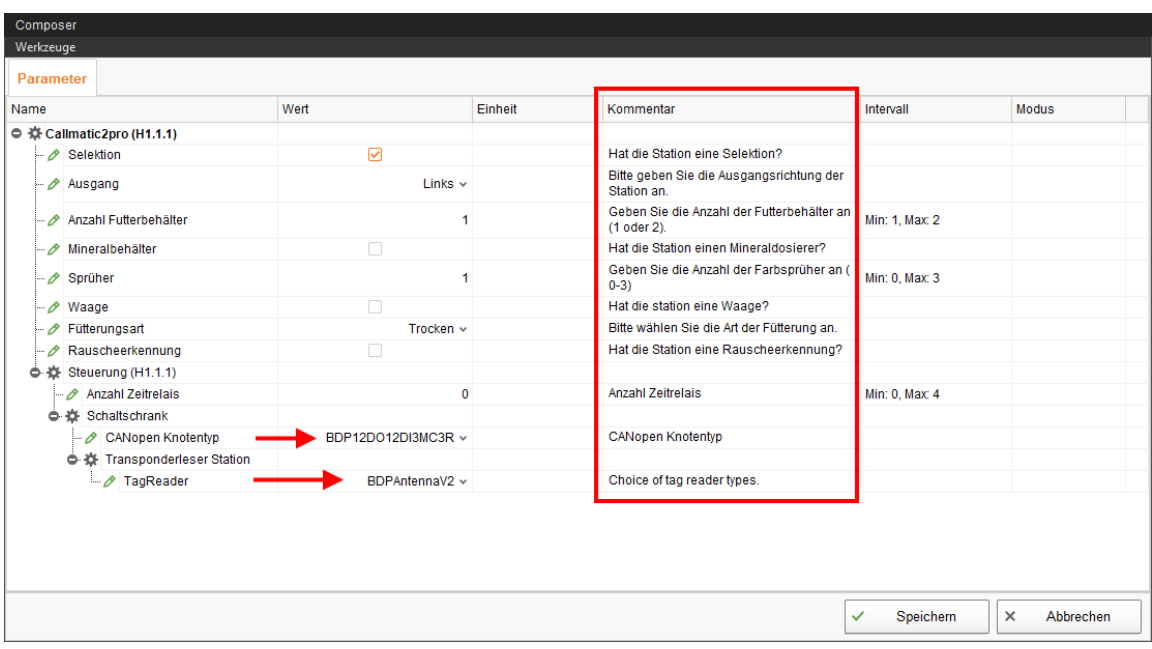

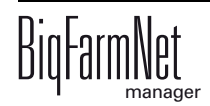

4. Klicken Sie abschließend auf "Speichern", um alle Einstellungen im Composer zu übernehmen.

Im nächsten Dialogfenster werden Sie aufgefordert, den Steuerungscomputer neu zu starten.

5. Bestätigen Sie den Dialog mit "OK".

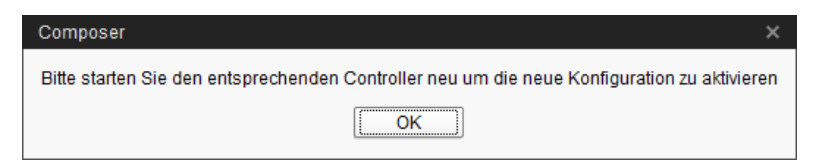

6. Klicken Sie im Menü "Setup" auf "Software installer".

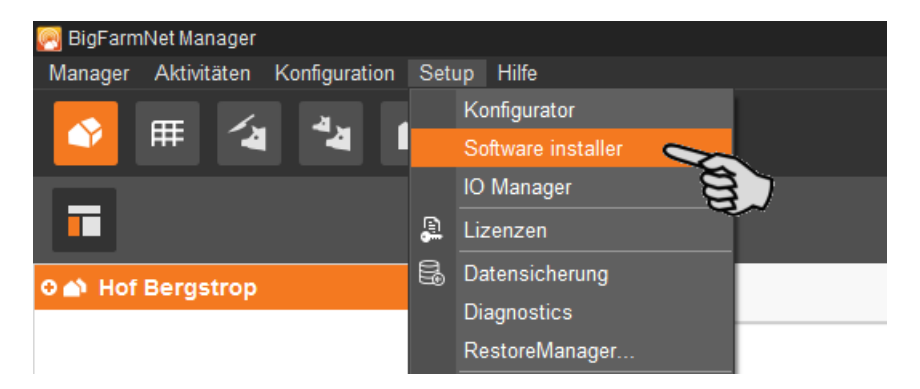

- 7. Wählen Sie den Steuerungscomputer mit einem Klick aus.
- 8. Klicken Sie in das entsprechende Eingabefeld unter "Action Type" und wählen Sie die Aktion "Reboot Controller".

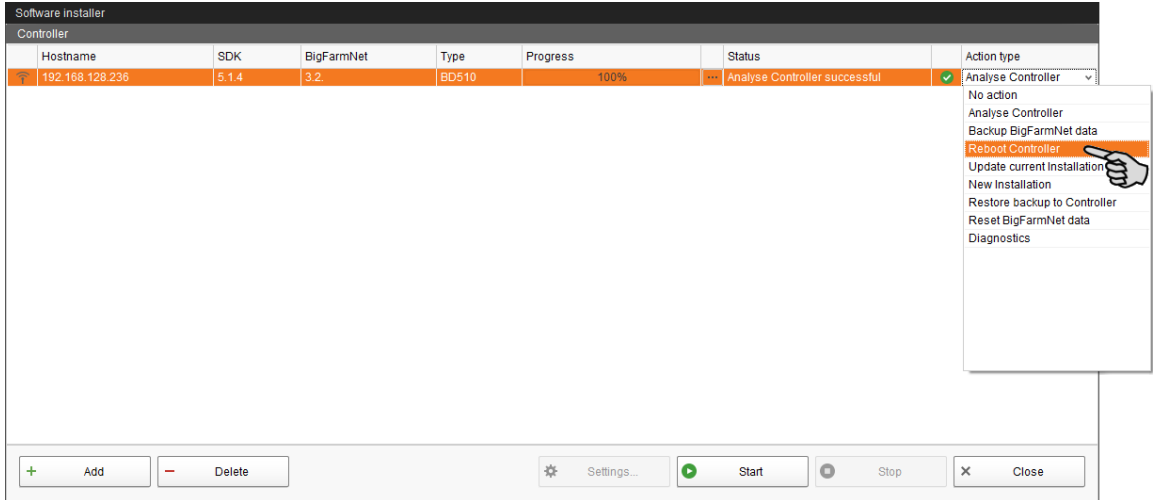

9. Klicken Sie auf "Start".

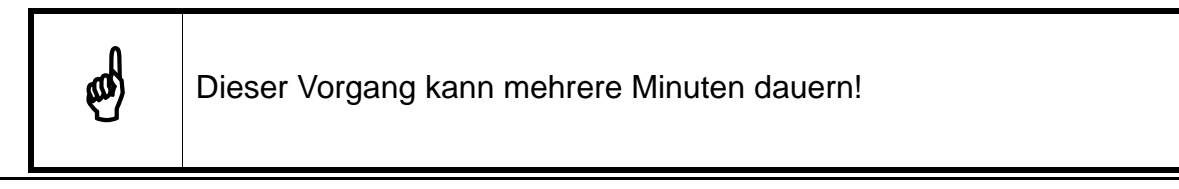

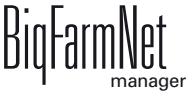

# <span id="page-35-0"></span>**3.3 IO-Manager einrichten**

Im IO-Manager richten Sie die Steuerung ein. Sie ordnen den Funktionen der Anlage, die zuvor im Composer festgelegt wurden, die IO-Karten zu.

1. Klicken Sie in der Hofstruktur auf das Controller-Symbol der Anlage, die Sie bearbeiten möchten.

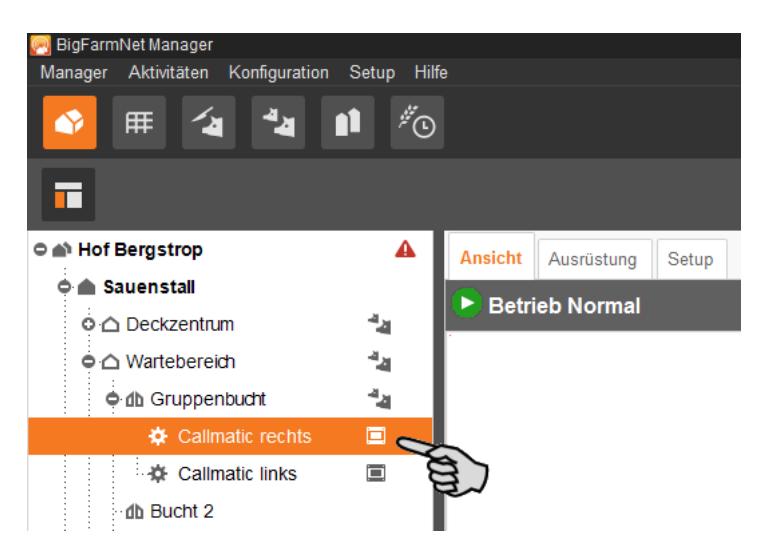

2. Klicken Sie im Menü "Setup" auf "IO Manager".

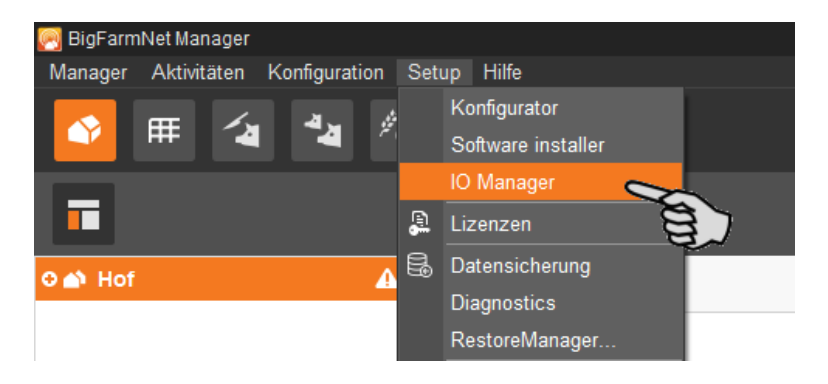

Der IO-Manager öffnet sich im Anwendungsfenster. Im linken Bereich werden unter "Gerät" die einzelnen Geräte der Anlage angezeigt. Im rechten Bereich werden unter "Kanal" die Kanäle der IO-Karten angezeigt.

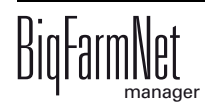
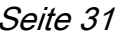

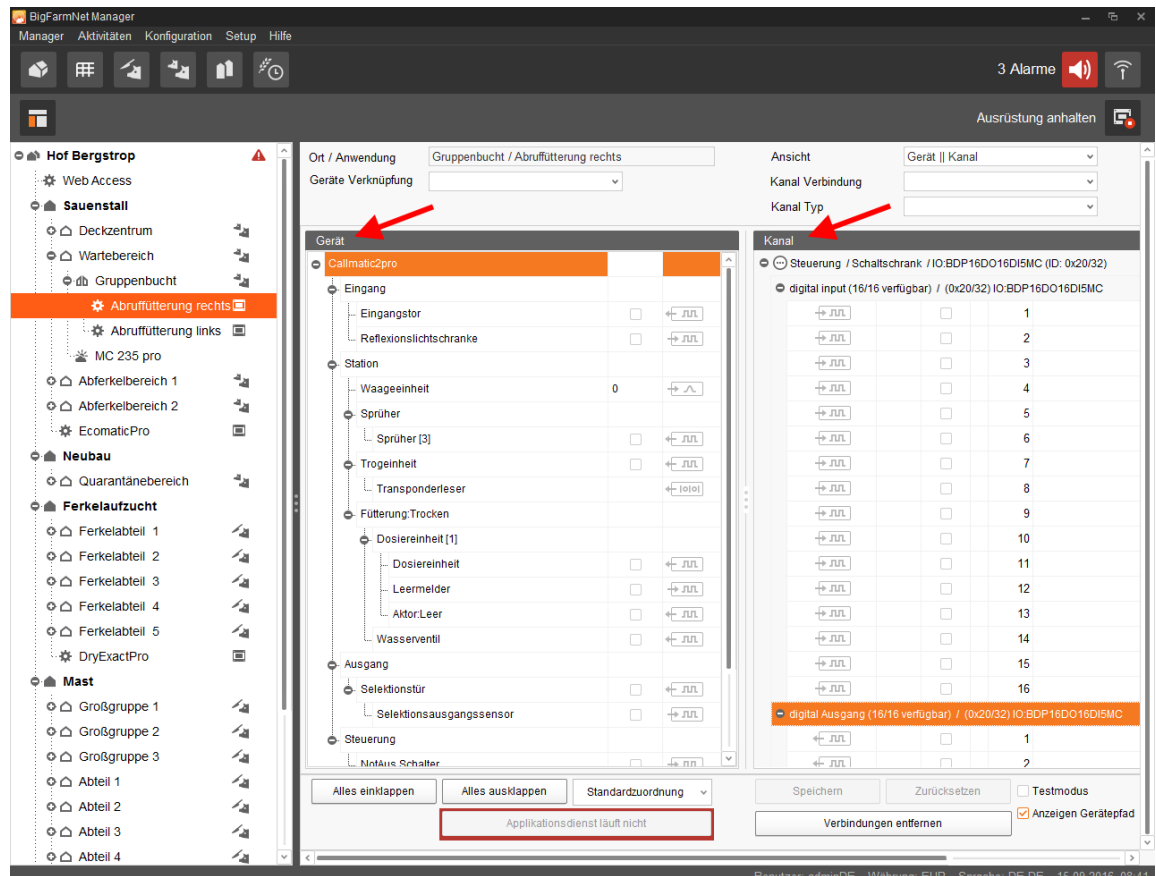

Die Schnittstellen an den Geräten und den IO-Karten werden durch folgende Symbole dargestellt:

- Digitaler Ausgang ← ILL
- $-$  Digitaler Eingang  $+$   $\Box$
- Analoger Ausgang
- Analoger Eingang + A
- Zählereingang
- Serielle Schnittstelle + lolol

Verbundene Geräte und Kanäle werden durch dunkelgraue Symbole mit grünem Pfeil dargestellt. Beispiel:  $\leftarrow \pi$ 

Nicht verbundene Geräte und Kanäle werden durch ausgegraute Symbole dargestellt. Beispiel:  $\leftarrow \pi$ ,  $\leftarrow \pi$ 

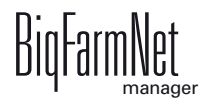

### **3.3.1 Knoten-ID ändern**

Die CallMatic-/Call-Inn-Steuerung wird standardmäßig mit dem CAN-IO-Modul ausgeliefert. Bei Auslieferung hat das CAN-IO-Modul die CAN-Adresse 20 (hex) und die RFID Leseeinheit (Antenne) die Adresse 60 (hex). Die Adressen werden in der Regel nicht geändert. Nur in folgenden Situationen werden die Adressen geändert:

- **•** Wenn einem Steuerungscomputer mehrere Abrufstationen zugewiesen werden, werden die CAN-Adressen und die Adressen der Antenne geändert. Das bedeutet: Jede Station erhält ausgehend von der CAN-Adresse 20 (hex) und der Antennen-Adresse 60 (hex) fortlaufend je eine eigene Adresse zugewiesen, z.B. 21 (hex) und 61 (hex).
- **•** Wenn an einer Abrufstation zusätzlich eine Antenne als Rauscheerkennung betrieben werden soll, wird die Antennen-Adresse geändert. Das bedeutet: Jede Rauscheerkennung erhält ausgehend von der Antennen-Adresse 60 (hex) fortlaufend eine eigene Adresse zugewiesen, z.B. 61 (hex).

Beide Situationen können auch in Kombination auftreten.

### **Antenne: Knoten-ID ändern**

- 1. Klemmen Sie zunächst die Antenne für den Trogbereich ab und schließen Sie die Antenne für die Rauscheerkennung an das CAN-IO-Modul DIO0-16-16 an.
- 2. Öffnen Sie mit einem Rechtsklick auf die Antennen-Steuerung (oberste Ebene) das Kontextmenü und klicken Sie auf "Einstellungen Busknoten".

Ein neuer Dialog öffnet sich.

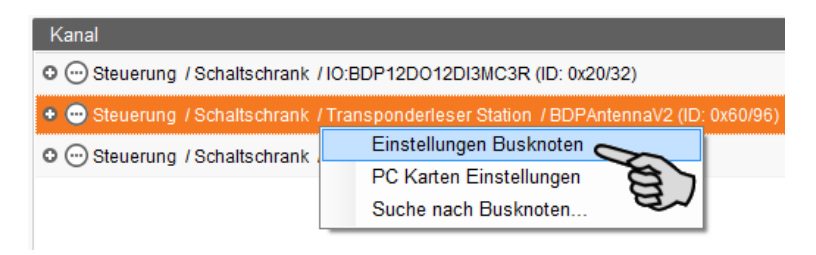

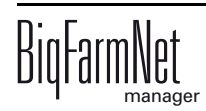

3. Klicken Sie auf der ersten Registerkarte unter "Knoten ID" auf "Ändern".

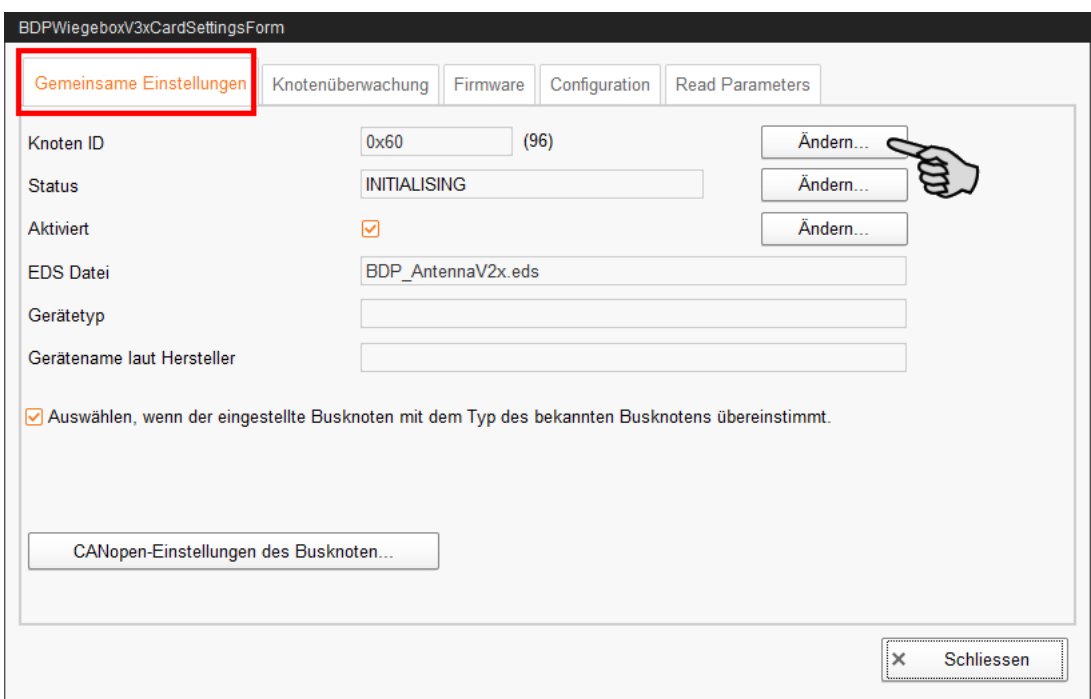

4. Wählen Sie die neue Knoten-ID und klicken Sie auf "OK".

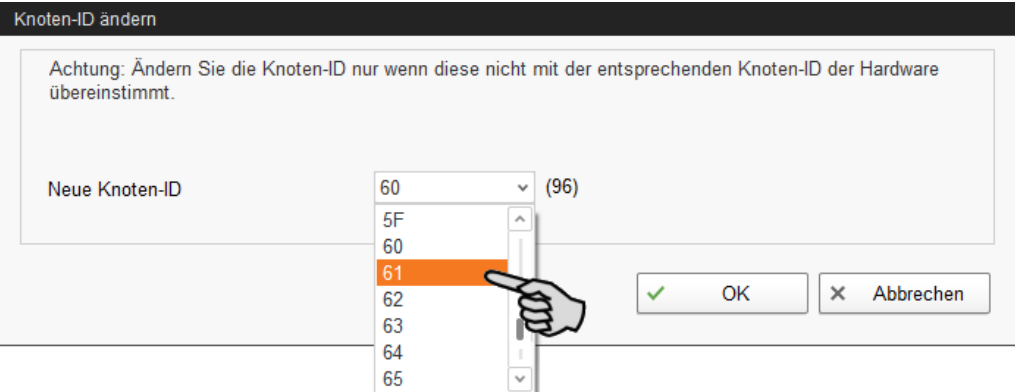

5. Bestätigen Sie die Sicherheitsabfrage.

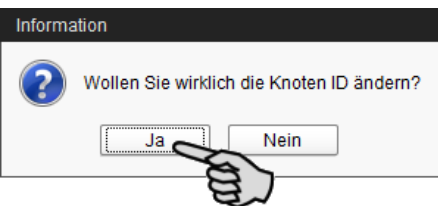

- 6. Klicken Sie auf "Schliessen", um den Dialog zu beenden.
- 7. Schließen Sie die Antenne für den Trogbereich wieder an.

Die Antenne für den Trogbereich hat weiterhin die CAN-Adresse 60 (hex) und die Antenne für die Rauscheerkennung die Adresse 61 (hex).

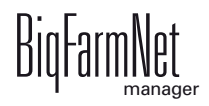

### **IO-Karte: Knoten-ID ändern**

Im mitgelieferten Schaltplan finden Sie Angaben, welches Gerät welche CAN-Adresse erhält. Vergeben Sie die CAN-Adressen gemäß Schaltplan.

- 1. Kontrollieren Sie an den IO-Karten, die Sie zuweisen möchten, auf welche CAN-ID der Drehschalter der jeweiligen Karte eingestellt ist (im Schaltschrank).
- 2. Öffnen Sie mit einem Rechtsklick auf die IO-Karte (oberste Ebene) das Kontextmenü und klicken Sie auf "Einstellungen Busknoten".

Ein neuer Dialog öffnet sich.

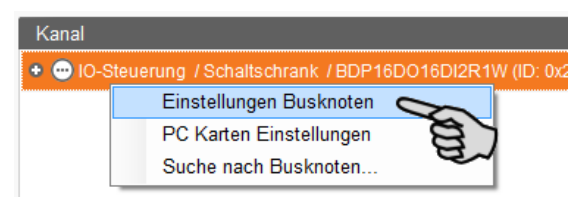

3. Klicken Sie auf der ersten Registerkarte unter "Knoten ID" auf "Ändern".

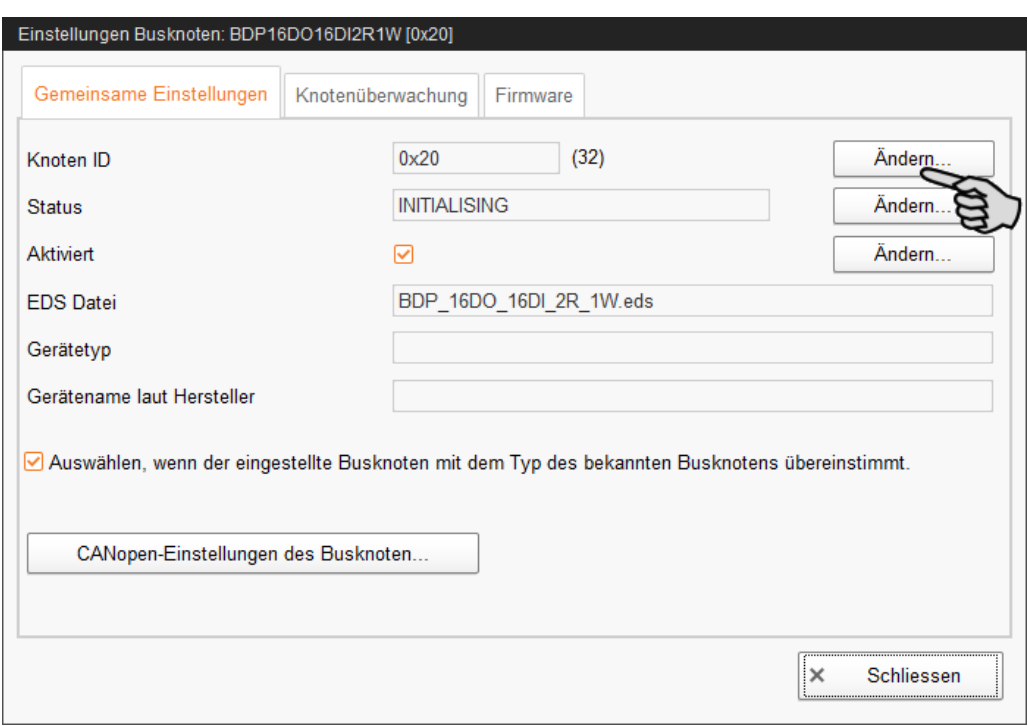

4. Wählen Sie die neue Knoten-ID und klicken Sie auf "OK".

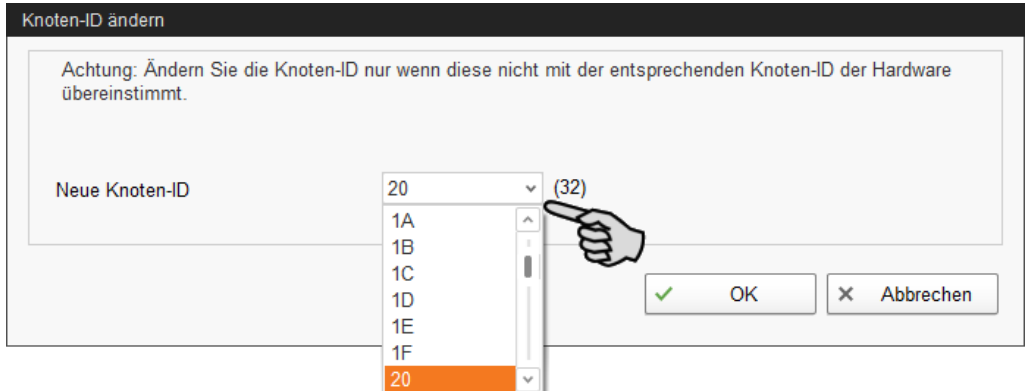

5. Bestätigen Sie die Sicherheitsabfrage.

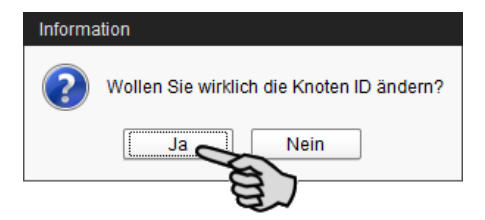

6. Klicken Sie auf "Schliessen", um den Dialog zu beenden.

### **3.3.2 Verbindung erstellen**

Um die erforderlichen IO-Verbindungen anzulegen, können Sie entweder die Standardzuordnung laden oder sämtliche Verbindungen manuell definieren.

#### **Standardzuordnung**

Wenn Sie die Verdrahtung gemäß Schaltplan vorgenommen haben, klicken Sie in der unteren Befehlsleiste auf "Standardzuordnung".

Die im System gemäß Schaltplan hinterlegte Standardzuordnung wird geladen. Die Funktionen der Anlage werden den IO-Karten automatisch zugewiesen.

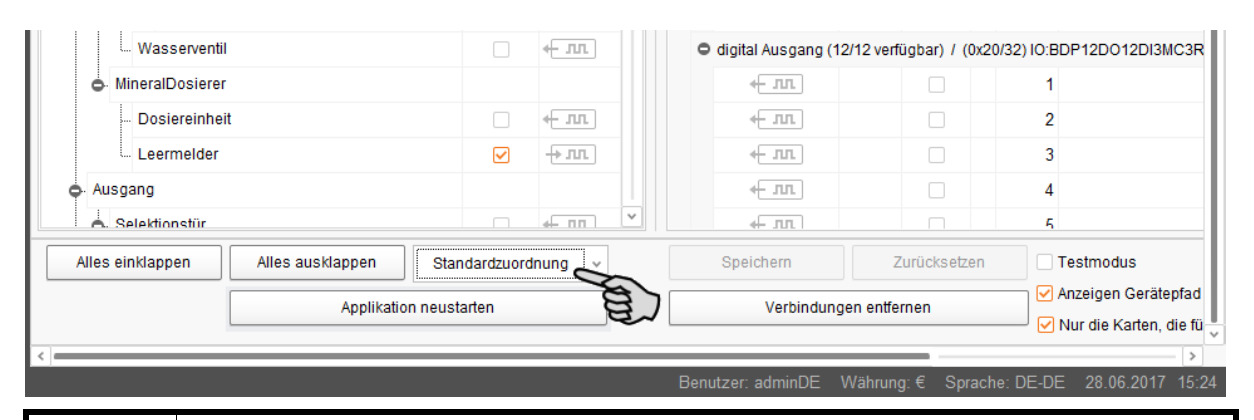

 Überprüfen Sie dennoch die erstellten Verbindungen anhand des mitgelieferten Schaltplans.

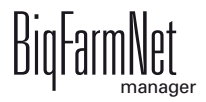

### **Manuelle Zuordnung**

1. Klicken Sie im Bereich "Gerät" auf das Verbindungssymbol der gewünschten Anlagenkomponente und halten Sie die Maustaste gedrückt.

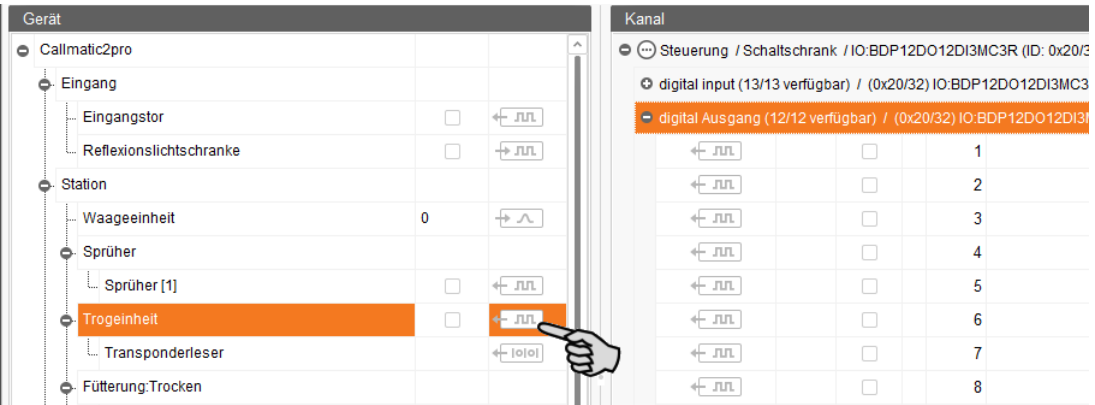

2. Ziehen Sie die Maus rechts in den Bereich "Kanal" auf das Verbindungssymbol des gewünschten Kanals.

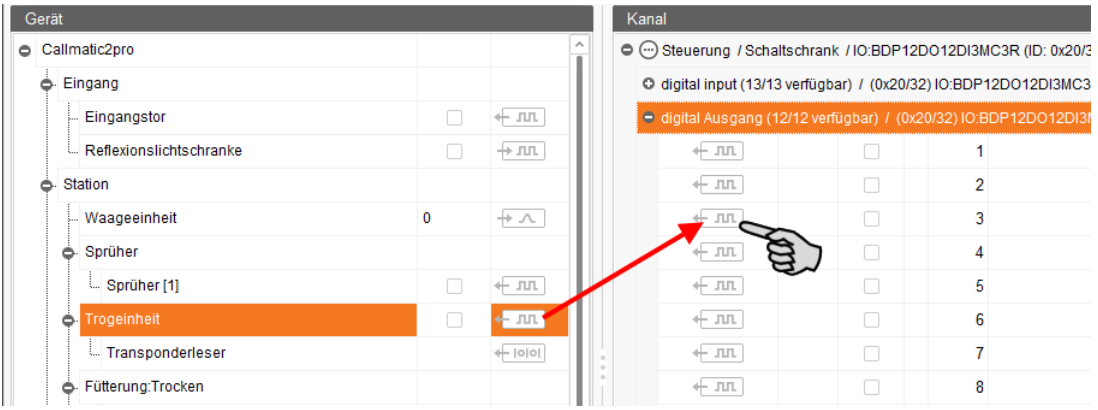

3. Lassen Sie die Maustaste los.

Die Anlagenkomponente und der Kanal sind miteinander verbunden.

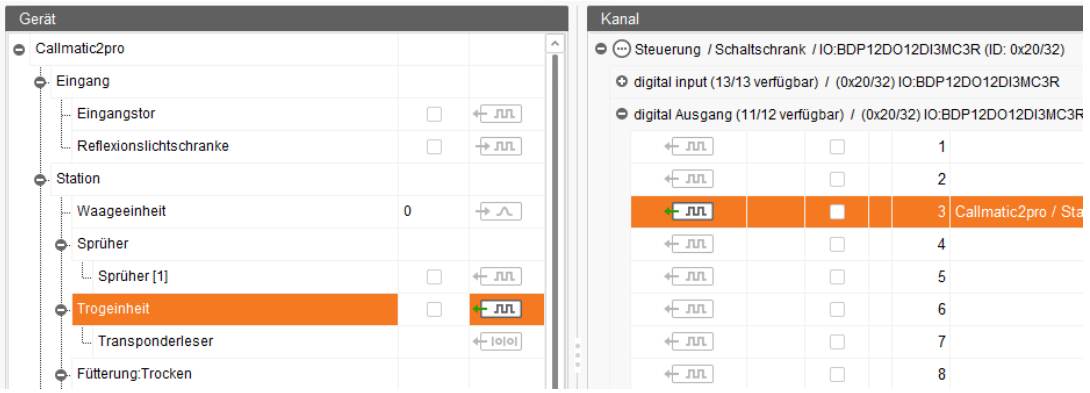

4. Wenn Sie eine Verbindung irrtümlich falsch gesetzt haben, klicken Sie mit der rechten Maustaste auf das entsprechende Verbindungssymbol. Klicken Sie im Kontextmenü dann auf "Verbindung löschen".

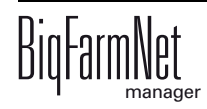

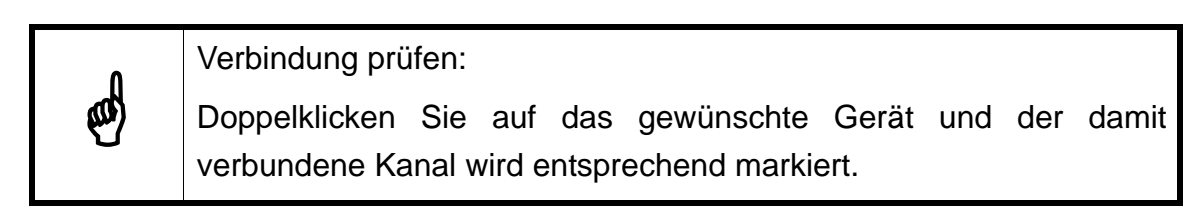

- 5. Sobald Sie alle Verbindungen festgelegt haben, klicken Sie in der unteren Befehlsleiste auf "Speichern".
- 6. Klicken Sie abschließend in der unteren Befehlsleiste auf "Applikation neustarten", um die Steuerung in Betrieb zu nehmen.

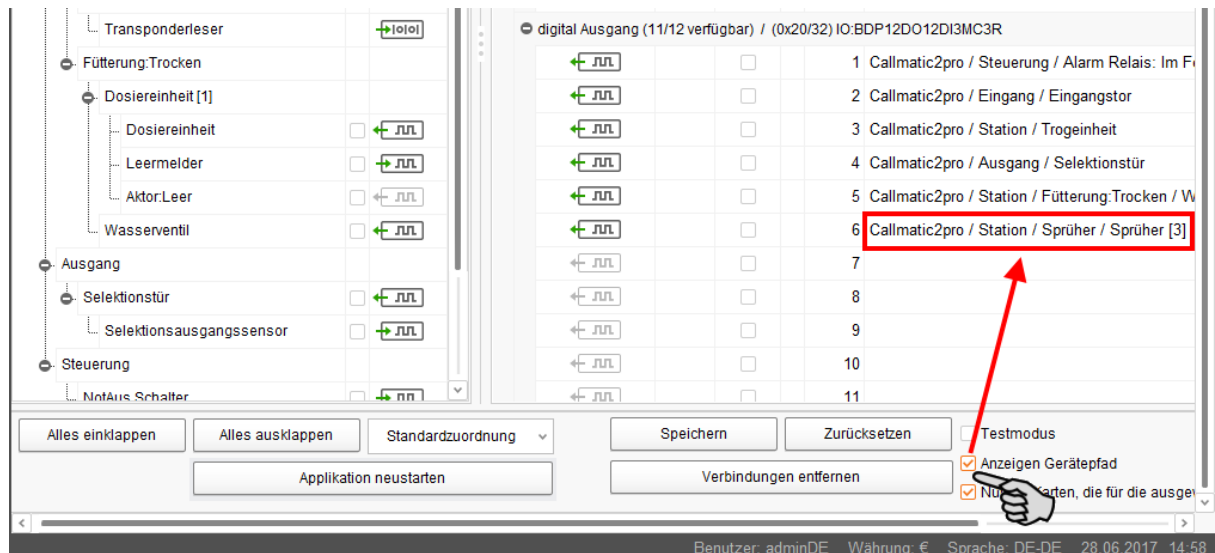

# **3.3.3 Gerätepfad anzeigen**

Wenn das Kontrollkästchen aktiviert ist, wird für die einzelnen Geräte der Gerätepfad angezeigt.

### **3.3.4 Testmodus ausführen**

Im Testmodus des IO-Managers können Sie alle Geräte ein- und ausschalten, und so die korrekte Einrichtung der Steuerung vor der Inbetriebnahme kontrollieren.

Gehen Sie wie folgt vor:

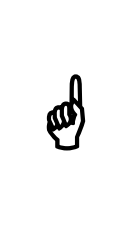

Der Testmodus darf nur von einem Service-Techniker ausgeführt werden. Bei einer angeschlossenen Anlage werden möglicherweise Geräte gestartet. Achten Sie darauf, dass sich während des Testmodus keine Personen und keine Tiere im Anlagenbereich befinden. Deaktivieren Sie den Testmodus nach Beendigung.

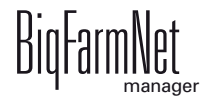

1. Setzen Sie in der unteren Befehlsleiste das Häkchen bei Testmodus.

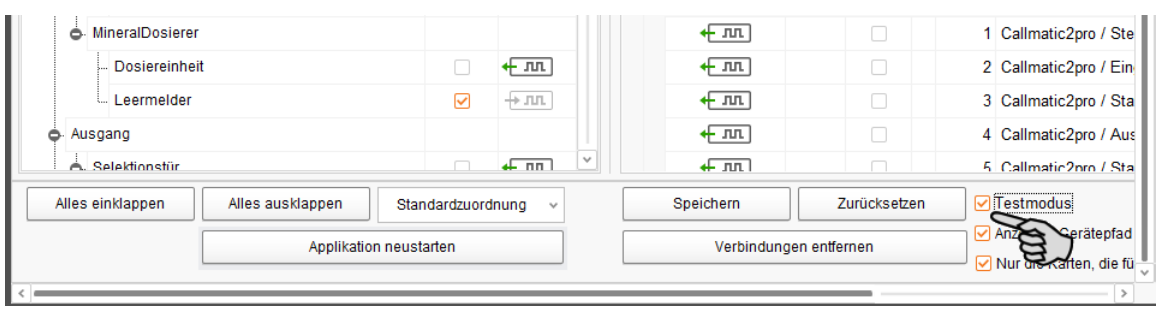

2. Doppelklicken Sie im Bereich "Gerät" auf das Verbindungssymbol des Gerätes, das Sie einschalten möchten. + JUL

Der damit verbundene Kanal wird im rechten Bereich unter "Kanal" entsprechend markiert.

3. Aktivieren Sie bei dem ausgewählten Gerät und beim zugehörigen Kanal das Kontrollkästchen mit einem Klick.

Das reale Gerät ist eingeschaltet.

Falls das reale Gerät nicht eingeschaltet sein sollte oder falls ein anderes reales Gerät eingeschaltet ist, korrigieren Sie die Verbindungen im IO-Manager oder klemmen Sie die Ausgänge an der IO-Karte um. Beachten Sie dabei die dem Schaltplan beiliegende Übersichtszeichnung der IO-Karte.

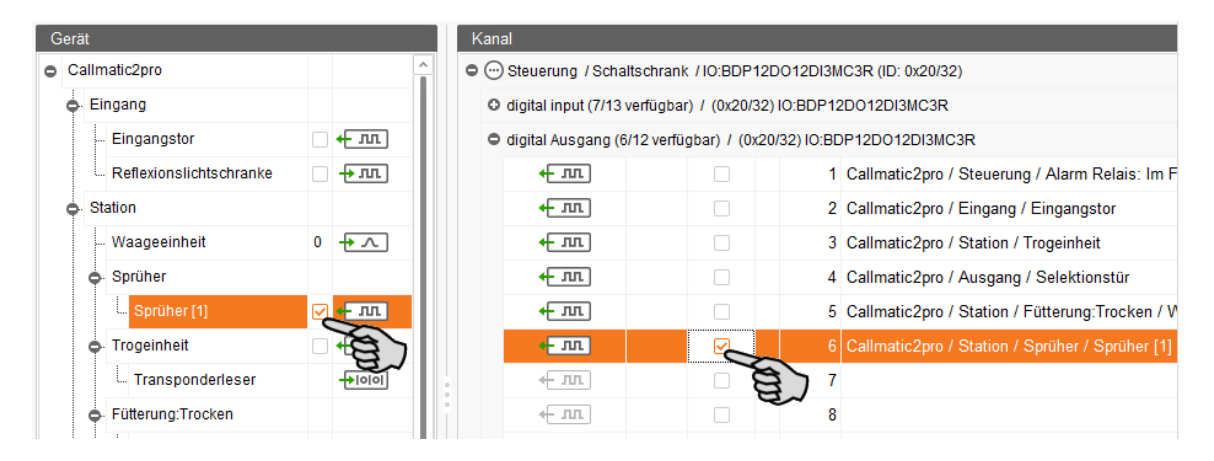

- 4. Schalten Sie das Gerät aus, indem Sie die Häkchen durch Anklicken entfernen.
- 5. Beenden Sie den Testmodus, indem Sie in der unteren Befehlsleiste das Häkchen bei "Testmodus" wieder entfernen.

### **3.3.5 Waage kalibrieren**

Sobald Sie die Verbindung zwischen den Wiegestäben und der entsprechenden Wiegbox erstellt haben, können Sie die Waage kalibrieren.

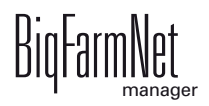

- 1. Klicken Sie mit der rechten Maustaste im Bereich "Gerät" auf "Wiegestäbe".
- 2. Klicken Sie im Kontextmenü auf "Kalibrieren".

Es öffnet sich ein neues Dialogfenster.

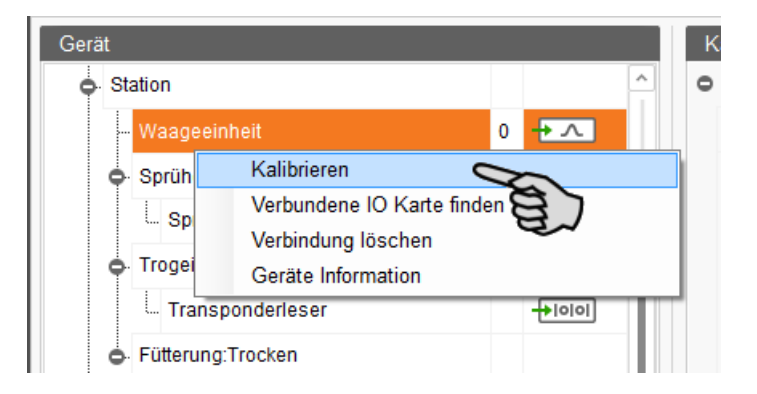

3. Legen Sie unter dem Abschnitt "Werte zum Kalibrieren der Start- und Endpunkte" die Werte fest.

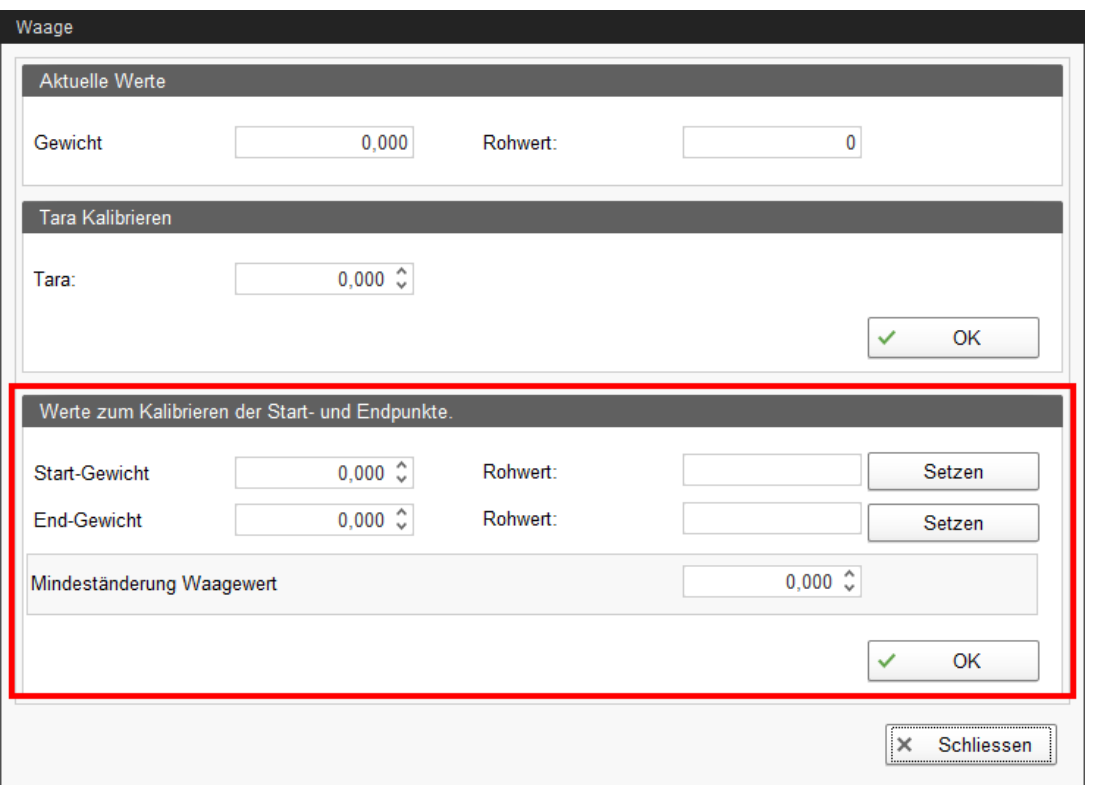

- a) Geben Sie im Eingabefeld neben "Start-Gewicht" den Wert "0" ein und klicken Sie auf "Setzen".
- b) Geben Sie im Eingabefeld neben "End-Gewicht" das verwendete Kalibriergewicht ein.
- c) Legen Sie das Kalibriergewicht auf die Waage.
- d) Klicken Sie in der Zeile des Endgewichts auf "Setzen".

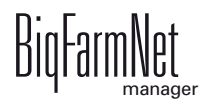

- 4. Bestätigen Sie Ihre Eingaben mit Klick auf "OK".
- 5. Klicken Sie auf "Schliessen", um den Kalibriervorgang zu beenden.

### <span id="page-45-0"></span>**3.4 Anlage im Designer darstellen**

Der Designer ist ein Visualisierungsprogramm, der eine 3D-Grafik Ihrer Anlage erstellt. Die 3D-Grafik wird gemäß der zuvor im Composer festgelegten Anlagenkomponenten erstellt und unter der neuen Registerkarte "Ansicht" angezeigt.

Die 3D-Grafik zeigt Ihnen die aktiven Anlagenkomponenten während des Betriebs, z.B. ob sich gerade ein Tier in der Station befindet.

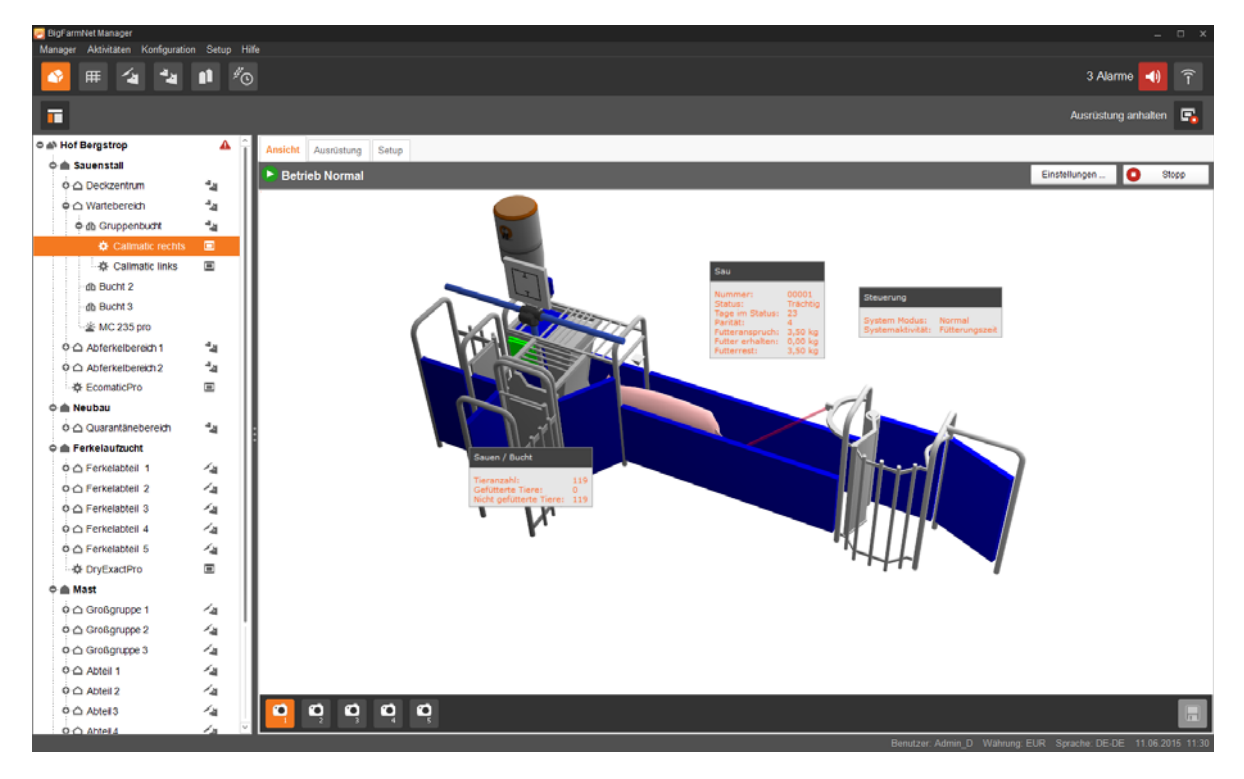

1. Klicken Sie in der Hofstruktur auf das Controller-Symbol der Anlage, die Sie bearbeiten möchten.

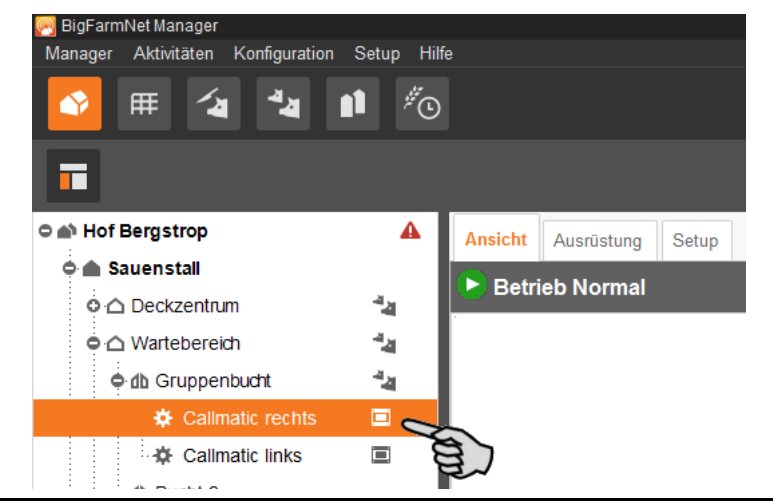

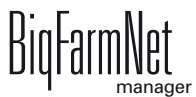

2. Klicken Sie in der Registerkarte "Setup" auf den Button "Visualisierung generieren".

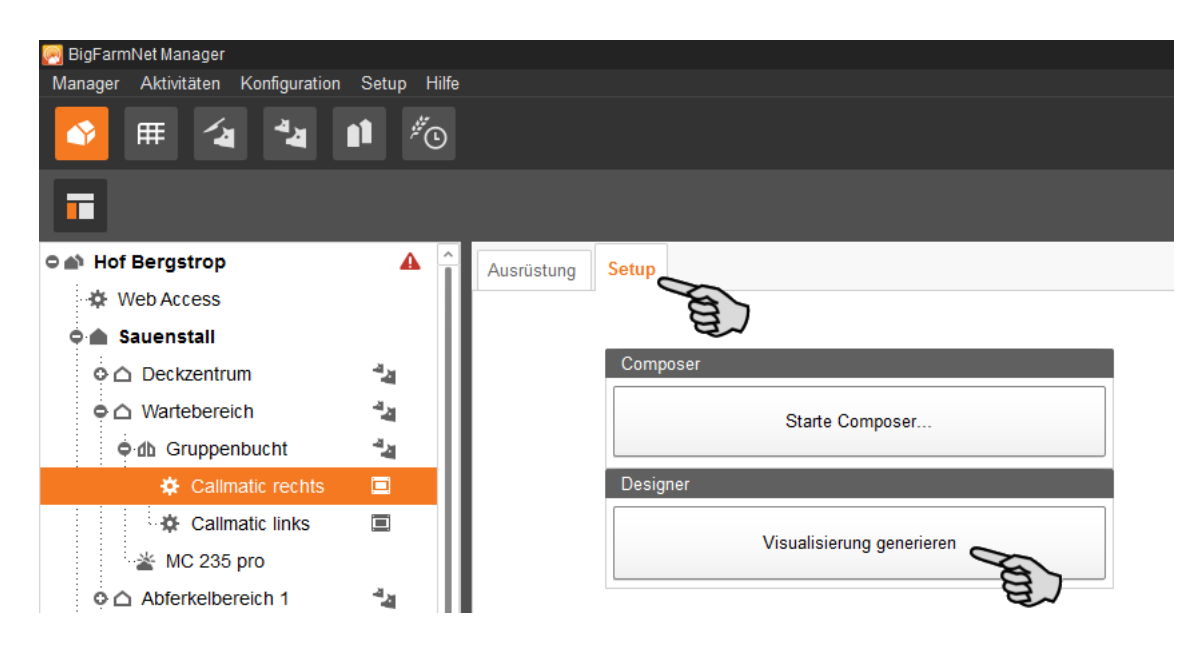

### <span id="page-46-0"></span>**3.4.1 Ansicht einstellen**

Stellen Sie bestimmte Ansichten der 3D-Grafik ein, z.B. von bestimmten Anlagenfunktionen, die Sie während des Betriebs näher betrachten möchten. Bis zu 5 Ansichten können über die Kamera-Symbole gespeichert werden. Gespeicherte Ansichten können Sie später wieder aufrufen.

1. Klicken Sie in der unteren Leiste auf eines der Kamera-Symbole.

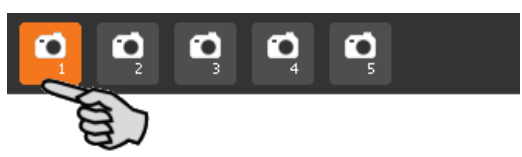

- 2. Stellen Sie die gewünschte Ansicht wie folgt ein:
	- **Vergrößern oder verkleinern:** Drehen Sie das Mausrad vor und zurück.
	- **Perspektive ändern:** Klicken Sie mit der linken Maustaste in einen freien Bereich des Fensters und halten Sie die Maustaste gedrückt. Ein Kamera-Symbol erscheint am Mauszeiger. Bewegen Sie die Maus, um die Perspektive zu ändern.
	- **Nach rechts oder links bewegen:** Drücken und halten Sie die Umschalttaste (Shift-Taste) und drehen Sie das Mausrad vor und zurück.
	- **Nach oben oder unten bewegen:** Drücken und halten Sie die Steuerungstaste (Strg-Taste) und drehen Sie das Mausrad vor und zurück.

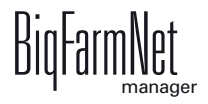

囗

3. Speichern Sie die Ansicht, indem Sie in der unteren Leiste rechts auf das Disketten-Symbol klicken.

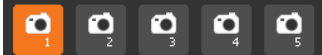

4. Wenn Sie die gespeicherte Ansicht später wieder aufrufen möchten, klicken Sie auf das entsprechende Kamera-Symbol.

# **3.5 Manuelle Steuerung der Anlagenkomponenten**

Wenn Sie die 3D-Grafik im Designer erstellt haben, [siehe Kapitel 3.4,](#page-45-0) können Sie auf die manuelle Steuerung zu greifen. In der Regel läuft die Anlage automatisch gemäß der festgelegten Einstellungen. Unter der Registerkarte "Ansicht" können Sie die Anlage manuell über den BigFarmNet Manger bedienen. Das heißt, Sie können einzelne Anlagenkomponenten manuell aktivieren oder deaktivieren.

Die manuelle Steuerung kann z.B. zur Funktionskontrolle von aktiv gesteuerten Anlagenkomponenten wie Tore oder Sprüher genutzt werden. Das Auslesen der Transponder ist dagegen nicht möglich.

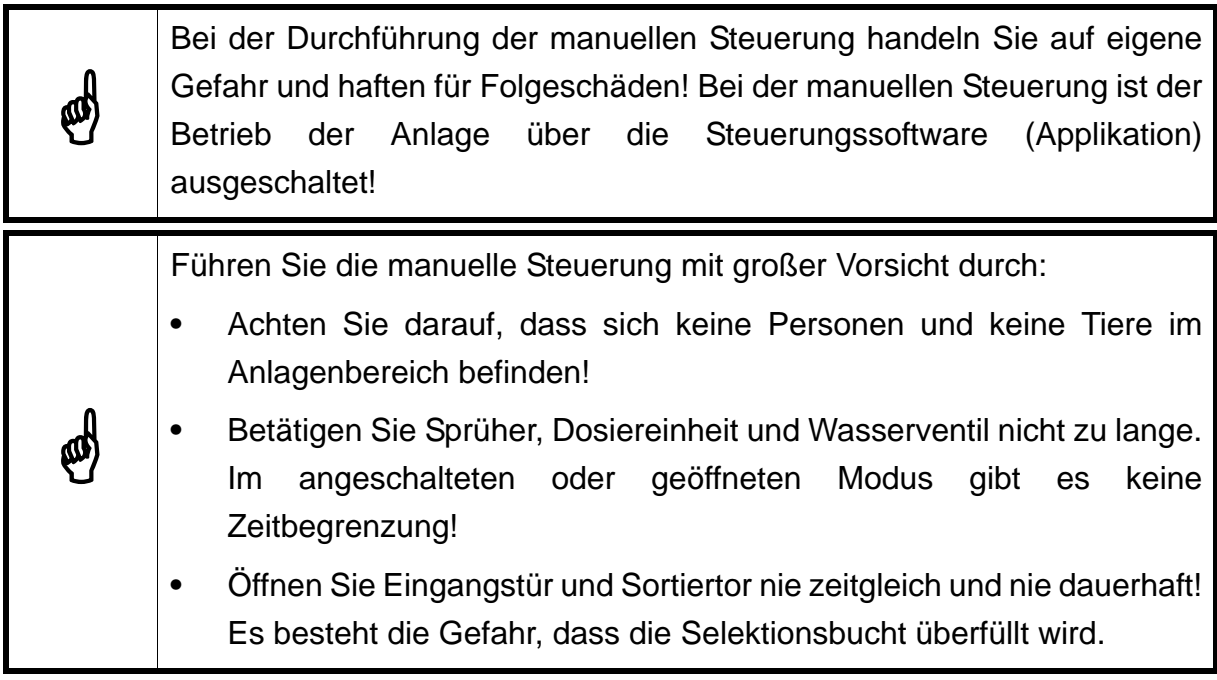

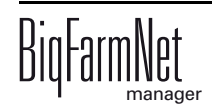

1. Klicken Sie in der Hofstruktur auf das Controller-Symbol der Anlage, die Sie bearbeiten möchten.

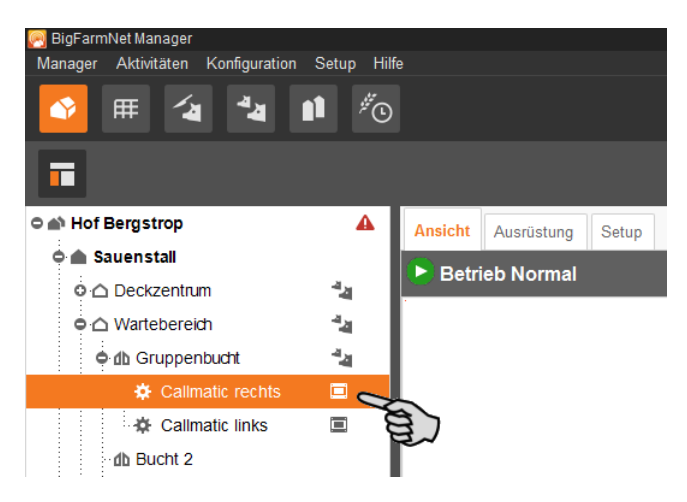

2. Klicken Sie auf den Reiter "Ansicht".

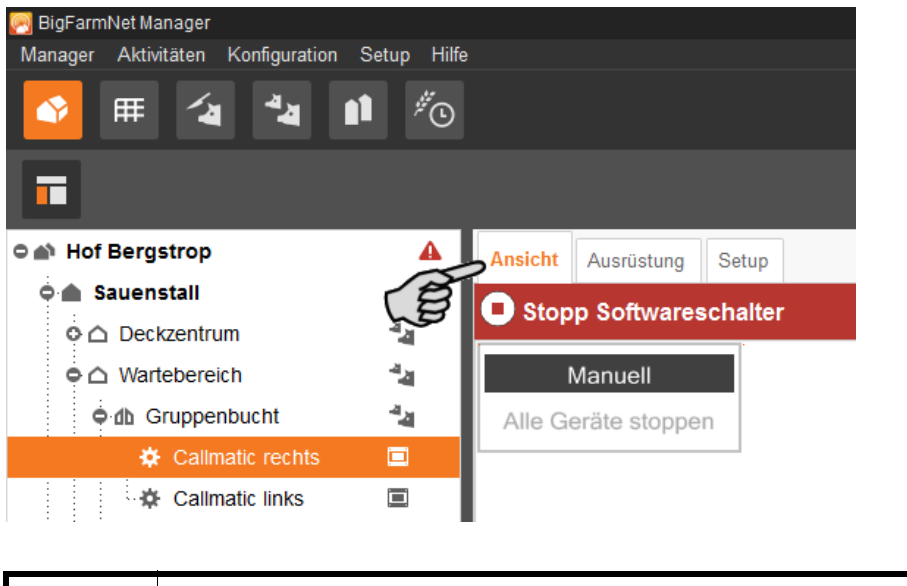

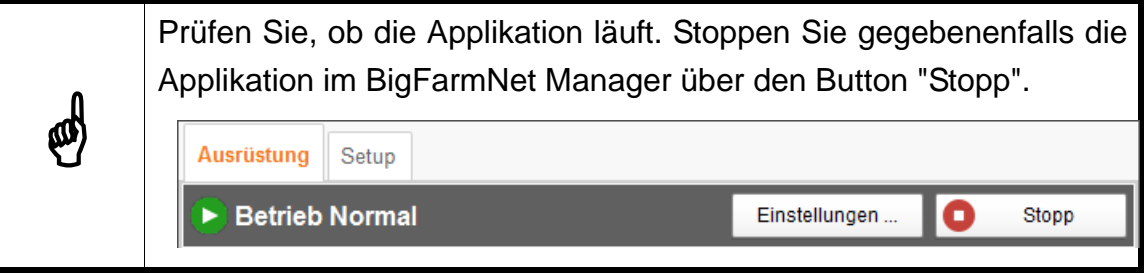

- 3. Stellen Sie bei Bedarf die Ansicht ein, [siehe Kapitel 3.4.1,](#page-46-0) oder rufen Sie Ihre gespeicherten Ansichten über die Kamera-Symbole wieder auf.
- 4. Klicken Sie links oben in der Ansicht auf "Manuell".

Die manuelle Steuerung ist aktiviert.

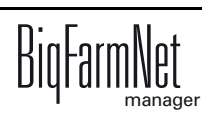

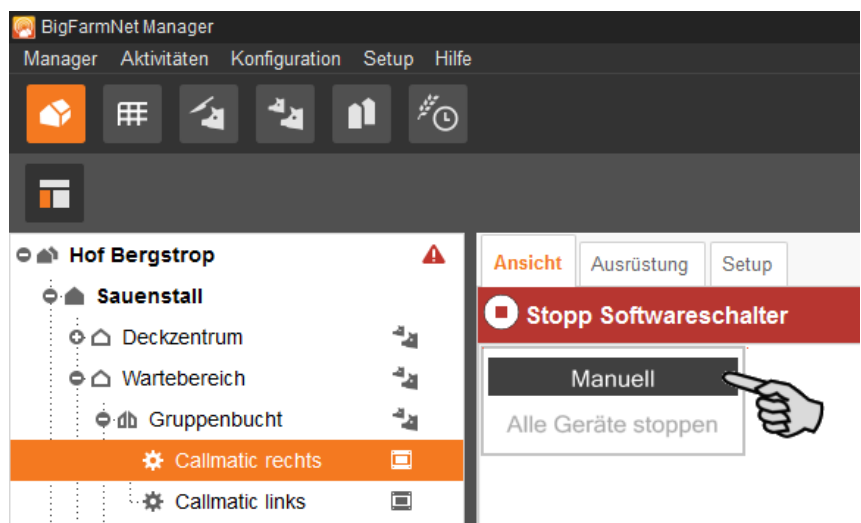

- 5. Klicken Sie in die 3D-Grafik und alle manuell steuerbaren Anlagenkomponenten werden links im Anwendungsfenster eingeblendet.
- 6. Aktivieren und/oder deaktivieren Sie die gewünschte Anlagenkomponente über die zugehörige Schaltfläche.

Die manuelle Einstellung der Anlagenkomponente wird in der 3D-Grafik entsprechend visualisiert, gegebenenfalls werden Anlagenkomponenten farbig markiert. Die folgenden Grafiken zeigen z. B. die Einstellungen eines geschlossenen sowie eines geöffneten Wasserventils.

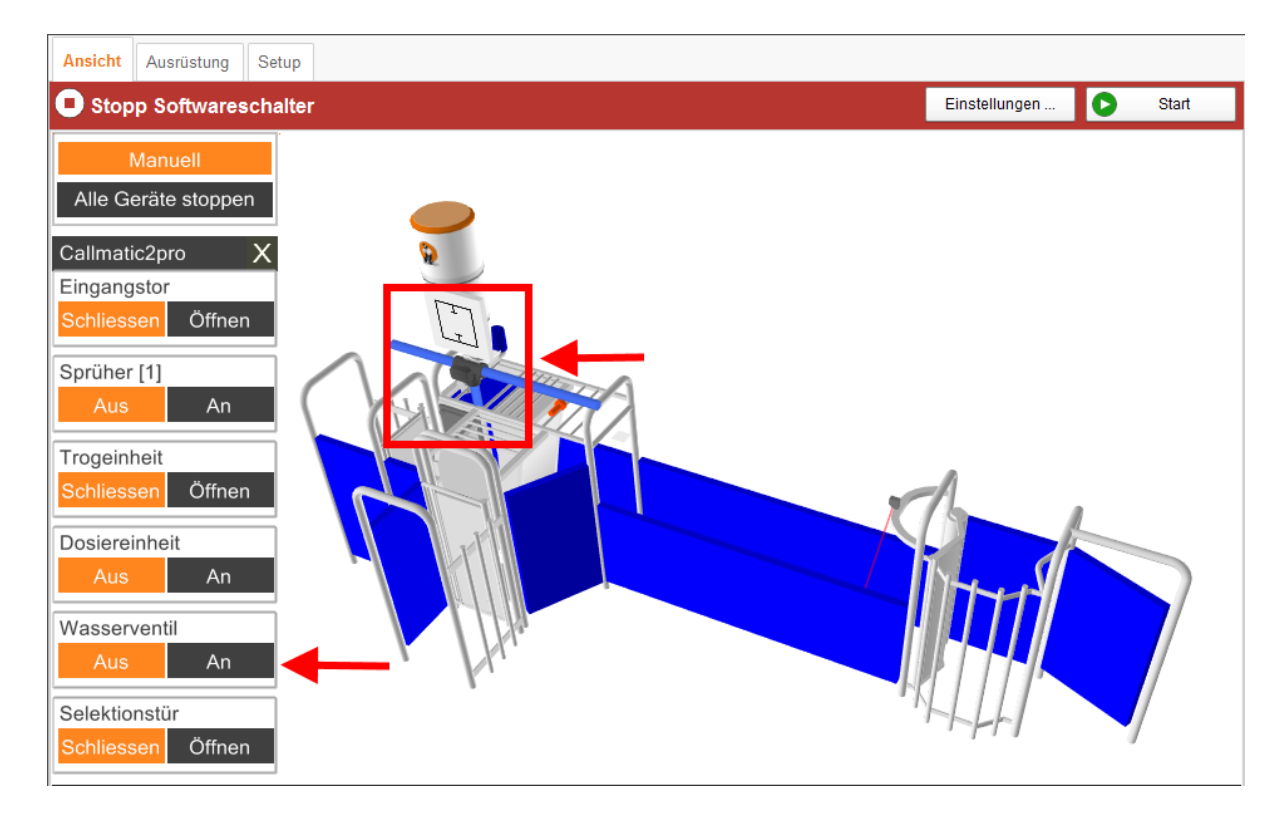

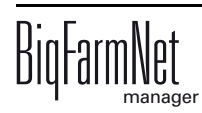

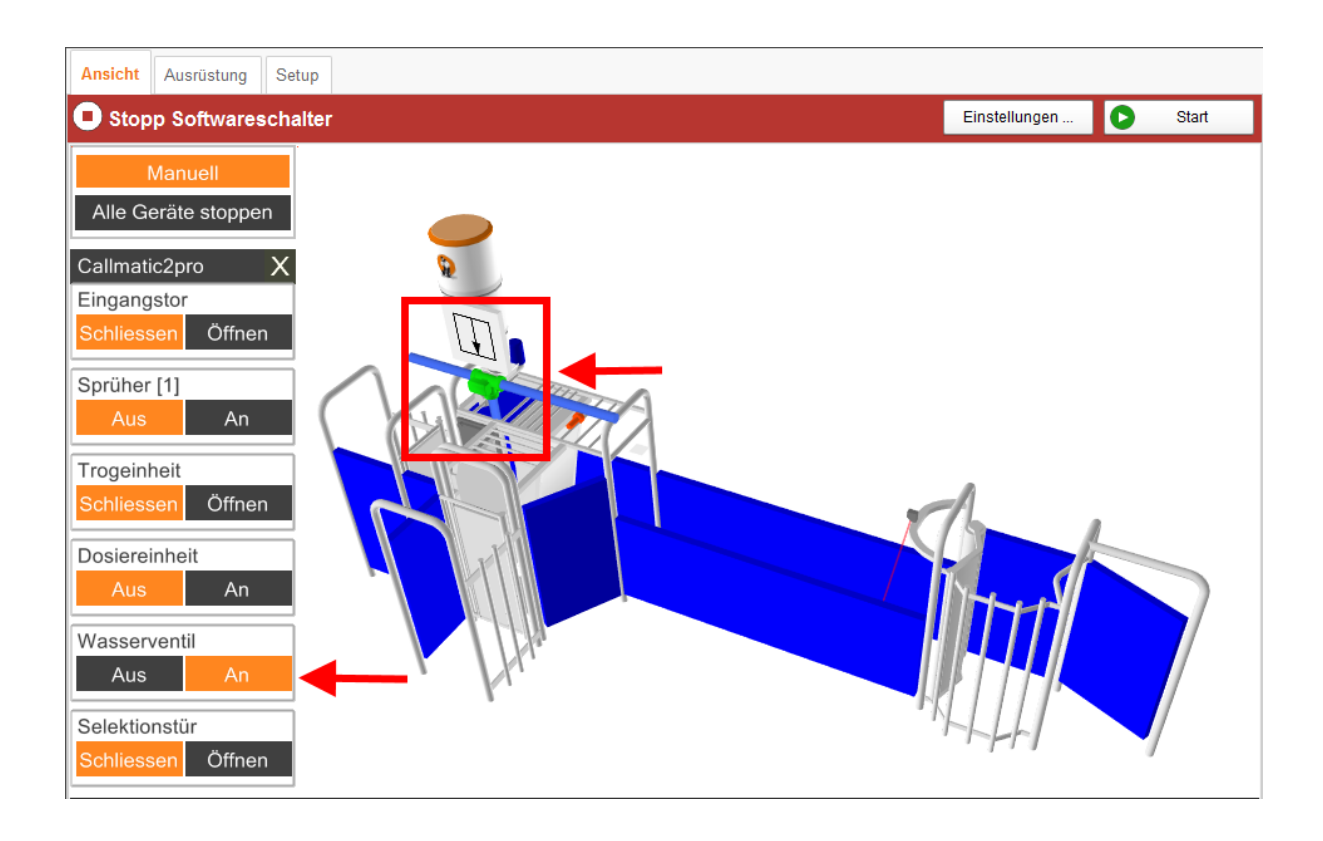

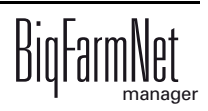

**PO** 

# **4 Konfiguration der Applikation**

Unter der Registerkarte "Ausrüstung" nehmen Sie Einstellungen hinsichtlich der Applikation vor. Hier definieren Sie zum Beispiel Parameter für die Fütterungs- und Pausenzeit sowie die Futtermenge, die bei einer Dosierung ausgegeben wird. Die Parameterwerte können je nach Bedarf jederzeit wieder geändert werden.

Gilt für die erste Inbetriebnahme:

Die meisten Parameter haben bereits vom System voreingestellte Werte. Die Verwendung der voreingestellten Werte wird empfohlen.

Die Einstellung folgender Parameter ist für die erste Inbetriebnahme der Anlage erforderlich:

- **Tageswechsel**, [siehe Kapitel 4.2 "Allgemein"](#page-55-0).
- **Pausenzeit Anfang, Pausenzeit Ende**, [siehe Kapitel 4.2](#page-55-0) ["Allgemein"](#page-55-0).
- **Standard-Futterkurve**, [siehe Kapitel 4.2 "Allgemein"](#page-55-0).
- **Menge pro Puls**, [siehe Kapitel 4.4 "Dosieren".](#page-59-0)

Sobald Sie diese Parameter festgelegt haben, können Sie die Anlage starten. Alle anderen, auch voreingestellte Parameter können Sie noch zum späteren Zeitpunkt optimieren und an die Aktionen der Anlage anpassen.

Die Einstellungsparameter rufen Sie wie folgt auf:

1. Klicken Sie in der Hofstruktur auf das Controller-Symbol der Anlage, die Sie bearbeiten möchten.

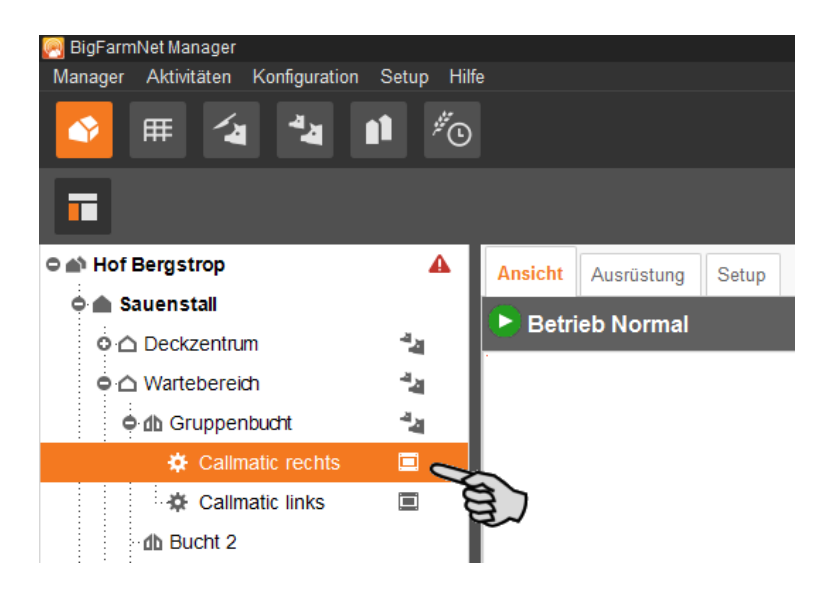

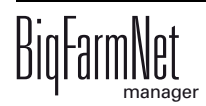

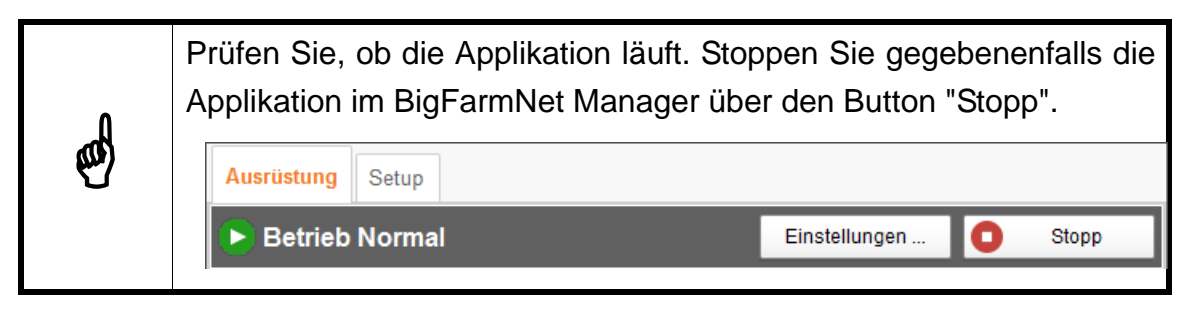

2. Klicken Sie unter der Registerkarte "Ausrüstung" oben rechts auf "Einstellungen...".

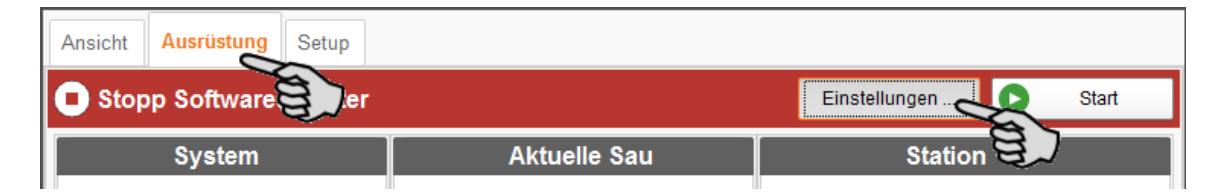

Der Einstellungsdialog öffnet sich. Darin sehen Sie mehrere Reiter. Die erste geöffnete Registerkarte ist "Allgemein". In den jeweiligen Registerkarten sind alle Parameter für die Funktionen der Anlagenkomponenten freigeschaltet, die Sie zuvor im Composer angelegt haben. Die einzelnen Parameter werden in den folgenden Kapiteln erläutert. Legen Sie die entsprechenden Werte für die Parameter fest. Ändern Sie gegebenenfalls voreingestellte Werte.

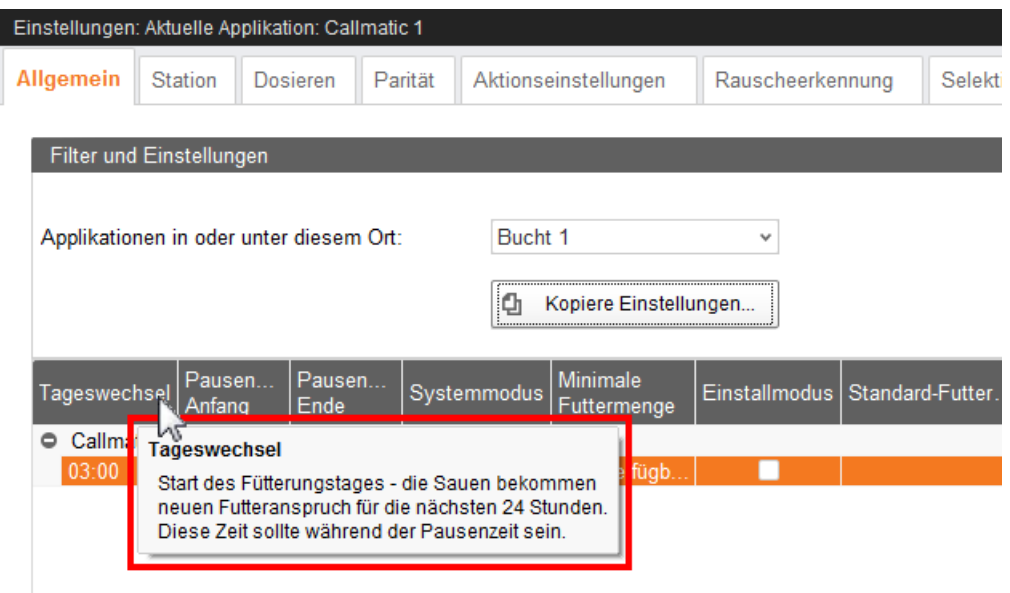

Tooltips vorhanden! Bewegen Sie den Mauszeiger über<br>Eingabefelder oder Tabellenparameter für die nähere Beschreibung<br>eines Parameters Eingabefelder oder Tabellenparameter für die nähere Beschreibung eines Parameters.

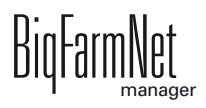

### **4.1 Einstellungen einer Abrufstation kopieren**

Wenn Sie für mehrere Abrufstationen gleiche Einstellungen vornehmen möchten, können Sie die Einstellungen für eine Abrufstation festlegen und dann auf alle anderen Abrufstationen übertragen. Diese Funktion ist für alle Einstellungen in den jeweiligen Registerkarten des Einstellungsdialogs verfügbar.

Gehen Sie wie folgt vor:

- 1. Legen Sie die Einstellungen für eine Abrufstation fest.
- 2. Klicken Sie im oberen Bereich des Fensters auf den Button "Kopiere Einstellungen...".

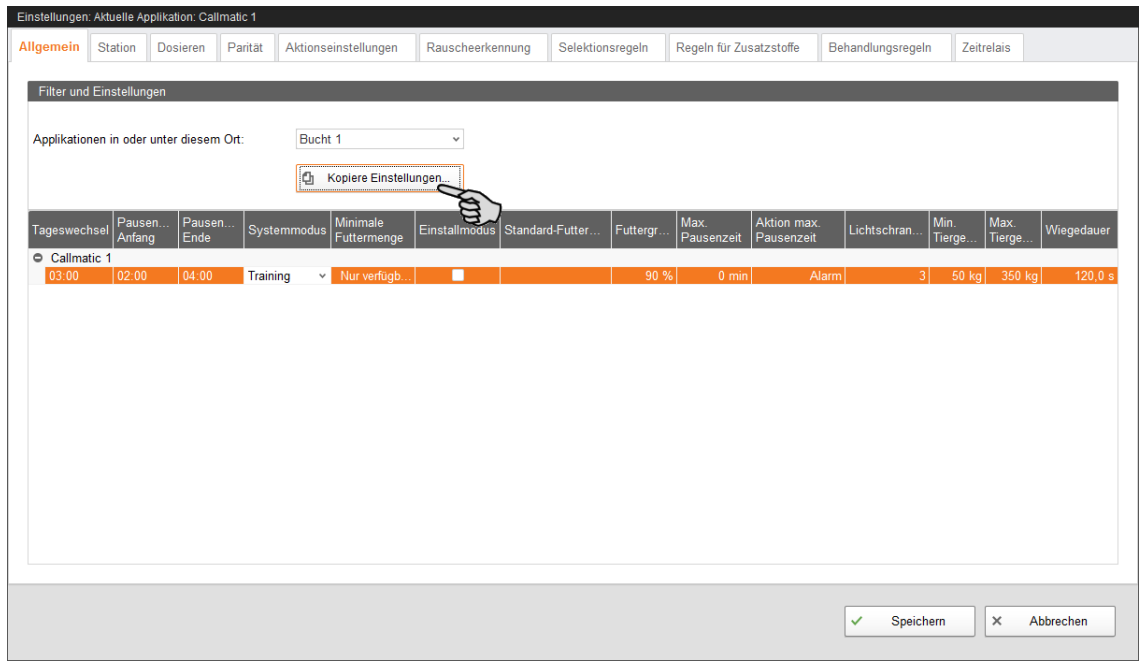

3. Wählen Sie im nächsten Dialogfenster die Abrufstation aus, deren Einstellungen Sie übernehmen möchten.

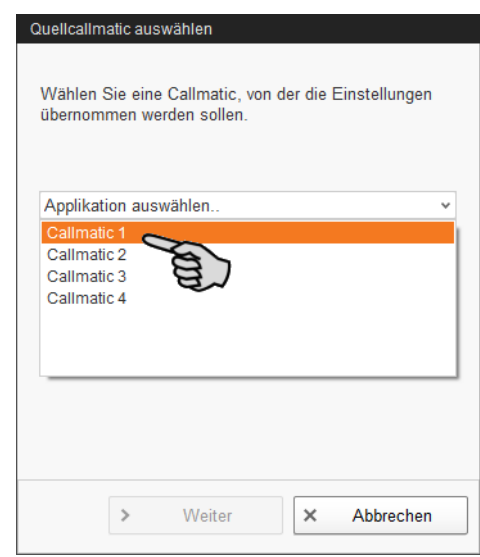

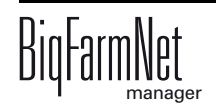

- 4. Klicken Sie auf "Weiter".
- 5. Wählen Sie im nächsten Dialogfenster alle Abrufstationen aus, denen Sie die Einstellungen übertragen möchten:
	- a) Klicken Sie die entsprechenden Kontrollkästchen an.

Oder:

Klicken Sie das Kontrollkästchen "Alle auswählen/abwählen" an, wenn die Aktion für alle Abrufstationen gelten soll.

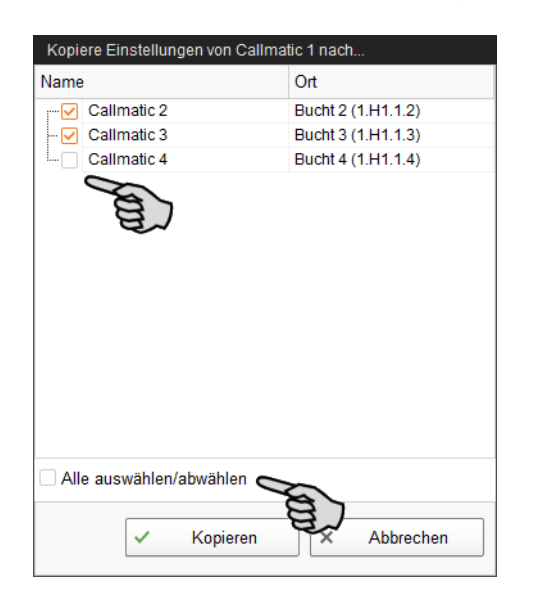

6. Klicken Sie auf "Kopieren" und die Einstellungen werden für die ausgewählten Abrufstationen übernommen.

> Erst wenn Sie alle erforderlichen Parameter in den vorhandenen Registerkarten festgelegt haben, klicken Sie auf den Button "Speichern". Wenn Sie auf den Button "Speichern" klicken, wird der gesamte Einstellungsdialog geschlossen. Für eine neue Bearbeitung muss der Einstellungsdialog erneut geöffnet werden.

Gespeicherte Änderungen wirken sich umgehend auf die Abrufstation(en) aus!

@)

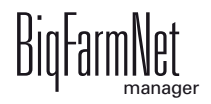

# <span id="page-55-0"></span>**4.2 Allgemein**

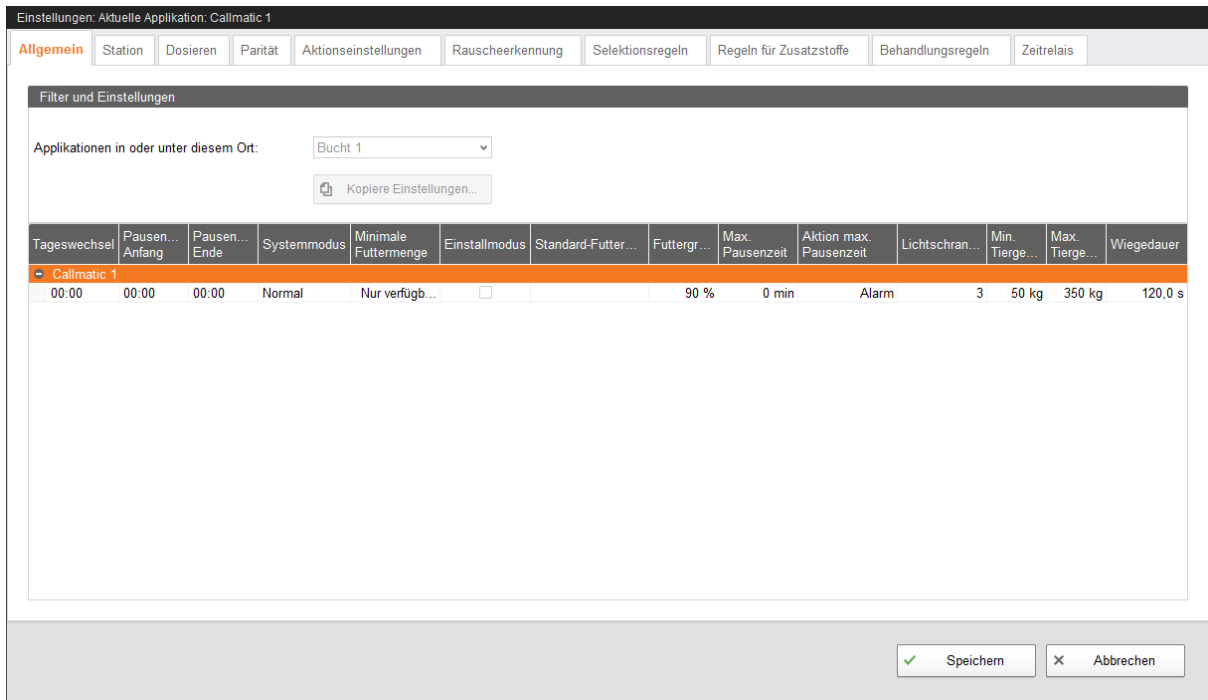

**• Tageswechsel:** Der Zeitpunkt des Tageswechsels definiert den Start eines neuen Fütterungstages. Die Sauen haben dann neuen Futteranspruch für die nächsten 24 h. Standardmäßig findet der Tageswechsel um 0.00 Uhr statt. Ändern Sie gegebenenfalls die Uhrzeit.

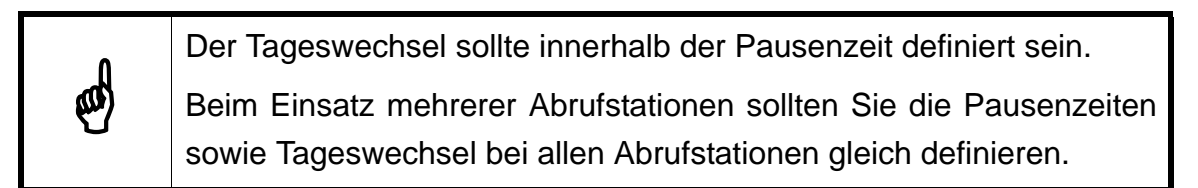

Gemäß dem Zeitpunkt des Tageswechsels werden folgende Werte neu ermittelt:

- Sauen gefüttert
- Futter gefressen
- Futter offen
- **Selektion**
- **Pausenzeit Anfang** und **Pausenzeit Ende** definieren die Pause, in der die Station geschlossen bleibt.
- **Systemmodus:** Im Systemmodus definieren Sie den Modus, in dem die Abrufstation betrieben werden soll. Um Sauen an die Station zu gewöhnen, ist es sinnvoll die Station die ersten 1 - 2 Tage in einem Anlernmodus (Training) zu betreiben.

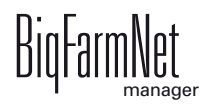

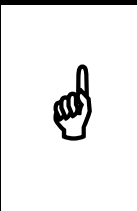

Betreiben Sie die Abrufstation im Modus "Training" nur unter Aufsicht. Aufgrund der veränderten Gegebenheit, z.B. offen stehender Trog oder spätere Schließzeit der Eingangstür, besteht Verletzungsgefahr für die Sauen.

Folgende Modi stehen zur Verfügung:

- "Normal"
- "Training"
- "Trainingssau selektieren" (Zusatz zum Training: Wenn die Sau die "Minimale Futtermenge" nicht frisst, wird die Sau der Selektionsbucht zugewiesen)

Besonderheiten im Anlernmodus:

- "Türschliesszeit" wird verdoppelt.
- "Nachfresszeit" wird verdoppelt.
- "Türöffnungszeit" wird verdoppelt.
- Eingangstür schließt erst, wenn ein Transponder erkannt wurde.
- Wenn die Lichtschranke eine Sau erkennt, wird die Trogklappe geöffnet und ein Futterimpuls gegeben.
- **Minimale Futtermenge:** Anteil der Tagesration, den eine Sau im Systemmodus "Trainingssau selektieren" fressen muss, um nicht selektiert zu werden. Diese Einstellung ist nur im Systemmodus "Trainingssau selektieren" verfügbar.
- **Einstallmodus:** Im Einstallmodus steht die Station offen, auch wenn das gesamte Futter bereits ausgegeben wurde. Sauen mit unbekanntem Transponder können die Station betreten. Während der Pausenzeiten ist die Station geschlossen.
- **Standard-Futterkurve:** Wenn Sauen beim Einstallen nicht erfasst wurden (unbekannter Transponder) und somit keine Futterkurve hinterlegt wurde, werden sie mit der hier gewählten Standard-Futterkurve gefüttert.
- **Futtergrenze:** Sauen gelten als "gefüttert", wenn sie mindestens den hier vorgegebenen, prozentualen Anteil ihrer Tagesration gefressen haben.
- **Max. Pausenzeit:** Ist die Applikation länger als hier angegeben nicht in Betrieb (Pause oder Störung), wird entsprechend der Einstellung "Aktion max. Pausenzeit" ein Alarm oder eine Warnung ausgegeben. Eine Zeit von 0 Minuten bedeutet, dass es keine maximale Pausenzeit gibt.
- **Aktion max. Pausenzeit** ist ein Alarm, eine Warnung oder keine Aktion ("Nein").

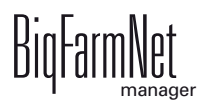

- **Lichtschrankenüberwachung:** Bei diesem Parameter definieren Sie die Anzahl an Sauen, die vom Eingangssensor nicht erkannt werden, damit eine Warnung generiert wird.
- **Min. Tiergewicht:** Das minimale Tiergewicht, bei dem die Waage mit der Messung beginnt.
- **Max. Tiergewicht:** Das maximale Tiergewicht, das die Waage messen kann.
- **Wiegedauer:** Die Dauer, in der die Sau auf der Waage stehen muss, bis das Gewicht erfasst wird.

# <span id="page-57-0"></span>**4.3 Station**

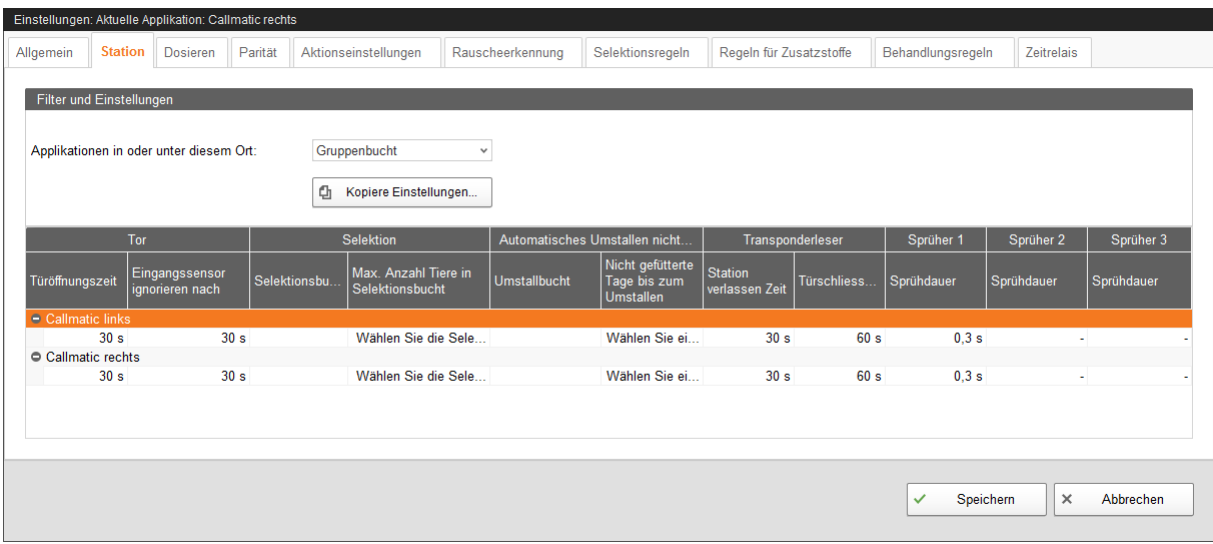

### **• Tor**

**Türöffnungszeit:** Diese Zeit startet, wenn die Trogklappe nach abgelaufener Nachfresszeit schließt. Nach Ablauf der Türöffnungszeit geht die Eingangstür auf und die nächste Sau kann die Station betreten. Diese Zeit gibt der Sau die Möglichkeit, die Station nach dem Fressen in Ruhe zu verlassen, [siehe Kapitel 1.8 "Füt](#page-13-0)[terungszyklus"](#page-13-0).

Die Nachfresszeit und die Fressgeschwindigkeit werden unter der Registerkarte "Parität" eingegeben, [siehe Kapitel 4.5 "Parität"](#page-60-0).

**Eingangssensor ignorieren nach:** Nach Ablauf der hier eingestellten Zeit wird der Eingangssensor ignoriert. Die Lichtschranke am Eingang der Station reagiert nicht, wenn die Sau in der Station rückwärts geht. Die Zeit beginnt mit der ersten Dosierung.

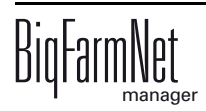

### **• Selektion**

**Selektionsbucht:** Die Bucht, in die die selektierte Sau geführt werden soll. Die Station muss dazu mit einer Selektionseinrichtung ausgestattet sein.

**Max. Anzahl Tiere in Selektionsbucht:** Damit die Selektionsbucht nicht überfüllt wird, geben Sie hier ein, wie viele Tiere maximal in die Selektionsbucht passen. Was mit Sauen geschehen soll, die aufgrund einer überfüllten Selektionsbucht nicht mehr selektiert werden können, geben Sie unter "Selektion nicht möglich" vor, [siehe Kapitel 4.6 "Aktionseinstellungen"](#page-61-0).

### **• Automatisches Umstallen nicht ...**

**Umstallbucht:** Die Bucht, in die die Sau umgestallt wird, wenn sie für die definierte Anzahl an Tagen nicht gefressen hat ("Nicht gefütterte Tage bis zum Umstallen").

**Nicht gefütterte Tage bis zum Umstallen:** Die Anzahl an Tagen, an denen die Sau nicht frisst und folglich in die "Umstallbucht" umgestallt wird.

### **• Transponderleser**

**Station verlassen Zeit:** Diese Zeit startet, wenn innerhalb der Fresszeit oder der Nachfresszeit kein Transponder mehr erkannt wird. Nach Ablauf der "Station verlassen Zeit" geht die Steuerung davon aus, dass sich keine Sau mehr in der Station befindet und öffnet die Eingangstür für die nächste Sau. Wenn innerhalb der "Station verlassen Zeit" der Transponder erneut erkannt wird, dann wird die Zeit zurückgesetzt und bei gleichen Bedingungen wieder gestartet, [siehe Kapitel 1.8](#page-13-0)  ["Fütterungszyklus".](#page-13-0)

**Türschliesszeit:** Die Sau betritt die Station und aktiviert die Lichtschranke im Eingangsbereich. Die Eingangstür schließt. Sobald die Lichtschranke danach inaktiv wird, startet die Türschliesszeit. Innerhalb der Türschliesszeit muss ein Transponder erkannt werden. Falls dies nicht geschieht, startet die Türöffnungszeit.

### **• Sprüher**

**Sprühdauer:** Für die Farbmarkierung kann hier die Sprühdauer der einzelnen Sprüher in Sekunden eingegeben werden.

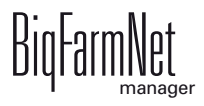

# <span id="page-59-0"></span>**4.4 Dosieren**

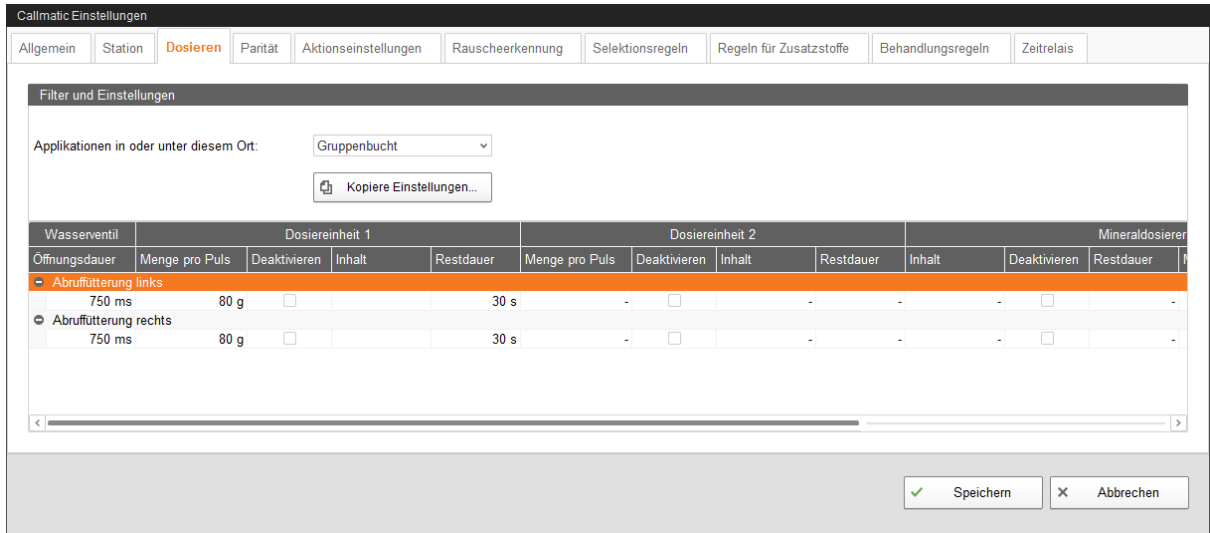

#### **• Wasserventil**

**Öffnungsdauer:** Über die Öffnungsdauer des Wasserventils wird eingestellt, wie viel Wasser dem Trockenfutter hinzugefügt wird.

#### **• Dosiereinheit**

**Menge pro Puls** ist die Futtermenge, die pro Dosierung aus dem Futterbehälter in den Trog fällt.

**Deaktivieren:** Wenn Sie bei diesem Parameter das Häkchen setzen, wird der Futterbehälter deaktiviert, wenn er leer ist.

**Inhalt** ist die Futterkomponente, die aus dem Futterbehälter ausgegeben wird. Diese Angabe muss mit der Futterkomponente in der Futterkurve identisch sein.

#### **• Mineraldosierer**

**Inhalt** ist die Komponente im Mineraldosierer. Die Aktivierung der Ausdosierung wird in der Sauenverwaltung über die Futterkurve oder die Kategorie "Aktivitäten" definiert, siehe Handbuch "BigFarmNet Manager - Sauenverwaltung".

**Deaktivieren:** Wenn Sie bei diesem Parameter das Häkchen setzen, wird der Futterbehälter deaktiviert, wenn er leer ist.

**Min. Dosierzeit:** Legen Sie unter "Minimale Dosierzeit" fest, ab welcher Unterschreitung der Dauer einer Ausdosierung zwei Dosierimpulse zusammengefasst werden sollen.

**Geschwindigkeit:** Legen Sie unter "Geschwindigkeit" fest, mit welcher Geschwindigkeit der Mineralstoff ausdosiert werden soll.

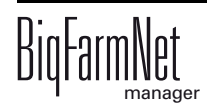

#### **• HydroMixCallmatic**

**HydroMix Komponente**, die ausdosiert wird.

**Sensorabfrage:** Die erste Ausdosierung erfolgt nur, wenn der Trogsensor leer meldet.

# <span id="page-60-0"></span>**4.5 Parität**

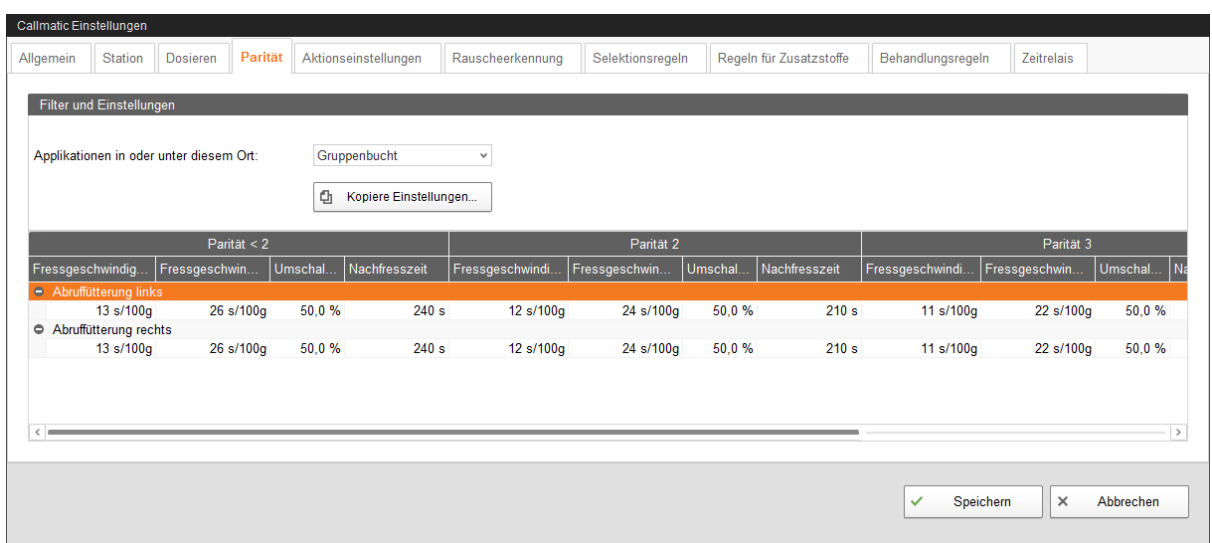

Hier haben Sie die Möglichkeit, die Fressgeschwindigkeit und die Nachfresszeit in Abhängigkeit der Parität (Anzahl der Würfe) vorzugeben. Die Fressgeschwindigkeit bei Sauen erhöht sich in der Regel mit der Anzahl der Würfe. Dadurch können Sie den jüngeren Sauen mehr Zeit zum Fressen zur Verfügung stellen als den "älteren" Sauen.

Im obigen Beispiel beträgt die ausgegebene Futtermenge für Sauen, die weniger als zwei Würfe hatten (Parität < 2) am Anfang 100 g pro 13 Sekunden (**Fressgeschwindigkeit Anfang**). Die Futterausgabe verlangsamt sich kontinuierlich auf 100 g pro 26 Sekunden (**Fressgeschwindigkeit Ende**), bis 50 % der vorgegebenen Futtermenge ausgegeben sind (**Umschaltpunkt**). Wenn die gesamte Futtermenge ausgegeben ist, beginnt die **Nachfresszeit**. Diese muss ausreichend lang sein, damit die Sauen genug Zeit haben, den Trog zu leeren. Am Ende der Nachfresszeit schließt der Trog und die Eingangstür öffnet für die nächste Sau.

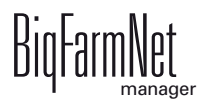

# <span id="page-61-0"></span>**4.6 Aktionseinstellungen**

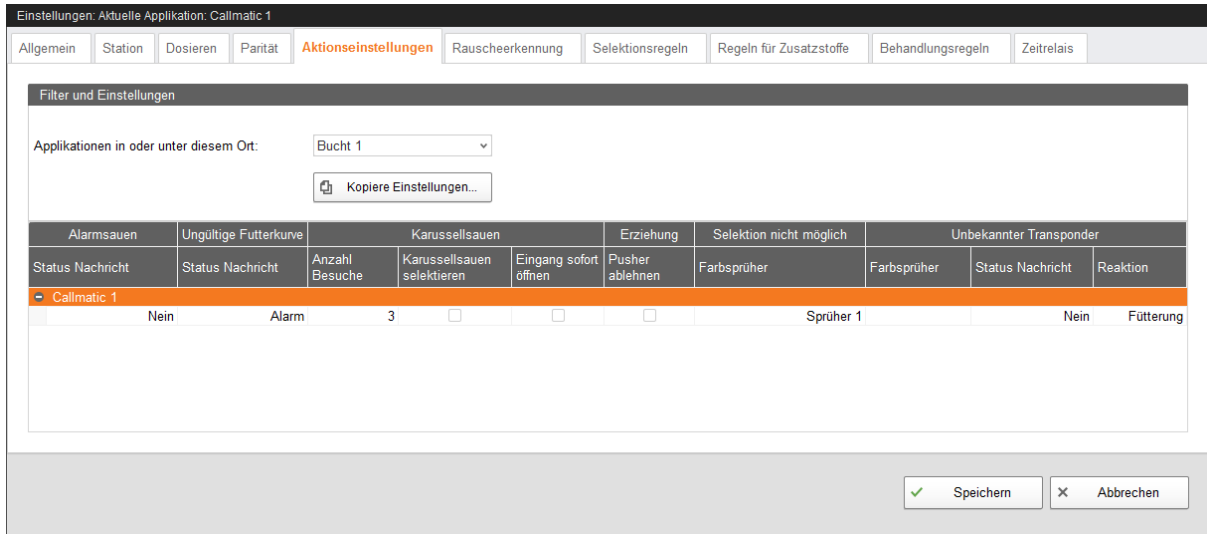

#### **• Alarmsauen**

Alarmsauen sind Sauen, die ihre vorgesehene Tagesration nicht gefressen haben.

**Futtergrenze:** Bleibt die Sau am Ende des Fütterungstages unterhalb der Futtergrenze, gilt sie als Alarmsau. Sie können unter "Status Nachricht" festlegen, welche Art von Meldung für Alarmsauen ausgegeben werden soll.

**Status Nachricht** ist ein Alarm, eine Warnung oder keine Aktion ("Nein").

**• Ungültige Futterkurve**

Dieses Problem tritt auf, wenn eine Sau mit einer nicht oder fehlerhaft definierten Futterkurve gefüttert wird. Das bedeutet, dass in der Futterkurve eine Futtersorte (Komponente) definiert ist, die aus technischen Gründen nicht an der Abrufstation ausdosiert werden kann. Die Komponente ist zum Beispiel nicht im Vorratsbehälter der Station verfügbar.

Die Definition der Futterkurven finden Sie im Handbuch "BigFarmNet Manager - Sauenverwaltung".

**Status Nachricht** ist ein Alarm, eine Warnung oder keine Aktion ("Nein").

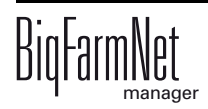

#### **• Karussellsauen**

Karussellsauen sind Sauen, die immer wieder die Futterstation aufsuchen, obwohl sie keinen Futteranspruch mehr haben.

Mit der **Anzahl der Besuche** definieren Sie Karussellsauen.

Sie können bei einer vorhandenen Selektionseinheit **Karussellsauen selektieren**.

**Eingang sofort öffnen:** Wenn eine Karussellsau die Station betritt, öffnet das Eingangstor sofort. Wenn diese Option nicht ausgewählt ist, öffnet das Tor nach Ablauf der Türöffnungszeit.

#### **• Erziehung**

**Pusher ablehnen:** Wenn eine Sau eine andere Sau aus der Abrufstation herausdrängelt, erhält die drängelnde Sau kein Futter.

#### **• Selektion nicht möglich**

Wenn eine Sau aufgrund eines vollen Selektionsbereichs nicht mehr selektiert werden kann, kann die Sau mit einem **Farbsprüher** farblich markiert werden, siehe Parameter "Selektion" in [Kapitel 4.3 "Station".](#page-57-0)

#### **• Unbekannter Transponder**

Ist eine Sau mit ihrem Transponder nicht in der Sauenverwaltung gelistet, ist der Transponder für die Station unbekannt. Sie haben folgende Einstellungen für Sauen mit unbekanntem Transponder:

- mit **Farbsprüher** markieren
- Art der Meldung (Alarm, Warnung oder keine Meldung "Nein") unter **Status Nachricht** festlegen
- unter **Reaktion** auswählen, ob die Sau selektiert und/oder mit der Standard-Futterkurve gefüttert werden soll

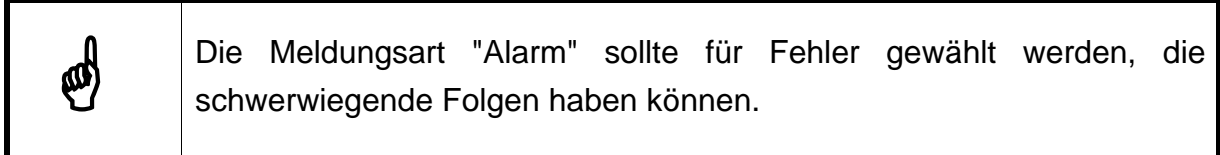

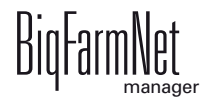

# **4.7 Rauscheerkennung**

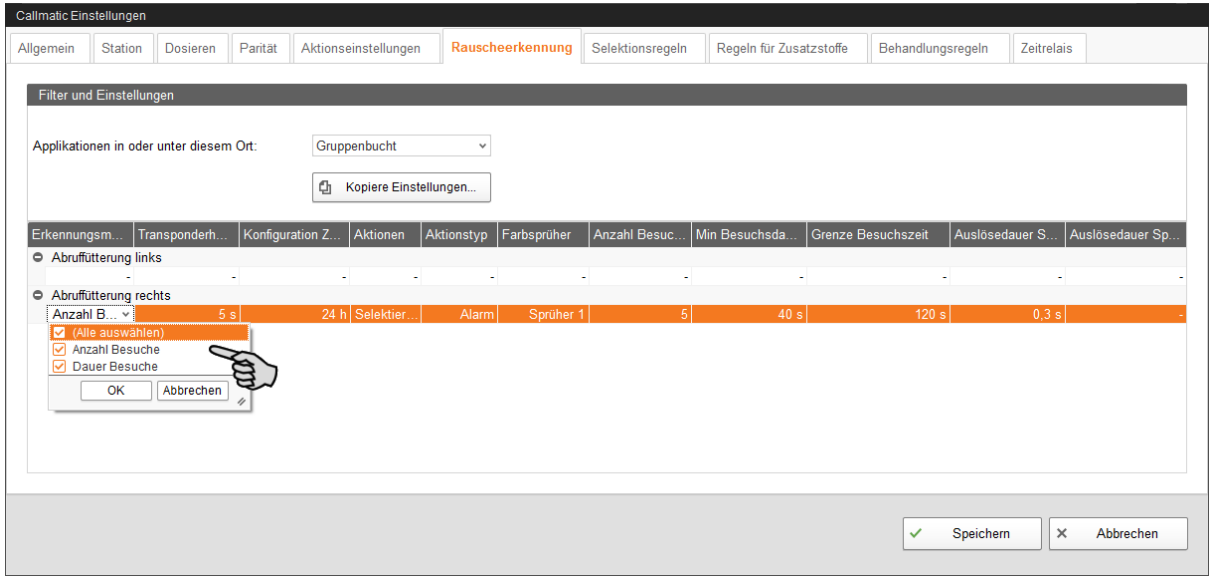

#### **• Erkennungsmodus**

Für die Erkennung eines Umrauschers haben Sie folgende Optionen:

- "Anzahl Besuche": Die Sau muss mehrfach am Tag an der Rauscheerkennung identifiziert werden.
- "Dauer Besuche": Die Sau muss für eine bestimmte Dauer von der Antenne der Rauscheerkennung identifiziert werden.
- "Alle auswählen": Beide Modi "Anzahl Besuche" und "Dauer Besuche" werden aktiviert.
- **Transponderhaltezeit:** Wenn ein Transponder zweimal während dieser Zeit gelesen wird, dann zählt es als ein Besuch oder eine Zeitspanne.
- **Konfiguration Zeitspanne:** Innerhalb dieser Zeit müssen die Parameter für einen Umrauscher erkannt werden.
- **Aktionen**, was mit einem Umrauscher geschehen soll:
	- "Meldung": Die Sauenverwaltung legt eine Aktivität an. Hier kann nach der Rauscheerkennung über den Filter "Aktivitäten" gefiltert werden.
	- "Farbmarkierung": Die Sau wird mit einem Farbsprüher in der Rauscheerkennung markiert.
	- "Selektieren": Die Sau wird beim nächsten Betreten der Abrufstation selektiert.
	- "Alle auswählen": Alle Aktionen werden aktiviert.
- **Aktionstyp** ist ein Alarm, eine Warnung oder keine Meldung "Nein".

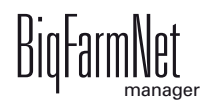

- **Anzahl Besuche:** Wenn die Rauscheerkennung innerhalb einer Zeitspanne eine höhere Anzahl Besuche als definiert identifiziert, dann handelt es sich höchstwahrscheinlich um einen Umrauscher.
- **Min Besuchsdauer:** Übersteigt ein Besuch die "Min Besuchsdauer", dann wird dieser auch als Besuch registriert.
- **Grenze Besuchszeit:** Wird eine Sau vom Rauschedetektor länger als die festgelegte "Grenze Besuchszeit" erkannt, ist die Sau höchstwahrscheinlich ein Umrauscher.
- **Auslösedauer Sprüher**

### **Beispiel zur Identifikation eines Umrauschers**

Folgende Parameter sind definiert:

- **•** Erkennungsmodus = Beides (Anzahl Besuche und Dauer Besuche)
- **•** Transponderhaltezeit = 5 Sekunden
- **•** Konfiguration Zeitspanne = 24 h
- **•** Anzahl Besuche = 5 Besuche
- **•** Min Besuchsdauer = 40 Sekunden
- **•** Grenze Besuchszeit = 260 Sekunden

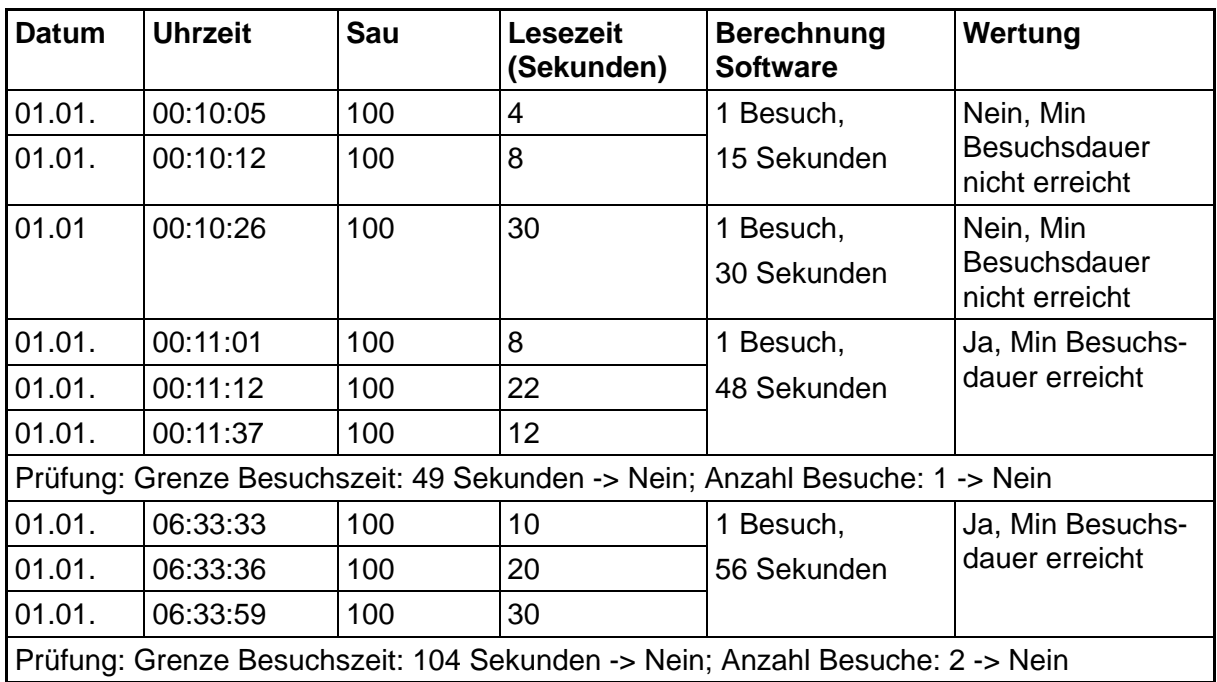

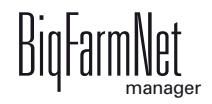

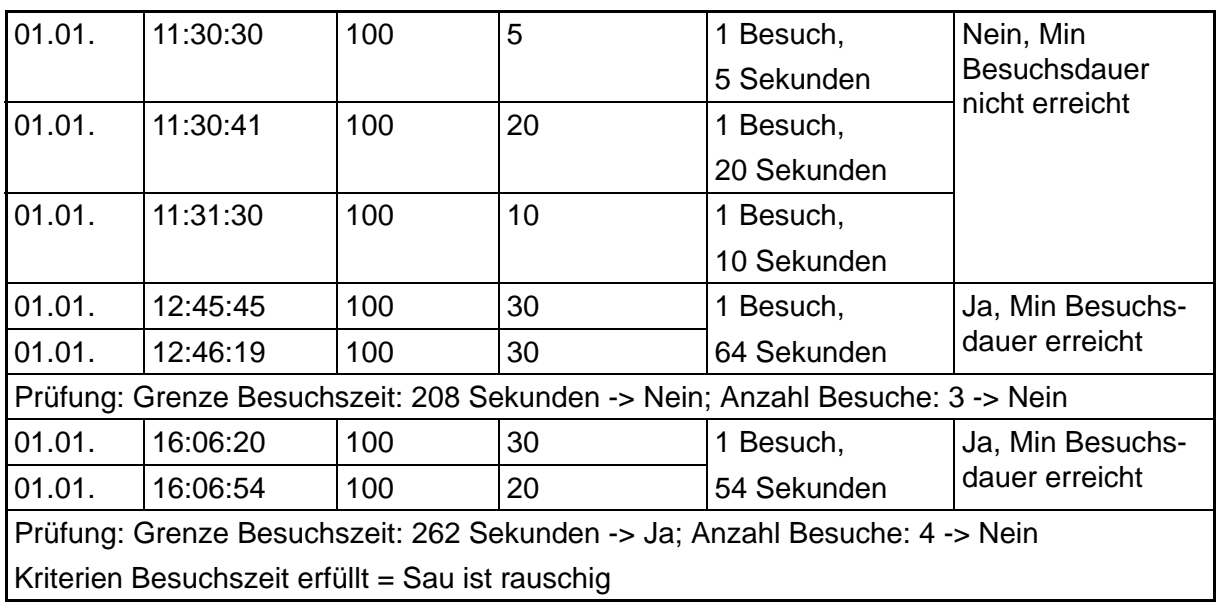

# **4.8 Selektionsregeln**

Unter der Registerkarte "Selektionsregeln" nehmen Sie Einstellungen vor, nach denen Sauen anhand bestimmter Kriterien regelmäßig selektiert werden sollen. Die Selektionsregeln gelten ausschließlich für trächtige Sauen.

1. Klicken Sie auf "Hinzufügen".

Die Eingabefelder für eine Selektionsregel werden freigegeben.

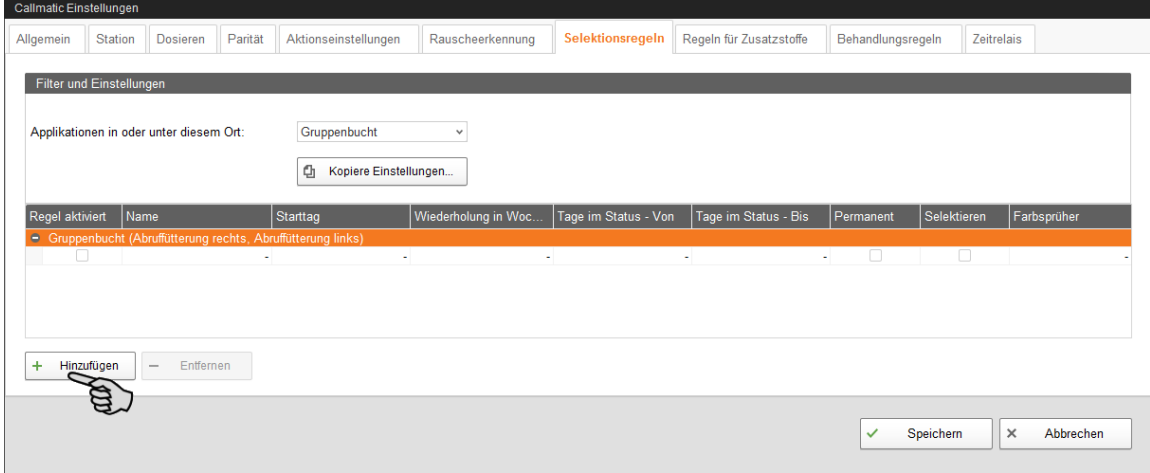

2. Nehmen Sie die Einstellungen vor, indem Sie direkt in die Eingabefelder der jeweiligen Parameter klicken:

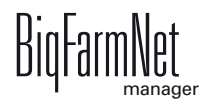

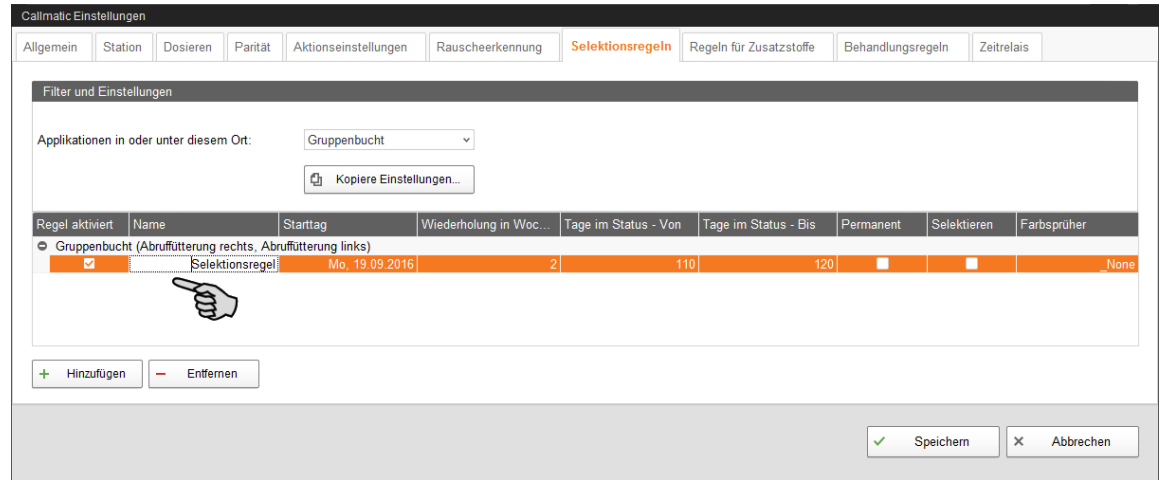

- a) Aktivieren Sie die Regel, in dem Sie das Häkchen bei **Regel aktiviert** setzen.
- b) Vergeben der Regel einen **Namen**.
- c) Setzen Sie das Datum (**Starttag**), ab wann die Regel gelten soll.
- d) Geben Sie die Anzahl der **Wiederholungen in Wochen** ab dem Starttag an.
- e) Definieren Sie den Bereich (**Von Bis**) der **Tage im Status**, in dem sich die Sauen für eine Selektion befinden müssen.
- f) Wenn Sie das Häkchen bei **Permanent** setzen, wird die Sau bei jedem Besuch selektiert. Wenn Sie das Häkchen nicht setzen oder entfernen, wird die Sau nur beim ersten Besuch selektiert.
- g) Wenn Sie das Häkchen bei **Selektieren** setzen, wird die Sau selektiert. Sauen können auch nur markiert werden.
- h) Wählen Sie einen oder mehrere **Farbsprüher** aus, mit denen die Sauen markiert werden. Die Anzahl der Farbsprüher wird zuvor im Composer festgelegt, [siehe Kapitel 3.1 "Steuerungscomputer hinzufügen und konfigurieren"](#page-24-0).
- 3. Wenn Sie eine Regel deaktivieren möchten, entfernen Sie das Häkchen aus dem Kontrollkästchen unter "Regel aktiviert".
- 4. Wenn Sie eine Regel vollständig aus der Liste entfernen möchten, markieren Sie die Regel mit einem Klick und klicken Sie auf "Entfernen".

### **Beispiel für eine Selektionsregel**

In regelmäßigen wöchentlichen Abständen sollen aus der Gruppe Sauen mit bestimmten Kriterien zur Impfung selektiert werden:

- **•** mittwochs, Termin an dem die Impfung stattfinden soll (**Starttag**)
- **•** alle 2 Wochen (**Wiederholungen in Wochen**)
- **•** zwischen dem 65. und 79. Trächtigkeits-/Besamungstag (**Tage im Status Von Bis**)

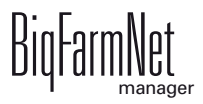

Nach Eingabe der Parameter schaut die Software ausgehend vom Starttag alle 2 Wochen in die Sauenliste, welche Sauen den Statustag 65 - 79 haben und selektiert diese aus. Für diese Sauen sind keine weiteren Selektionsaufträge über die Sauenverwaltung erforderlich.

# **4.9 Regeln für Zusatzstoffe**

Unter der Registerkarte "Regeln für Zusatzstoffe" nehmen Sie Einstellungen für die Verabreichung von Zusatzstoffen vor.

1. Klicken Sie auf "Hinzufügen".

Die Eingabefelder für eine Regel für Zusatzstoffe werden freigegeben.

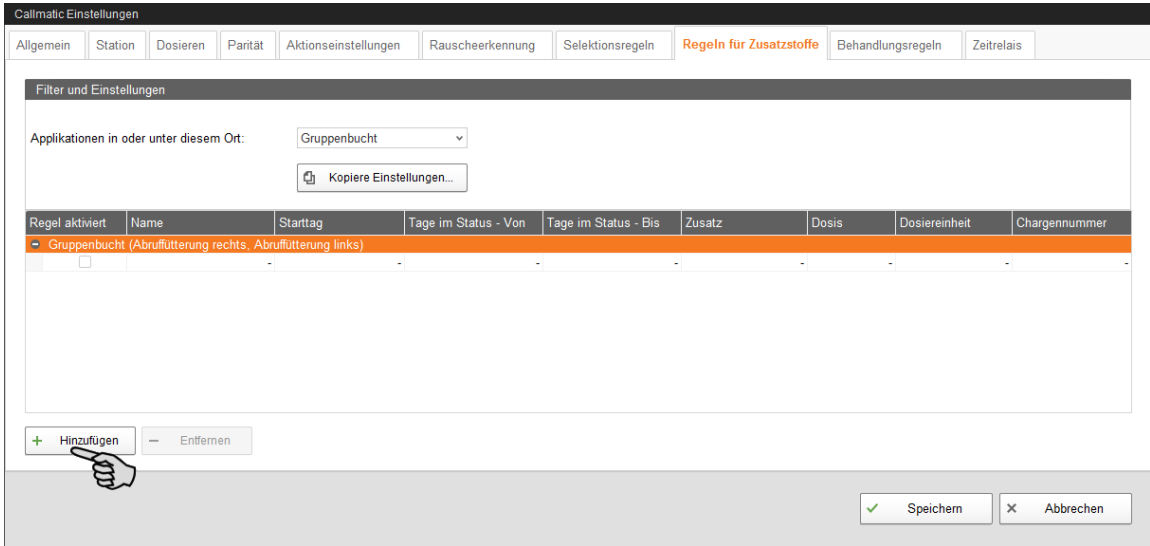

2. Nehmen Sie die Einstellungen vor, indem Sie direkt in die Eingabefelder der jeweiligen Parameter klicken:

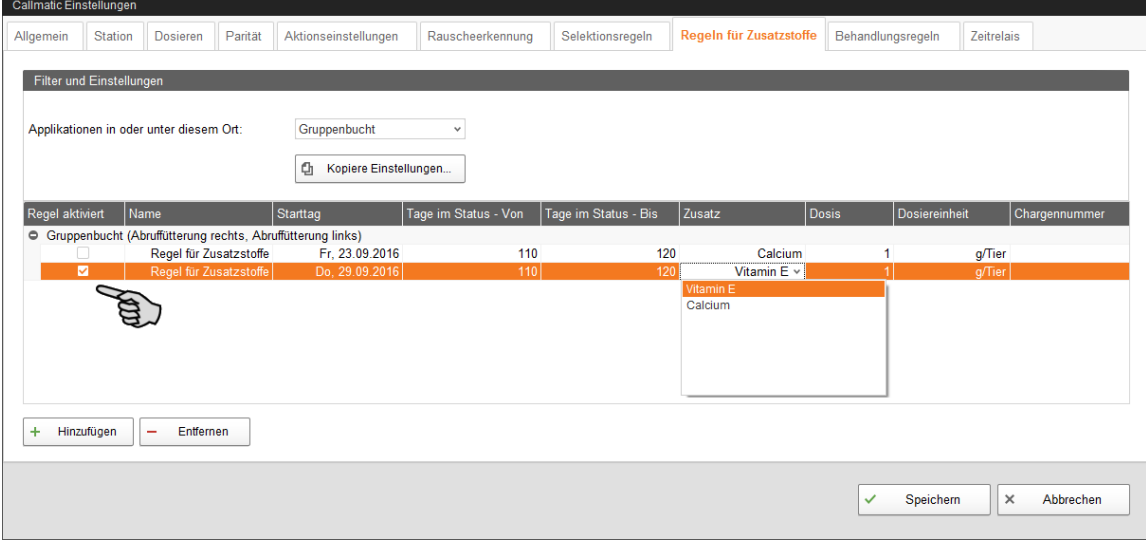

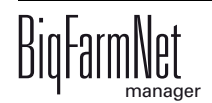

- a) Aktivieren Sie die Regel, in dem Sie das Häkchen bei **Regel aktiviert** setzen.
- b) Vergeben der Regel einen **Namen**.
- c) Setzen Sie das Datum (**Starttag**), wann die Regel gelten soll.
- d) Definieren Sie den Bereich (**Von Bis**) der **Tage im Status** für die Sauen, die den Zusatzstoff erhalten sollen.
- e) Wählen Sie den **Zusatzstoff** aus. Der Zusatzstoff muss zuvor als Komponente angelegt worden sein.
- f) Legen Sie die Anzahl der Dosen (**Dosis**) und die **Dosiereinheit** fest.
- g) Geben Sie gegebenenfalls die **Chargennummer** des Zusatzstoffs an.
- 3. Wenn Sie eine Regel deaktivieren möchten, entfernen Sie das Häkchen aus dem Kontrollkästchen unter "Regel aktiviert".
- 4. Wenn Sie eine Regel vollständig aus der Liste entfernen möchten, markieren Sie die Regel mit einem Klick und klicken Sie auf "Entfernen".

# **4.10 Behandlungsregeln**

Unter der Registerkarte "Behandlungsregeln" nehmen Sie Einstellungen für eine Medikation und/oder eine Impfung vor.

1. Klicken Sie auf "Hinzufügen" und wählen Sie, ob Sie die Regel für eine Medikation oder eine Impfung angelegt werden soll.

Die entsprechende Regel wird angelegt und die Eingabefelder werden freigegeben. Sie können auch mehrere Regeln anlegen.

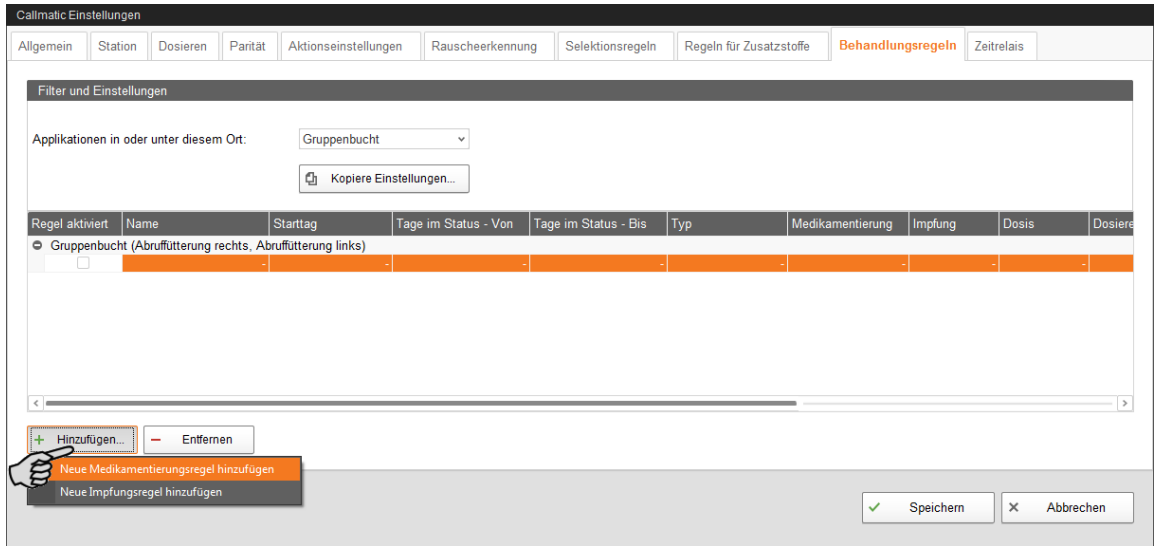

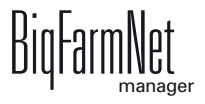

2. Nehmen Sie die Einstellungen vor, indem Sie direkt in die Eingabefelder der jeweiligen Parameter klicken. Verschieben Sie den unteren Scroll-Balken, um weitere Parameter anzuzeigen.

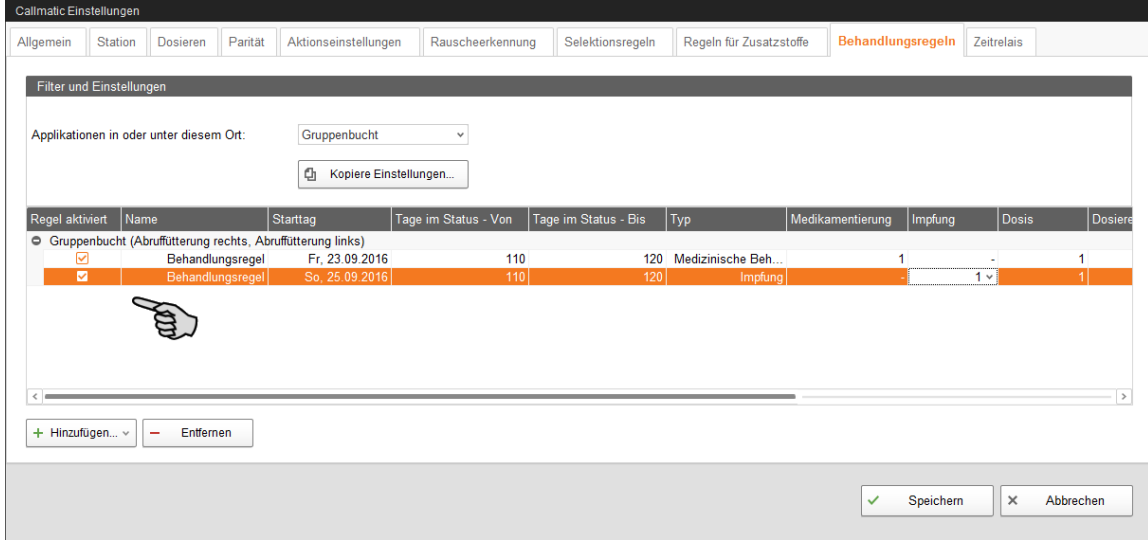

- a) Aktivieren Sie die Regel, in dem Sie das Häkchen bei **Regel aktiviert** setzen.
- b) Vergeben der Regel einen **Namen**.
- c) Setzen Sie das Datum (**Starttag**), wann die Regel gelten soll.
- d) Definieren Sie den Bereich (**Von Bis**) der **Tage im Status** für die Sauen, die behandelt werden sollen.
- e) Unter **Typ** können Sie die Behandlungsart gegebenenfalls ändern.
- f) Bei einer medizinischen Behandlung wählen Sie unter **Medikamentierung**  das Medikament aus.

Bei einer Impfung wählen Sie unter **Impfung** den Impfstoff aus.

Medikamente und Impfstoffe müssen zuvor angelegt worden sein, siehe Kapitel "Allgemeine Stammdaten" im Handbuch BigFarmNet Manager - Sauenverwaltung.

- g) Legen Sie die Anzahl der Dosen (**Dosis**) und die **Dosiereinheit** fest.
- h) Geben Sie gegebenenfalls die **Chargennummer** des Medikaments oder des Impfstoffs an.
- i) Tragen Sie eine **Wartezeit** ein, wenn nach der Medikation eine Sperrfrist erforderlich ist, bevor weitere Aktivitäten der Sau durchgeführt werden. Diese Wartezeit wird unter der Aktivität "Behandlung" angezeigt. Bei mehreren Behandlungen wird immer die längere Sperrfrist angezeigt.
- j) Geben Sie gegebenenfalls die **Dokumentennummer** an.
- k) Geben Sie gegebenenfalls den **Tierarzt** an.

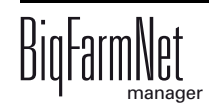

- 3. Wenn Sie eine Regel deaktivieren möchten, entfernen Sie das Häkchen aus dem Kontrollkästchen unter "Regel aktiviert".
- 4. Wenn Sie eine Regel vollständig aus der Liste entfernen möchten, markieren Sie die Regel mit einem Klick und klicken Sie auf "Entfernen".

# **4.11 Zeitrelais**

Unter der Registerkarte "Zeitrelais" nehmen Sie Einstellungen für die angelegte Anzahl an Zeitrelais vor.

- 1. Vergeben Sie dem Zeitrelais einen **Namen**.
- 2. Wählen Sie einen **Modus**, um das Zeitrelais von Hand zu steuern:
	- Kein manueller Modus
	- Relais permanent anschalten
	- Relais dauerhaft aus

Die Einstellung wird sofort übernommen.

3. Legen Sie die **Schaltzeiten** fest:

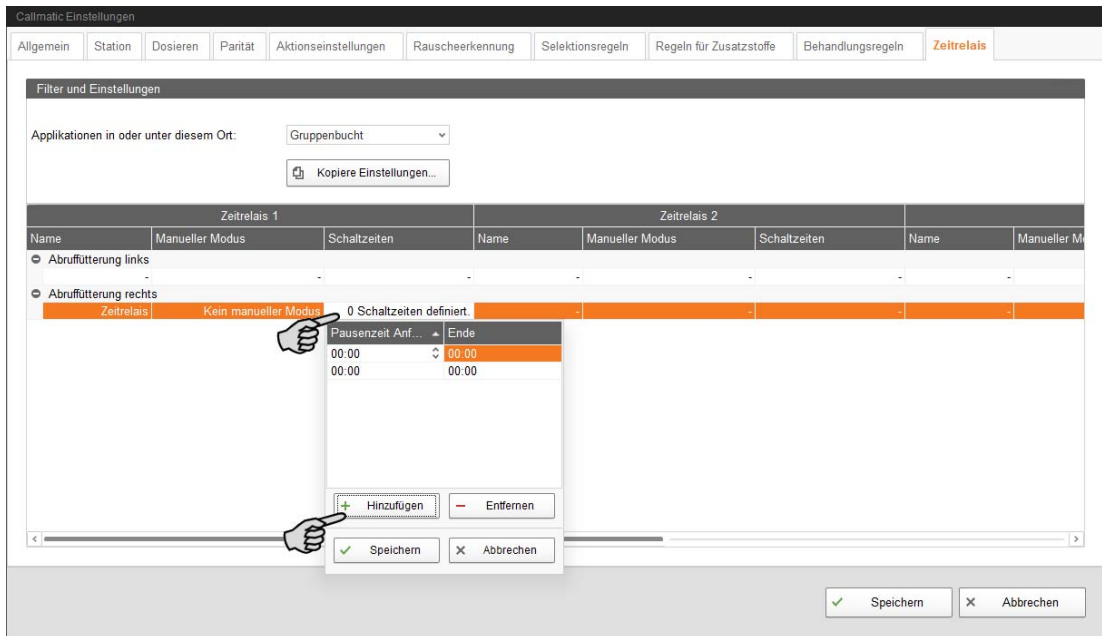

a) Klicken Sie in das Eingabefeld unter "Schaltzeiten".

Ein Dropdown-Dialog öffnet sich.

- b) Klicken Sie auf "Hinzufügen".
- c) Geben Sie die Uhrzeit für "Pausenzeit Anfang" und "Ende" ein.
- d) Fügen Sie bei Bedarf weitere Schaltzeiten hinzu.
- e) Klicken Sie abschließend auf "Speichern", um die Einstellungen zu sichern.

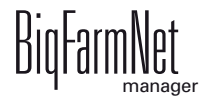

# **4.12 Anzeige unter Ausrüstung**

Unter der Registerkarte "Ausrüstung" erhalten Sie eine Anzeige mit ausgewählten Informationen zur Station und zu der Sau, die sich aktuell in der Station befindet. Die angezeigten Daten sind zuvor in unterschiedlichen Einstellungsmenüs wie Einstellungsdialog, Futterkurven oder Einstall-Dialog festgelegt worden.

Die angezeigten Daten dienen lediglich der Information und können in der Anzeige nicht bearbeitet werden.

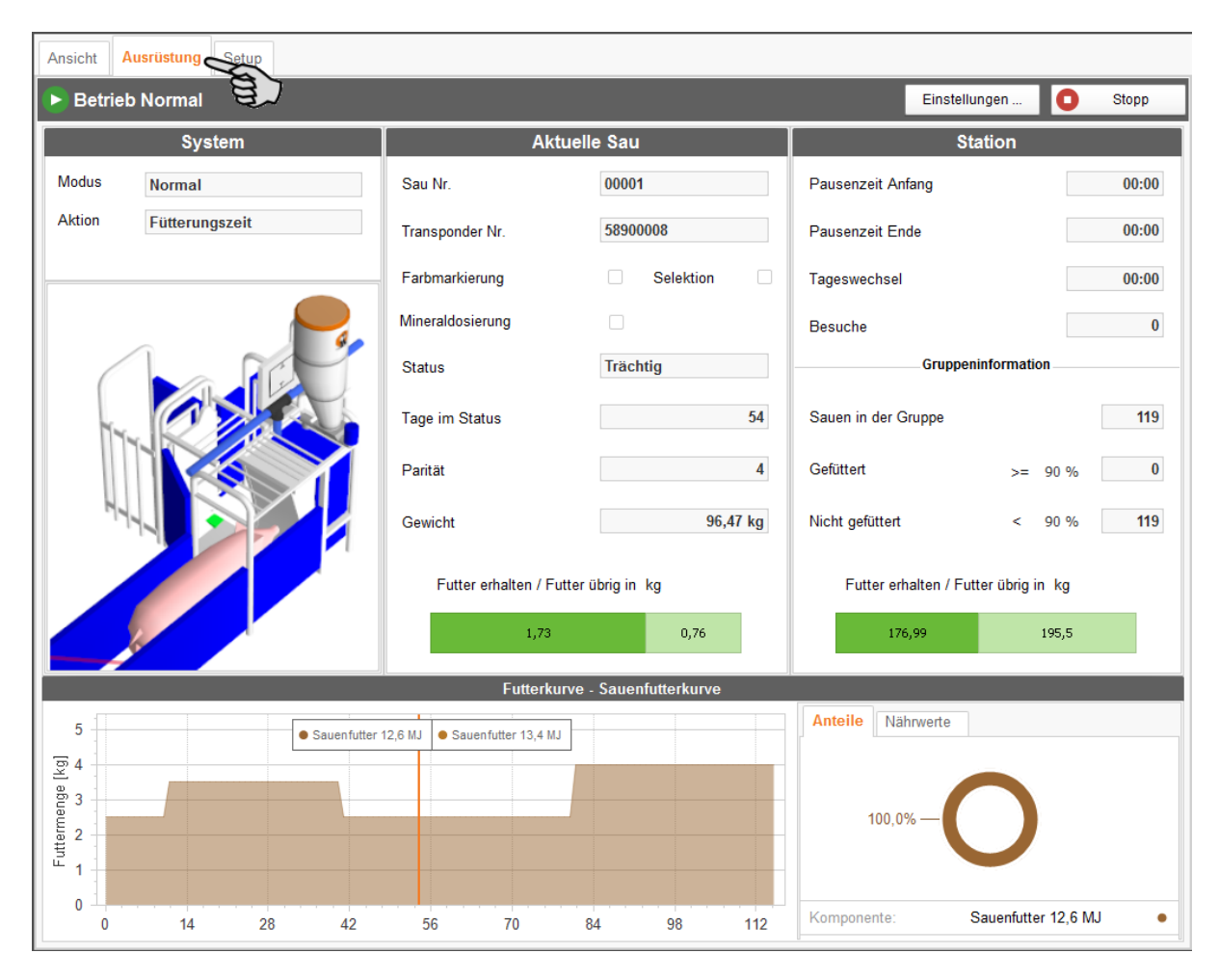

# **4.12.1 System**

Eine Abrufstation kann im Modus "Normal" oder im "Anlernmodus" betrieben werden.

Um Sauen an die Station zu gewöhnen, ist es sinnvoll die Station die ersten 1 - 2 Tage im Anlernmodus zu betreiben. Der Anlernmodus darf nur solange betrieben werden, bis die ersten Sauen die Abrufstation von alleine betreten. Anderenfalls können Tierschäden durch Doppelbelegungen und die offene Trogklappe auftreten, weil im Anlernmodus die Trogklappe beim Betätigen der Lichtschranke öffnet und die Tür erst schließt, wenn die Sau am Trog erkannt wird.

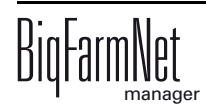
Besonderheiten im Anlernmodus:

- "Türschliesszeit" wird verdoppelt.
- "Nachfresszeit" wird verdoppelt.
- "Türöffnungszeit" wird verdoppelt.
- Eingangstür schließt erst, wenn ein Transponder erkannt wurde.
- Wenn die Lichtschranke eine Sau erkennt, wird die Trogklappe geöffnet und ein Futterimpuls gegeben.

#### **4.12.2 Aktuelle Sau in der Station**

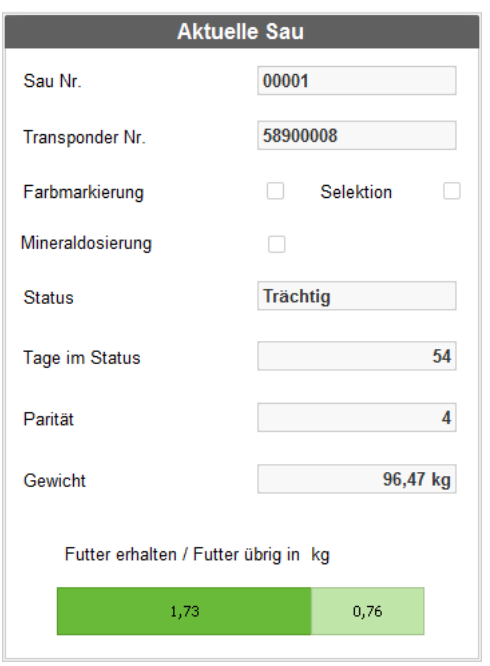

Im Bereich "Aktuelle Sau" werden die Daten der Sau angezeigt, die sich gerade in der Station befindet. Wird keine Transponder Nr. angezeigt, dann liest die Antenne derzeit keinen Transponder. Alle anderen Daten beziehen sich auf den aktuellen oder den letzten Besuch.

- **•** Die **Sau Nr.** wird beim Einstallen der Tiere vergeben. Jede Sau hat eine eigene Sau Nr.
- **•** Die **Transponder Nr.** wird beim Einstallen der Tiere vergeben. Jede Sau hat eine eigene Transponder Nr. Anhand des Transponders wird die Sau von der Antenne identifiziert.
- **•** Wenn die **Farbmarkierung** aktiv ist, ist die Sau für eine farbige Markierung vorgesehen. Gründe für eine Farbmarkierung sind zum Beispiel eine Selektionsregel hinsichtlich der Statustage, [siehe Kapitel 4.8 "Selektionsregeln",](#page-65-0) oder die Rauscheerkennung, [siehe Kapitel 4.7 "Rauscheerkennung".](#page-63-0)

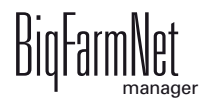

- **•** Wenn die **Selektion** aktiv ist, wird die Sau nach dem Fressen selektiert, [siehe](#page-65-0) [Kapitel 4.8 "Selektionsregeln".](#page-65-0)
- **•** Wenn die **Mineraldosierung** aktiv ist, dann ist für die Sau eine Zugabe von Mineralstoffen vorgesehen.
- **•** Dies ist der aktuelle **Status** der Sau, zum Beispiel "Trächtig".
- **•** Die **Tage im Status** zeigen, wie lange sich die Sau in ihrem derzeitigen Status befindet.
- **•** Die **Parität** gibt die Anzahl der Würfe der Sau an. Eine Jungsau startet mit dem Wert 0, der bei der ersten Besamung auf 1 gesetzt wird. Danach wird der Wert bei jedem Absetzen der Ferkel um 1 erhöht.
- **Gewicht** der Sau
- **•** Der farbige Balken zeigt die gesamte **Tagesration** an Futter, die für die Sau festgelegt ist. Die Menge ergibt sich aus den Vorgaben in der Futterkurve. Der farbige Balken ist unterteilt: Dunkelgrün zeigt die bereits abgerufene Futtermenge und hellgrün die noch zustehende Futtermenge.

# **4.12.3 Station**

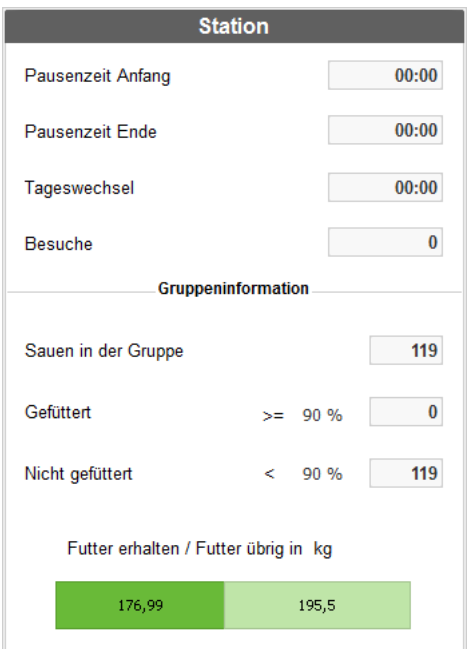

Im Bereich "Station" werden die Fütterungsdaten von allen Sauen angezeigt, die der Gruppe dieser Station zugeordnet sind.

**• Pausenzeit Anfang / Pausenzeit Ende:** Innerhalb der Pausenzeit bleibt die Eingangstür geschlossen. Die Sauen werden weder gefüttert noch selektiert. Eine Pausenzeit ist sinnvoll, um zu bestimmten Zeiten mehr Ruhe in die Gruppe zu bekommen.

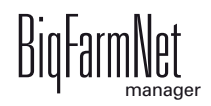

**• Tageswechsel:** Der Zeitpunkt des Tageswechsels definiert den Start eines neuen Fütterungstages.

Zu diesem Zeitpunkt werden folgende Werte neu ermittelt:

- Sauen gefüttert
- Futter gefressen
- Futter offen
- **Selektion**
- **Besuche:** Die Anzahl gibt an, wie viele Sauen die Station bereits besucht haben.
- **Gruppeninformationen**
	- **Sauen in der Gruppe** ist die Anzahl der Sauen in der Gruppe.
	- **Gefüttert** gibt die Anzahl an Sauen an, die mindestens den vorgegebenen, prozentualen Anteil ihrer Tagesration gefressen haben. Diesen prozentualen Anteil definieren Sie mit dem Parameter "Futtergrenze", [siehe Kapitel 4.2 "All](#page-55-0)[gemein".](#page-55-0) Die Angabe bezieht sich immer auf den aktuellen Fütterungstag.
	- **Nicht gefüttert** gibt die Anzahl an Sauen an, die ihre Tagesration noch nicht gefressen haben. Der vorgegebene prozentuale Futtergrenzwert wurde noch nicht erreicht. Die Angabe bezieht sich immer auf den aktuellen Fütterungstag.
	- Der farbige Balken zeigt die gesamte **Tagesration** an Futter, die für die gesamte Gruppe vorgesehen ist. Die Menge ergibt sich aus den Vorgaben in der Futterkurve. Der farbige Balken ist unterteilt: Dunkelgrün zeigt die bereits abgerufene Futtermenge und hellgrün die noch zustehende Futtermenge.

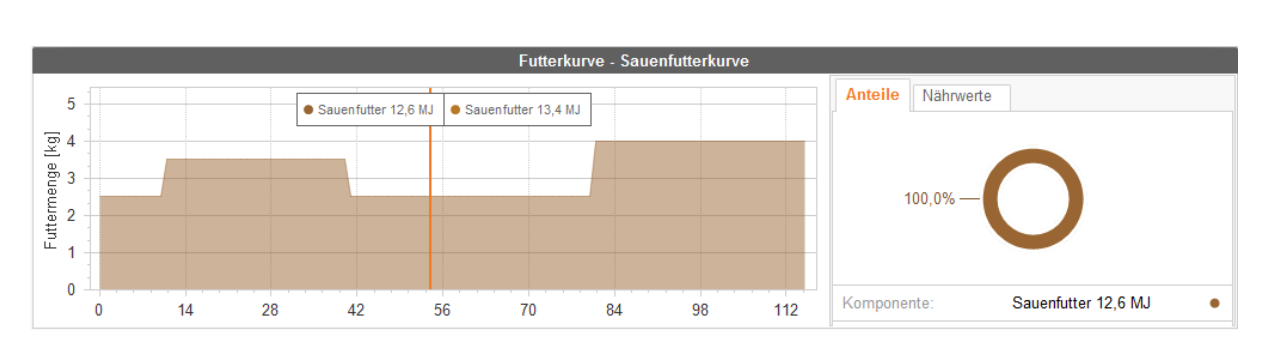

# **4.12.4 Information zur Fütterung**

Im Bereich "Futterkurve" werden das zugehörige Diagramm, die Futterzusammensetzung sowie die Nährwerte angezeigt. Die rote Linie zeigt den aktuellen Kurventag und somit die Tagesration an.

Die Definition einer Futterkurve finden Sie im Handbuch "BigFarmNet Manager - Sauenverwaltung".

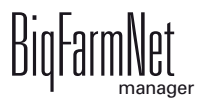

呦

# **4.13 Datensicherung**

Nach der Installation oder dem Update des BigFarmNet Managers ab Version 3.2.0 erscheint folgende Meldung zur Einstellung der Datensicherung. Wenn Sie die Meldung nur schließen, erscheint die Meldung nach kurzer Zeit erneut.

> Das System fordert für die Datensicherung einen externen Speicherort, z.B. Netzlaufwerk, externe Festplatte oder USB-Stick. Wird ein externer Speicherort hinterlegt, erscheint die Meldung nicht mehr, unabhängig davon, ob die automatische Datensicherung an oder aus ist.

Ist beim Update auf die Version 3.2.0 bereits ein externen Speicherort hinterlegt, erscheint die Meldung erst gar nicht.

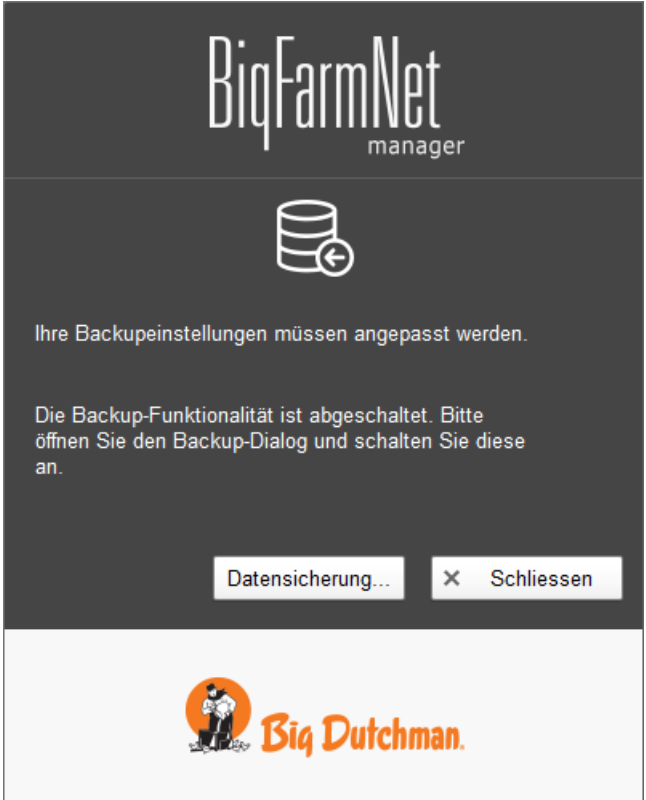

Es wird empfohlen, in regelmäßigen Abständen eine Datensicherung durchzuführen. Im Fall des Datenverlustes können Sie auf die Datensicherung zurückgreifen und die Daten zurück kopieren.

Bedenken Sie, dass Sie lediglich auf die letzte Datensicherung zurückgreifen können. Alles, was Sie in der Zwischenzeit erstellt oder verändert haben, ist darin nicht berücksichtigt. Somit ist die Festlegung der Sicherungszeiträume abhängig von Ihrem Datenanfall. Sie sollten angepasst an Ihre Bedürfnisse das Optimum zwischen vertretbarem Datenverlust und Häufigkeit der Datensicherung finden.

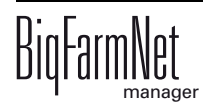

Der BigFarmNet Manager bietet Ihnen folgende Möglichkeiten der Datensicherung:

- **•** Manuelle Datensicherung, die Sie jederzeit bei Bedarf durchführen können.
- **•** Automatische Datensicherung, für die Sie ein festes zeitliches Raster einstellen. Die Datensicherung wir dann entsprechend der Einstellung automatisch durchgeführt.

Den Einstellungsdialog rufen Sie wie folgt auf:

1. Klicken Sie auf "Datensicherung".

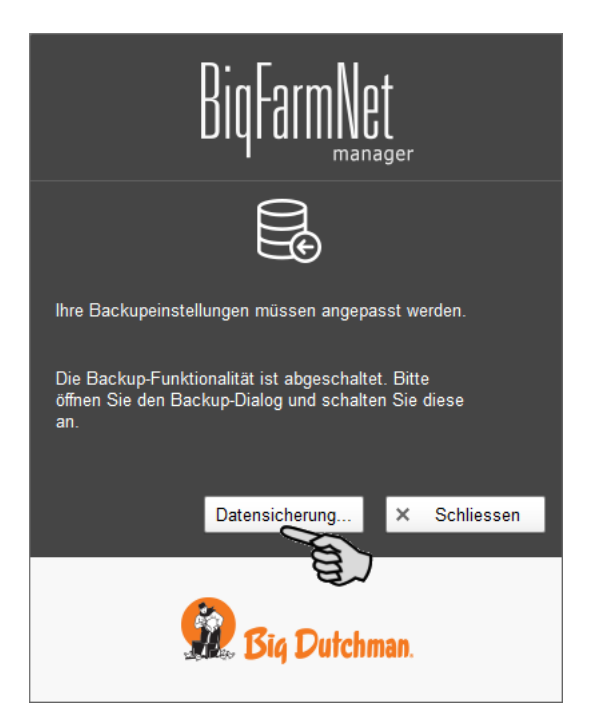

#### ODER

1. Klicken Sie im Menü "Setup" auf "Datensicherung".

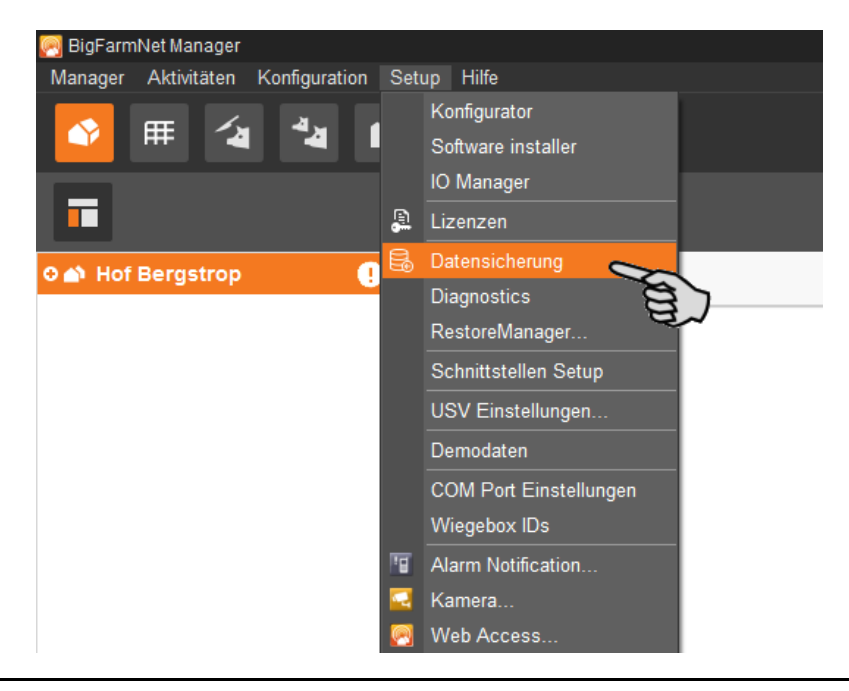

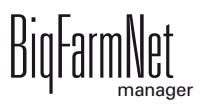

2. Wählen Sie im Fenster "Sicherungseinstellungen" den gewünschten Prozess über den jeweiligen Reiter aus:

#### **Automatisches Backup**

In der Voreinstellung ist das automatische Backup "AUS".

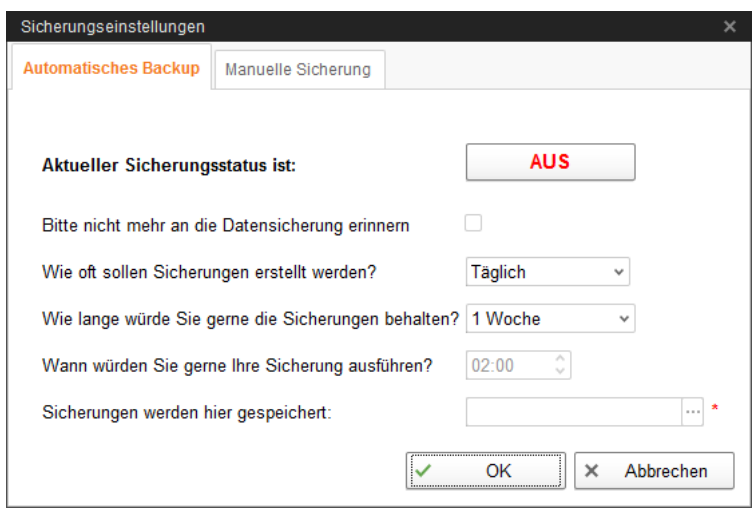

- a) Klicken Sie auf "AUS", um die Deaktivierung aufzuheben. Der Button ändert sich zu "AN".
- b) Legen Sie das zeitliche Raster fest.
- c) Wählen Sie den externen Speicherort.
- d) Klicken Sie auf "OK", um die Einstellungen zu übernehmen.

#### ODER:

#### **Manuelle Sicherung**

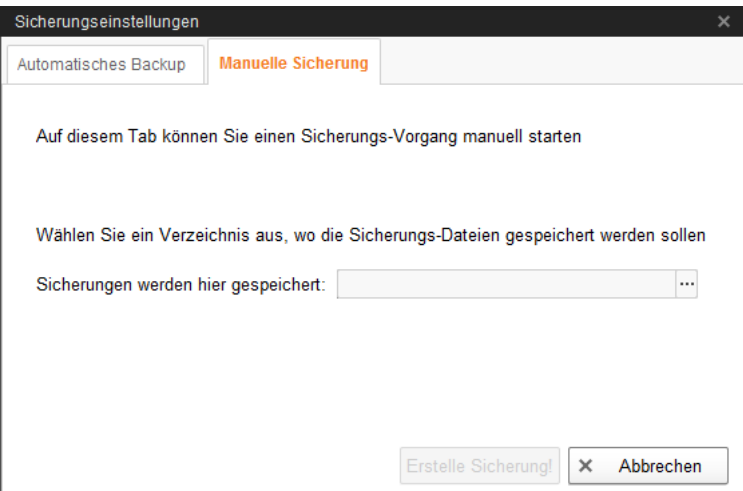

- a) Wählen Sie den externen Speicherort.
- b) Klicken Sie auf den aktivierten Button "Erstelle Sicherung!".

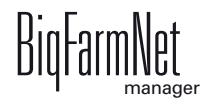

# $\circ$  $\Omega$  $\circ$  $\mathbf{O}$

# **5 Bedienung Steuerungscomputer**

Die Abrufstation (CallMatic/Call-Inn) wird über den Steuerungscomputer 510*pro* mit Touchscreen gesteuert. Der Steuerungscomputer kann sowohl zentral über den BigFarmNet Manager als auch dezentral bedient werden. Ein Steuerungscomputer kann bis zu 10 Abrufstationen steuern. Alle wichtigen Einstellungen der zugehörigen Abrufstationen, die wichtigsten Tierdaten der Gruppe sowie der aktuelle Steuerungszustand werden angezeigt. Viele Einstellungen können direkt am Steuerungscomputer durchgeführt werden.

Alle Daten im Steuerungscomputer werden an den Manager-PC im Büro weitergeleitet: Der Steuerungscomputer und der Manager-PC sind über die BigFarmNet-Software miteinander verknüpft. So findet ein stetiger Datenaustausch statt. Auch bei Unterbrechung der Netzverbindung kann die Abrufstation die Tiere weiterhin individuell füttern. Sobald die Netzverbindung wieder steht, werden die aktuellsten Daten automatisch ausgetauscht.

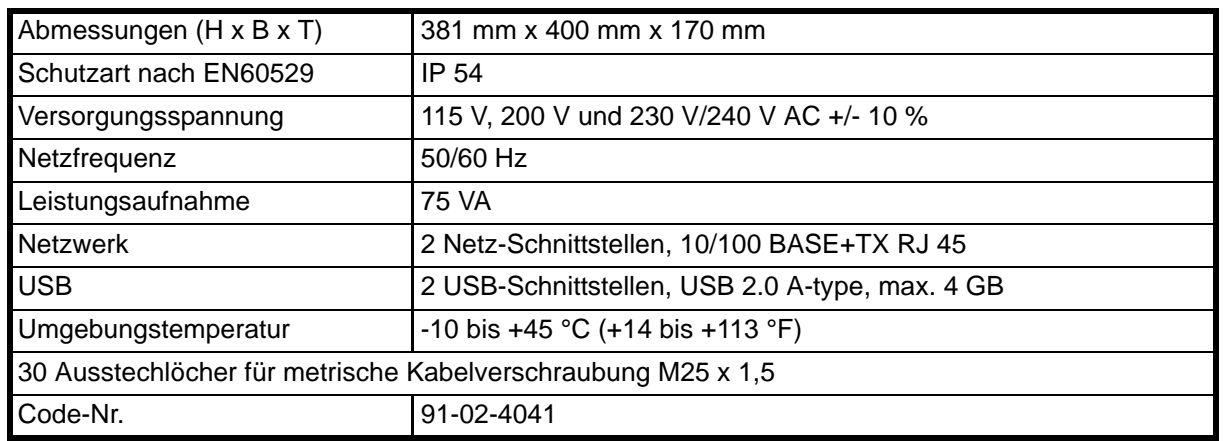

# **5.1 Technische Daten**

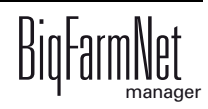

# <span id="page-79-0"></span>**5.2 Symbole**

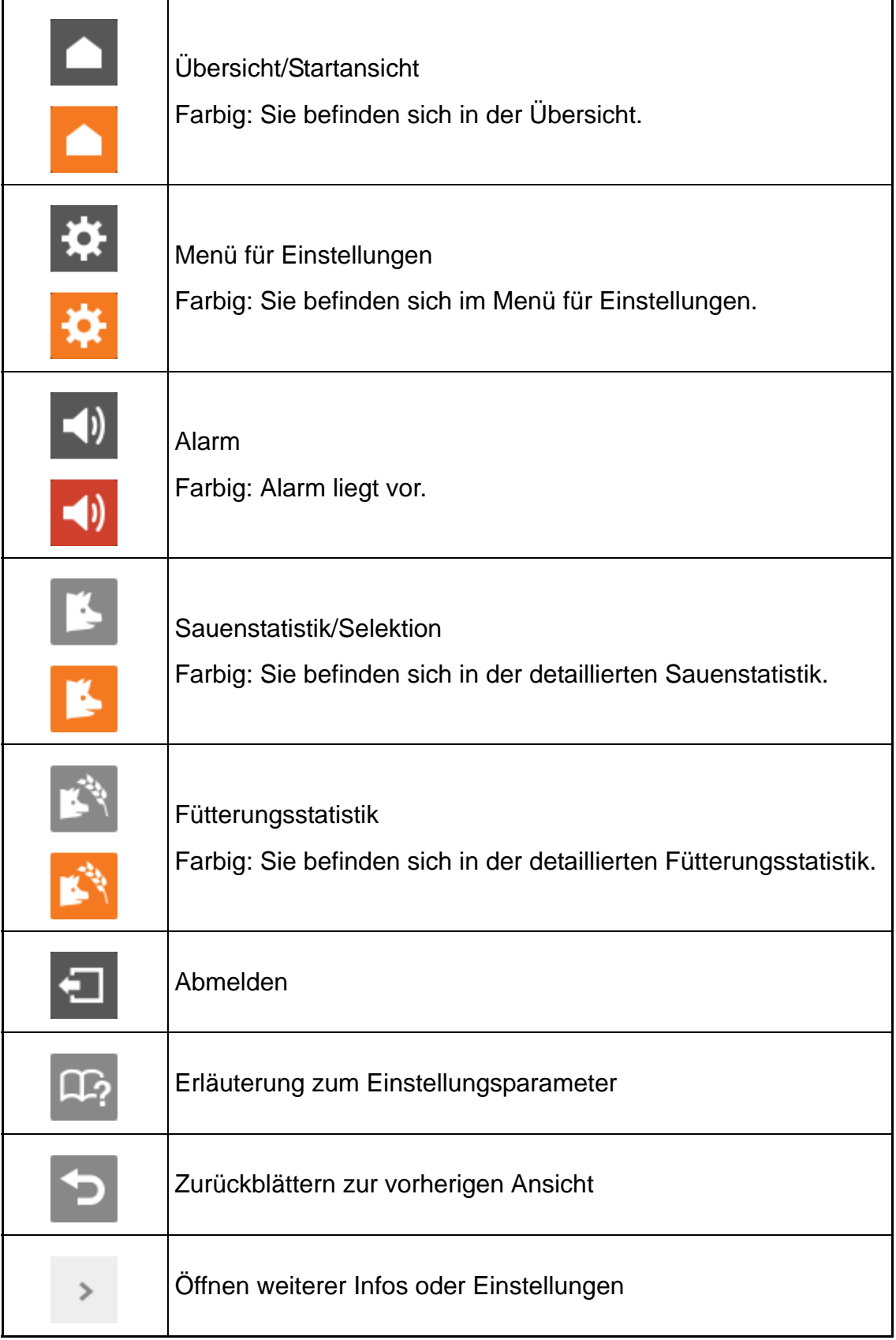

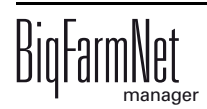

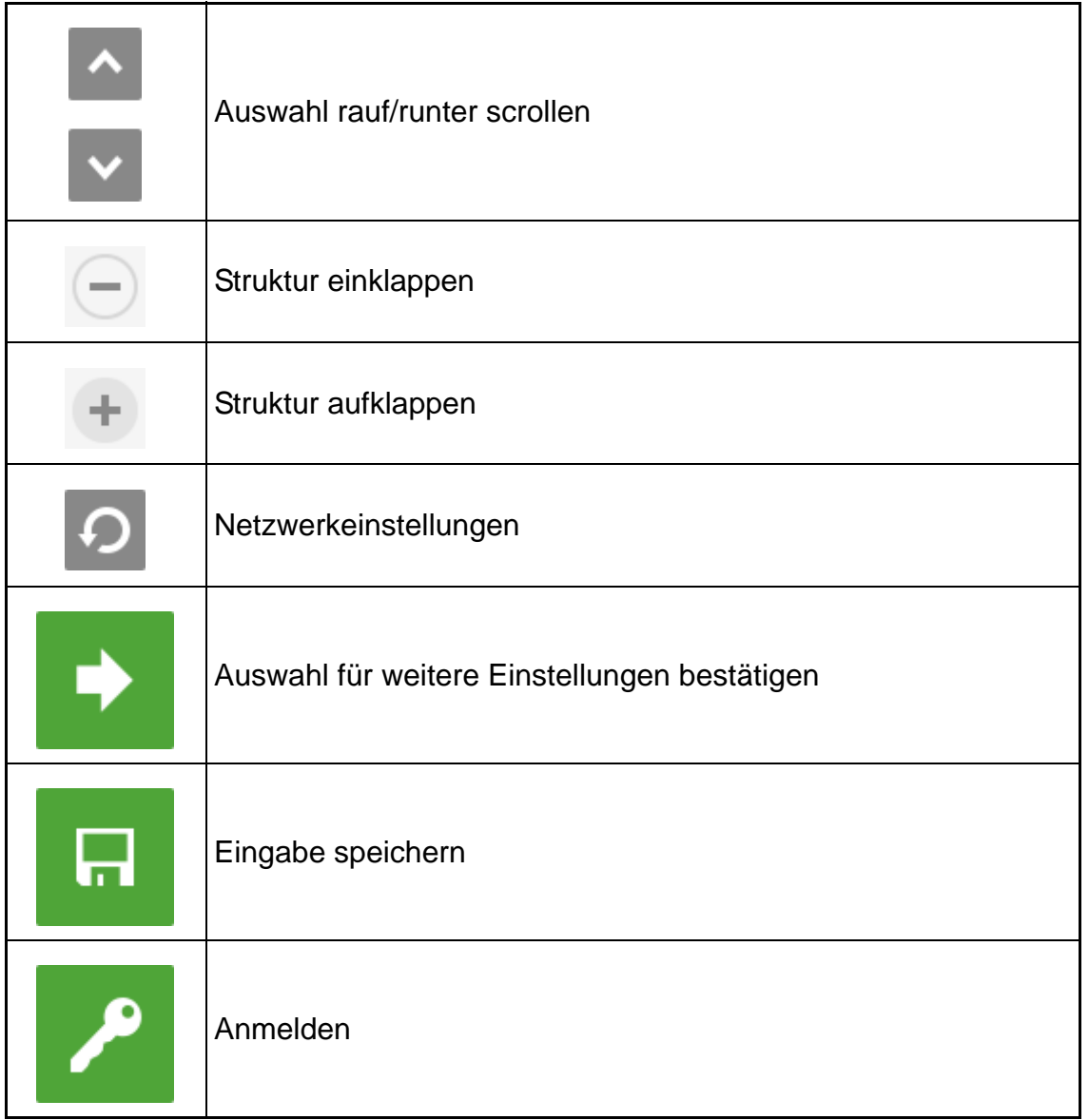

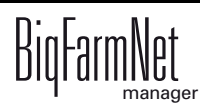

# **5.3 Anmeldung**

Die Anmeldung am Steuerungscomputer erfolgt über den Login-Dialog.

Der Login-Dialog erscheint

- **•** automatisch nach erfolgreich abgeschlossener Software-Installation, wenn die Applikation startet,
- **•** automatisch nach einer bestimmten Zeitspanne ohne Aktivität (automatische Abmeldung) oder,
- **•** wenn Sie sich am Steuerungscomputer aktiv abmelden.

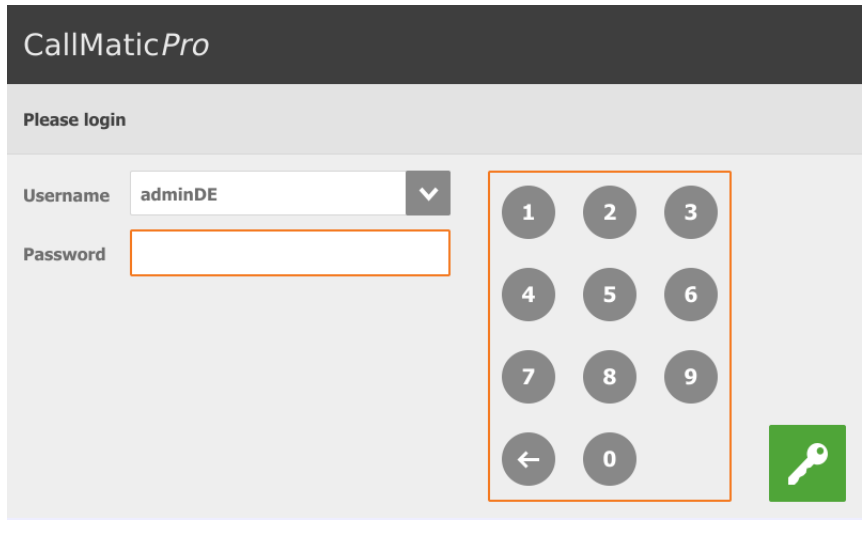

Benutzername und Passwort sind dieselben wie bei der Anmeldung<br>
im BigEarmNet Manager im BigFarmNet Manager.

# **5.4 Abmeldung**

1. Zum Abmelden tippen Sie auf das Symbol für "Abmelden".

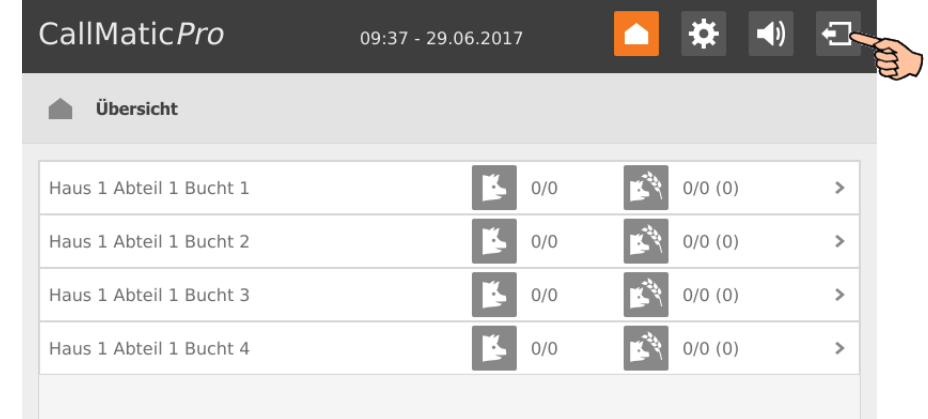

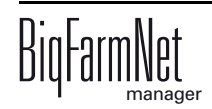

2. Bestätigen Sie das Abmelden.

Der Login-Dialog erscheint wieder auf dem Display.

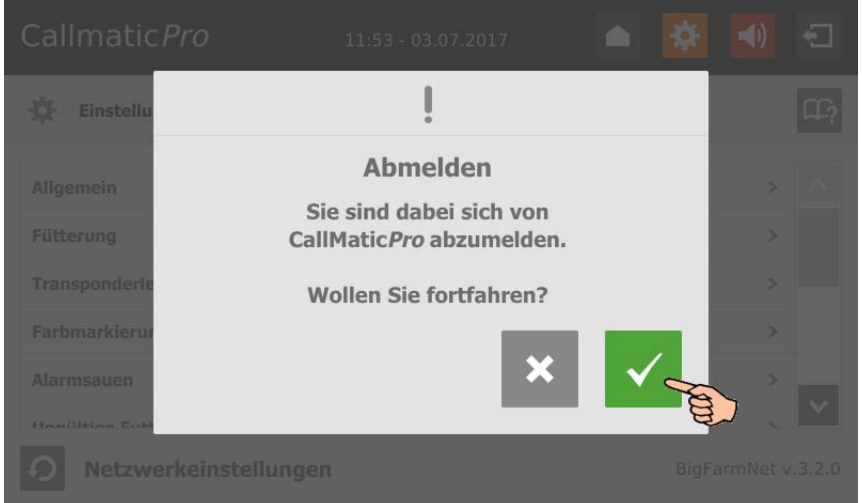

# **5.5 Startansicht**

Nach der Anmeldung erscheint als Startansicht eine Übersicht der zugewiesenen Abrufstationen. Jede einzelne Abrufstation zeigt

- **•** Standort Abrufstation
- **•** Anzahl selektierter/zu selektierenden Sauen
- **•** Anzahl gefütterter/zu fütternden Sauen

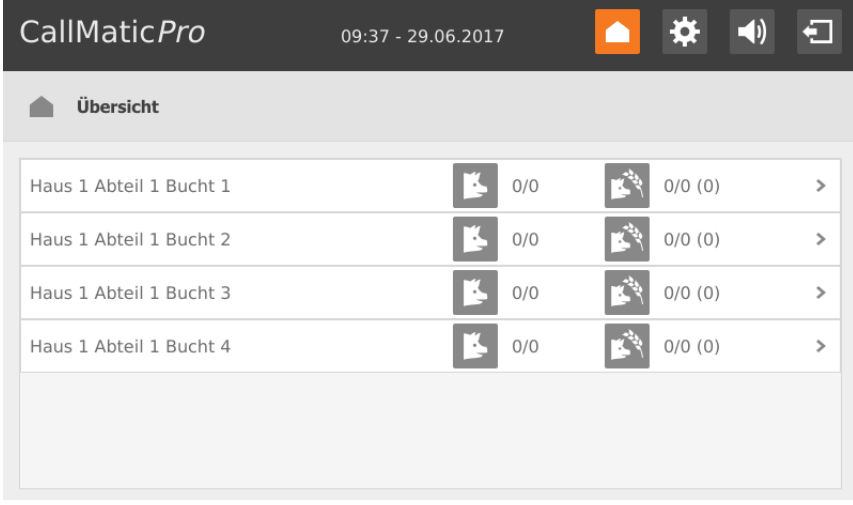

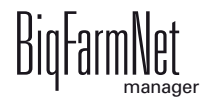

# **5.6 Daten einer Abrufstation**

Wenn Sie in der Startansicht auf die gewünschte Abrufstation tippen, öffnet sich die Übersicht mit den zugehörigen Daten der Abrufstation.

Im oberen Bereich sehen Sie den Standort der Abrufstation. Sie können mit den Pfeilen links und rechts zwischen den einzelnen Abrufstationen wechseln.

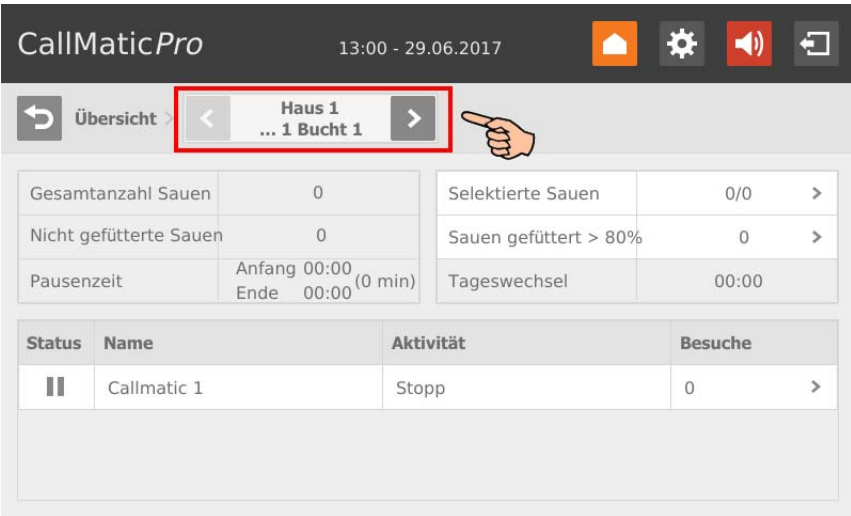

Parameter mit einem Rechtspfeil > geben weitere Informationen oder Einstellungsmöglichkeiten.

Mit gelangen Sie immer zur vorherigen Übersicht oder der Startansicht zurück.

#### **5.6.1 Sauenstatistik und Fütterungsstatistik**

Die "Sauenstatistik" öffnen Sie über "Selektierte Sauen" in der Daten-Übersicht einer Abrufstation.

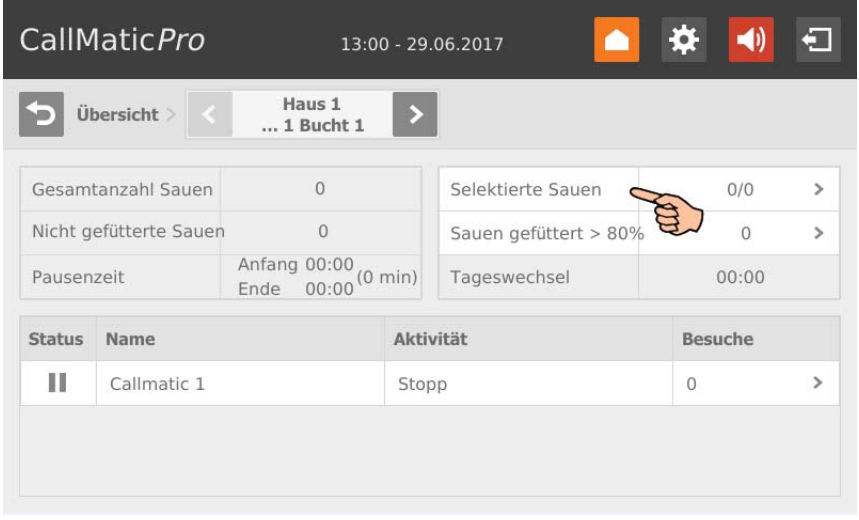

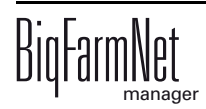

Die "Fütterungsstatistik öffnen Sie über "Sauen gefüttert ..." in der Daten-Übersicht einer Abrufstation.

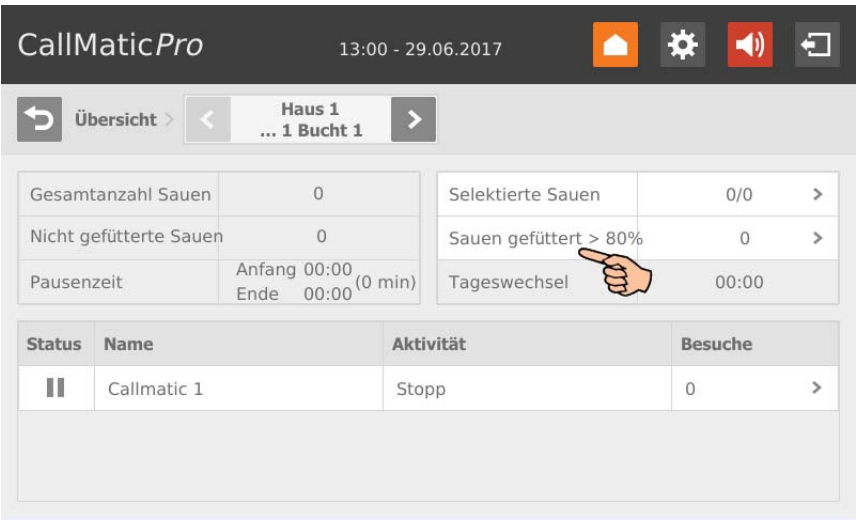

Welche der beiden Statistiken geöffnet ist, erkennen Sie je am farbigen Symbol, [siehe](#page-79-0)  [Kapitel 5.2 "Symbole".](#page-79-0) Durch Antippen der Symbole können Sie zwischen den beiden Statistiken wechseln.

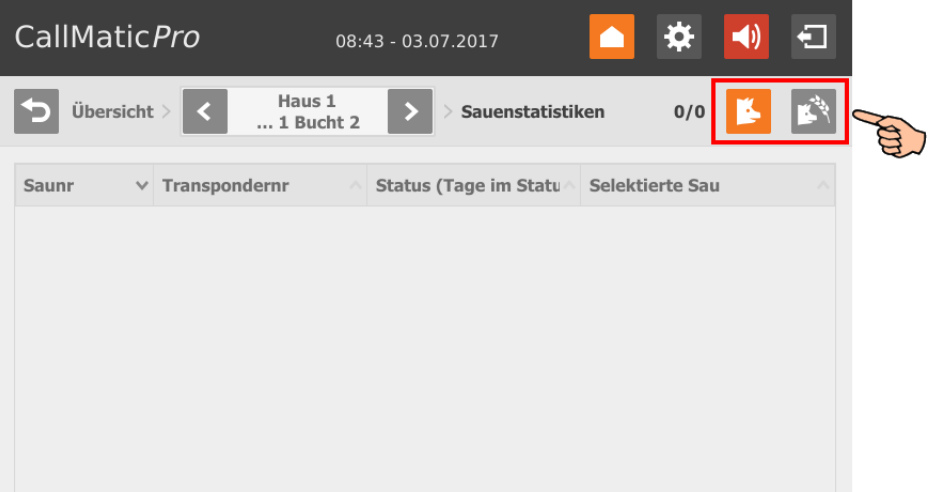

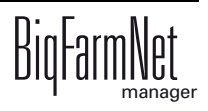

#### **5.6.2 Status der Abrufstation**

In der Daten-Übersicht der jeweiligen Abrufstation öffnen Sie den aktuellen Status.

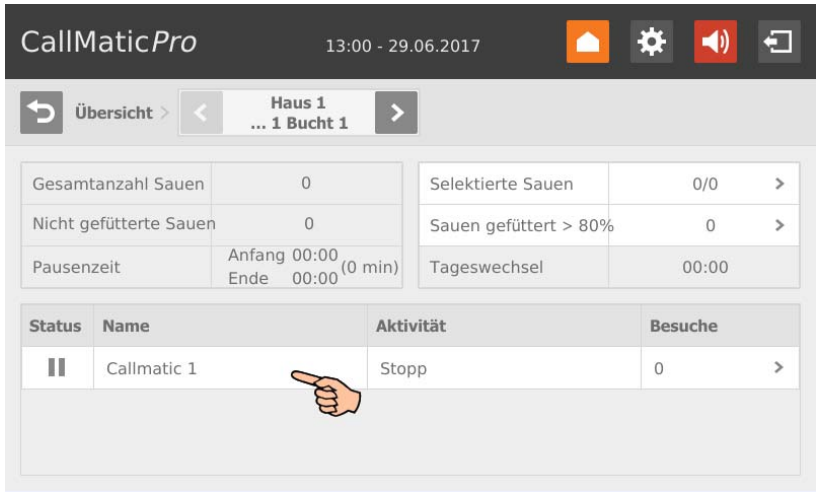

In der Status-Anzeige erhalten Sie bestimmte Informationen zu der Sau, die sich aktuell in der Abrufstation befindet. Die Daten können Sie in der Status-Anzeige nicht bearbeiten. Die Status-Anzeige ist vergleichbar mit der im BigFarmNet Manager unter der Registerkarte "Ausrüstung", [siehe Kapitel 4.12](#page-71-0).

Über  $\triangleright$  start oder  $\blacksquare$  stop können Sie die Abrufstation entsprechend starten oder stoppen.

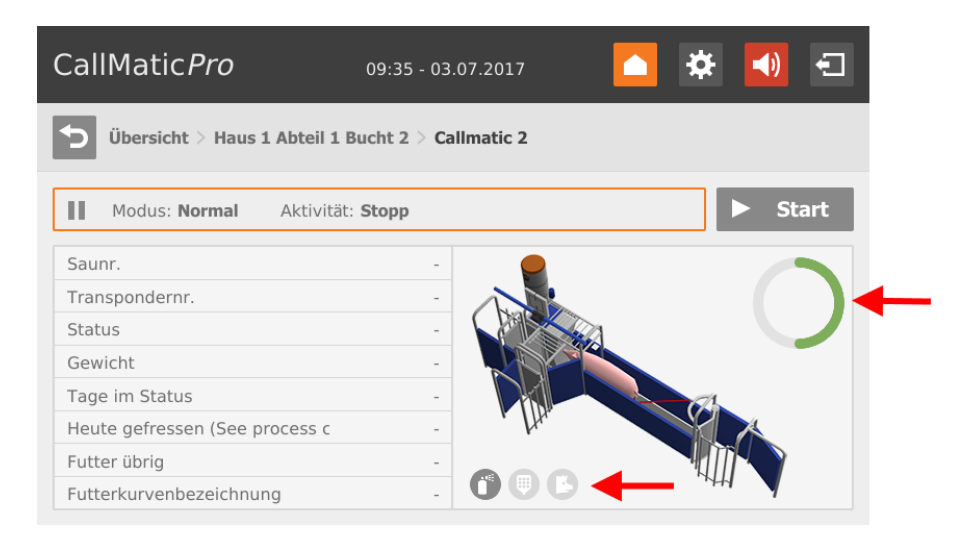

Folgende Symbole bedeuten, die Sau in der Abrufstation

- **•** wird farbig markiert.
- **•** erhält Mineralstoffe.
- **•** wird in eine andere Bucht selektiert.

Der Kreis zeigt, wie viel der Tagesration an Futter bereits ausdosiert wurde, z.B. ist der halbe Kreis farbig, wurden 50 % der Tagesration bereits ausdosiert.

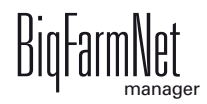

# **5.7 Einstellungen**

Sie können direkt am Steuerungscomputer Einstellungen durchführen. Sie haben jedoch nur eine Auswahl der Parameter aus dem BigFarmNet Manager, die unter "Einstellungen" zu finden sind, [siehe Kapitel 4.](#page-51-0)

Die jeweilige Definition der Parameter finden Sie in den angegebenen Kapiteln. Eine kurze Erläuterung zum jeweiligen Parameter erhalten Sie auch über den Button

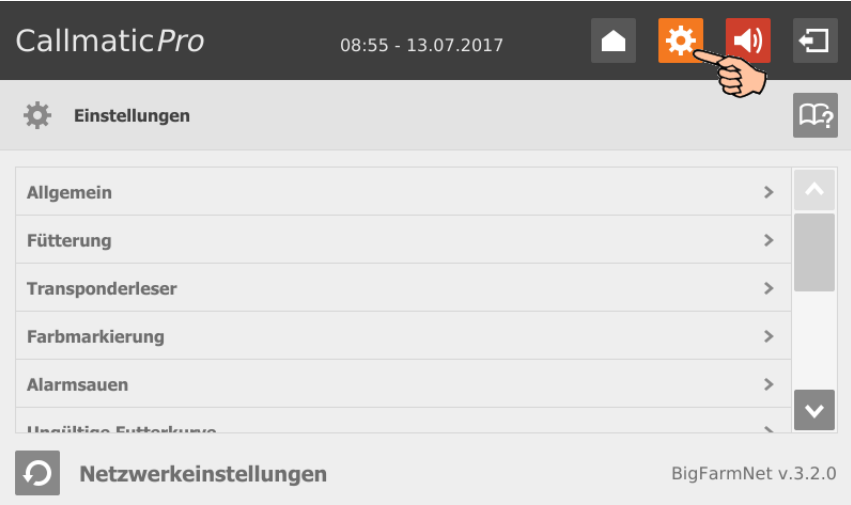

**• Allgemein**, [siehe Kapitel 4.2](#page-55-1) und [4.3](#page-57-0)

#### **• Fütterung**

- Pausenzeit, [siehe Kapitel 4.2](#page-55-1),
- Standard-Futterkurve, [siehe Kapitel 4.2](#page-55-1)
- Türöffnungszeit, Eingangssensor ignorieren n[ach, siehe Kapitel](#page-57-0) 4.3
- Fütterungseinstellungen, [siehe Kapitel 4.4](#page-59-0)
- Paritätsspezifische Einstellungen, [siehe Kapitel 4.5](#page-60-0)
- **• Transponderleser**, [siehe Kapitel 4.3](#page-57-0)
- **• Farbmarkierung**, [siehe Kapitel 4.3](#page-57-0)
- **• Alarmsauen**, [siehe Kapitel 4.6](#page-61-0)
- **• Ungültige Futterkurve**, [siehe Kapitel 4.6](#page-61-0)
- **• Karussellsauen**, [siehe Kapitel 4.6](#page-61-0)
- **• Selektion nicht möglich**, [siehe Kapitel 4.6](#page-61-0)
- **• Unbekannter Transponder**, [siehe Kapitel 4.6](#page-61-0)

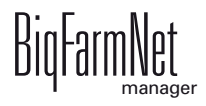

# **5.8 Alarme**

Wenn ein Alarm oder eine Warnung vorliegt, wird das Symbol für Alarm farbig angezeigt.

1. Tippen Sie auf das Symbol, um das Menü für Alarme zu öffnen.

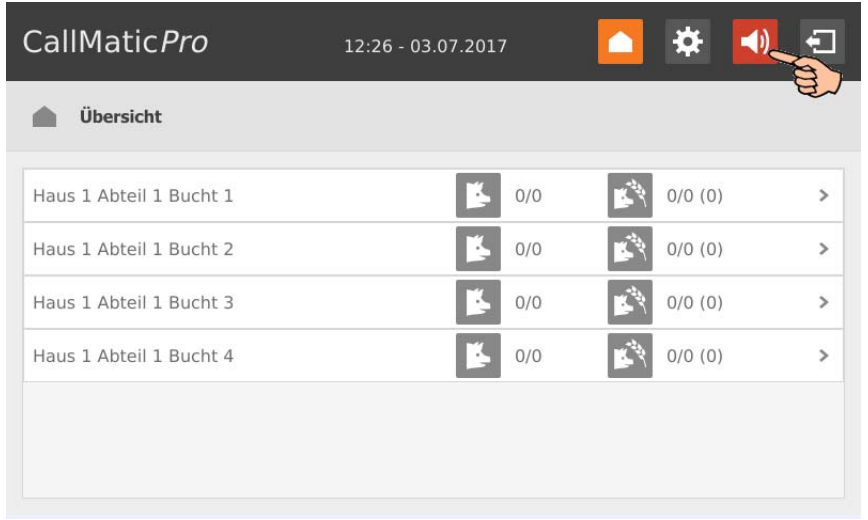

Die einzelnen Alarme und Warnungen werden in der Reihenfolge nach dem Zeitpunkt ihres Auftretens aufgelistet. Die Tabellenspalten geben folgende Informationen:

- Alarm-Typ, [siehe Kapitel 7 "Alarme"](#page-91-0)
- Alarm-Beschreibung
- Zeitpunkt des Eintretens
- 2. Tippen Sie auf den gewünschten Alarm, um die vollständige Beschreibung zu lesen und den Alarm bei Bedarf mit  $\sqrt{2}$  zu bestätigen/quittieren.

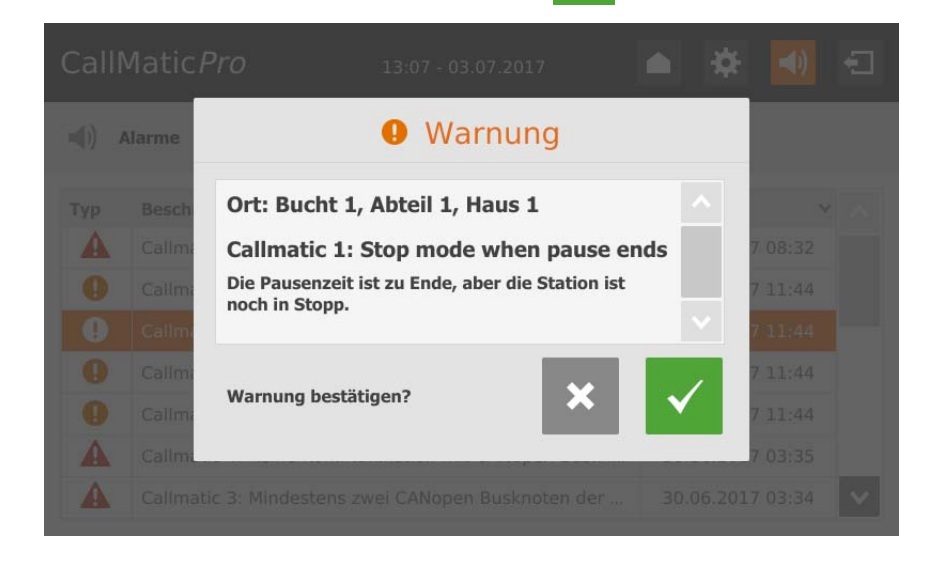

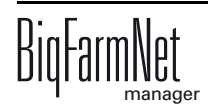

# **6 Stationsbedienung**

# **6.1 Auslieferungszustand Basic**

Mit Hilfe der Stationsbedienung können alle steuerbaren Anlagenkomponenten manuell an der Abrufstation bedient werden. Im Auslieferungszustand sind die Funktionen für folgende Anlagenkomponenten vorhanden:

- **•** Alarm
- **•** Eingangstür
- **•** Trogklappe
- **•** Futterbehälter 1
- **•** Wasser
- **•** Farbmarkierung 1

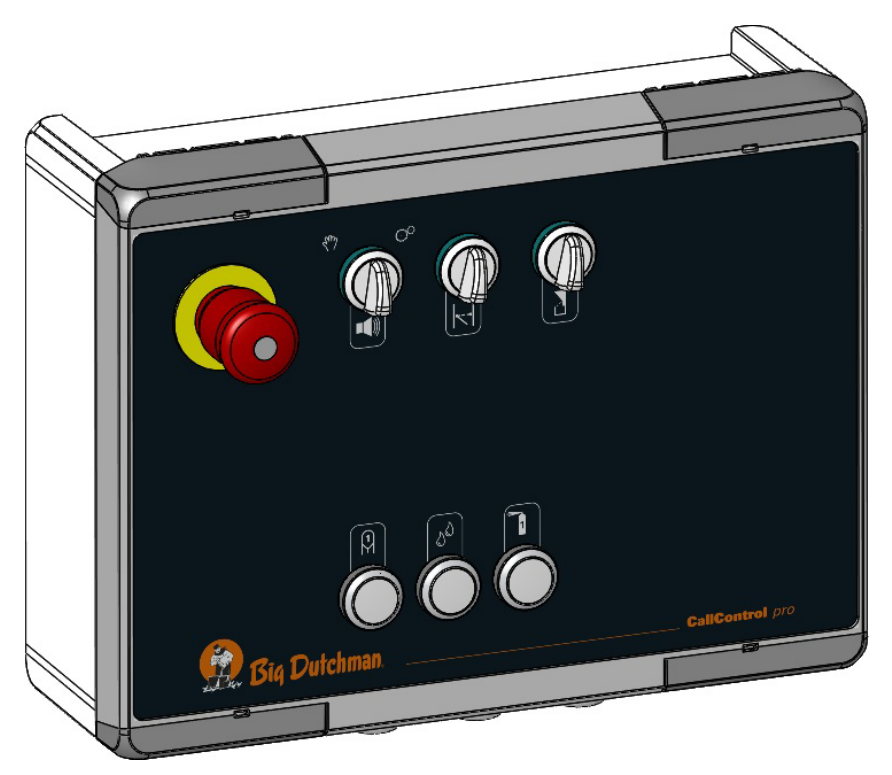

#### Bild 6-1: Stationsbedienung zentral Basic

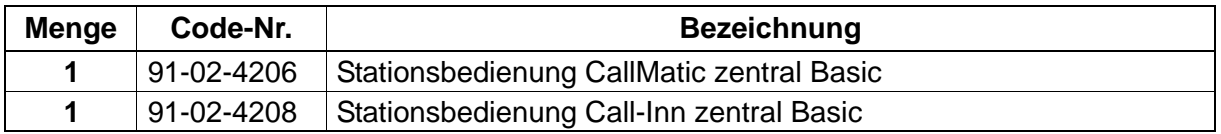

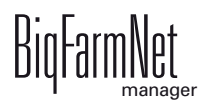

# **6.2 Erweiterung**

Die Stationsbedienung bei einer CallMatic-Station kann bei Bedarf für Funktionen wie Selektion, Futterbehälter 2 oder Mineraldosierung erweitert werden. Die Löcher für neue Knöpfe und Schalter sind im Deckel vorgestanzt. Zum Kennzeichnen der zusätzlich installierten Funktionen werden Klebeetiketten verwendet.

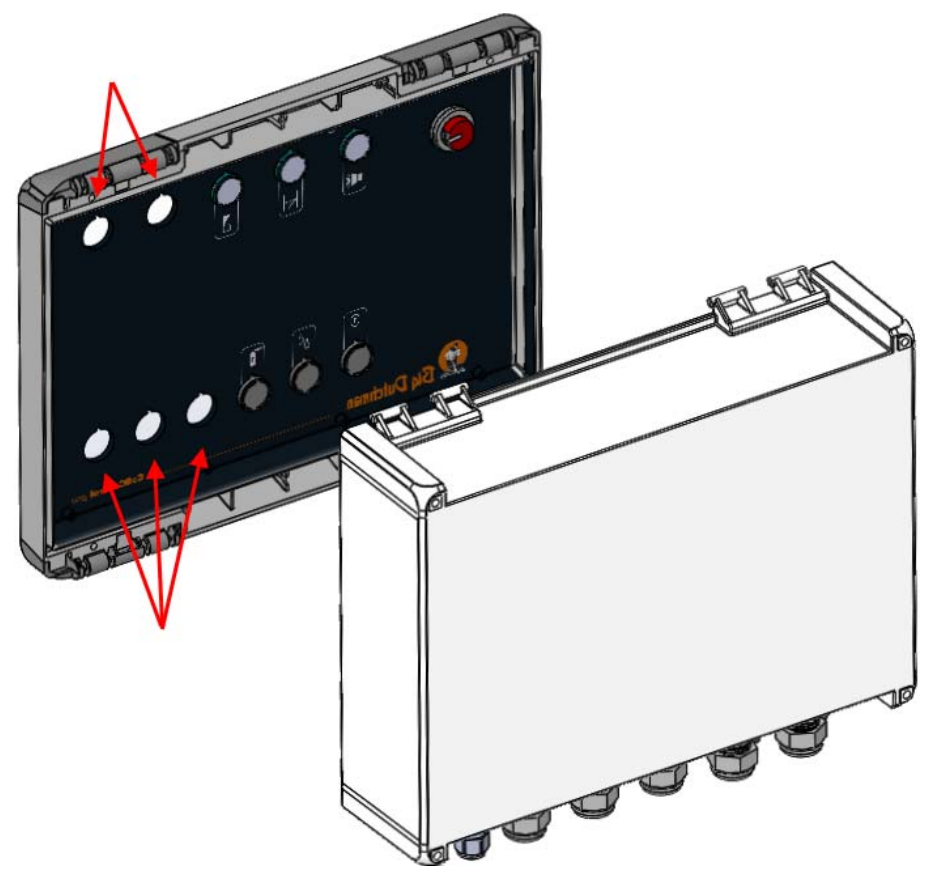

Bild 6-2: Stationsbedienung - vorgestanzte Löcher für Erweiterung

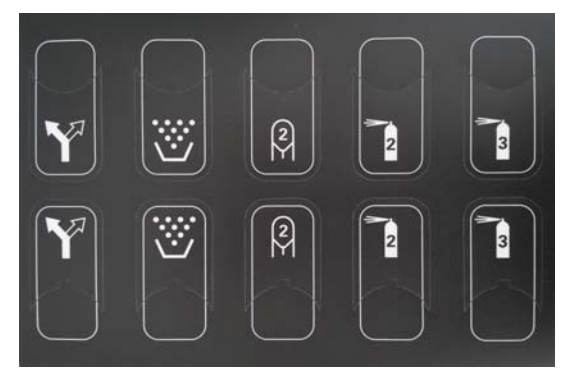

Bild 6-3: Stationsbedienung - Klebeetiketten für Erweiterung

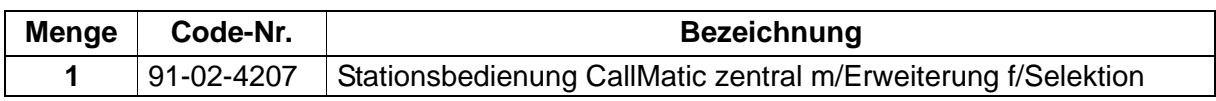

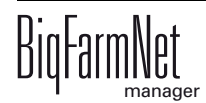

# **6.3 Symbole**

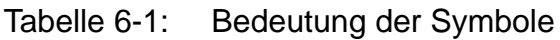

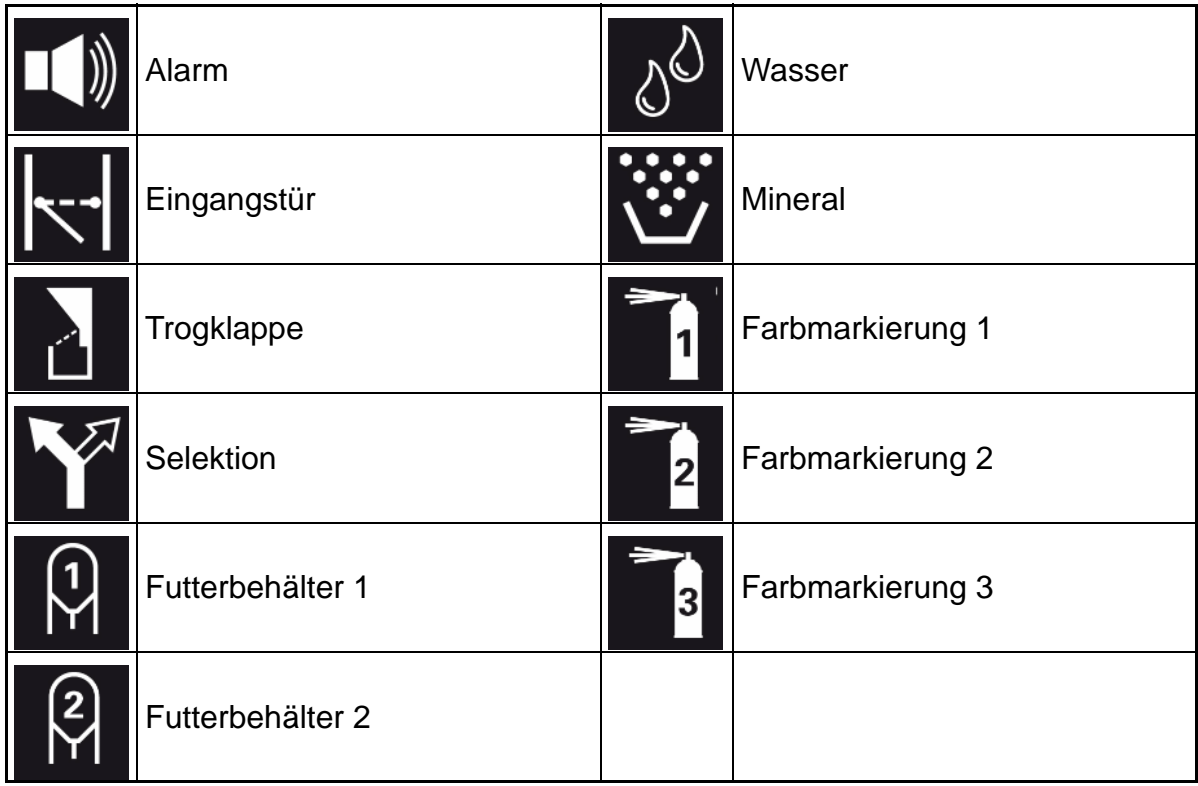

# **6.4 Elektrischer Anschluss**

Informationen über den elektrischen Anschluss finden Sie im Schaltplan 22-00068-01 Stationsbedienung Callmatic BFN. Der Schaltplan wird zusammen mit der Stationsbedienung ausgeliefert.

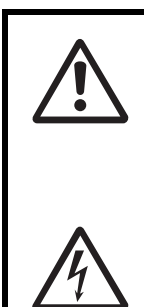

Die Installation und Arbeiten an elektrischen Bauteilen/-gruppen dürfen nur von einer Elektrofachkraft entsprechend den elektrotechnischen Regeln (z.B. EN 60204, DIN VDE 0100/0113/0160) durchgeführt werden. Bei einem geöffneten Regelgerät liegen gefährliche elektrische Spannungen frei. Verhalten Sie sich gefahrenbewusst und halten Sie Mitarbeiter anderer Fachbereiche von der Gefahrenstelle fern.

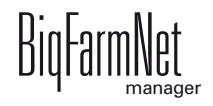

# <span id="page-91-0"></span>**7 Alarme**

Ein Alarm wird ausgelöst, wenn Betriebsparameter die festgelegten Werte nicht einhalten, oder, wenn eine Fehlfunktion auftritt. Zu Alarmen zählen auch Warnungen. Alarme werden zunächst vom Steuerungscomputer registriert. Der Steuerungscomputer gibt die Alarmmeldung dann an den BigFarmNet Manager weiter.

Der BigFarmNet Manager weist auf Alarme wie folgt hin:

- **•** Pop-Up-Fenster: Das Fenster erscheint, sobald ein Alarm registriert wird unabhängig davon, in welcher Anwendung gerade gearbeitet wird.
- **•** Hofstruktur: Orte mit einer vorhandenen Störung werden bei einem Alarm mit einem Dreieck und bei einer Warnung mit einem Kreis gekennzeichnet.
- **•** Werkzeugleiste: Die Anzahl der Alarme wird neben dem Alarmsymbol angezeigt.

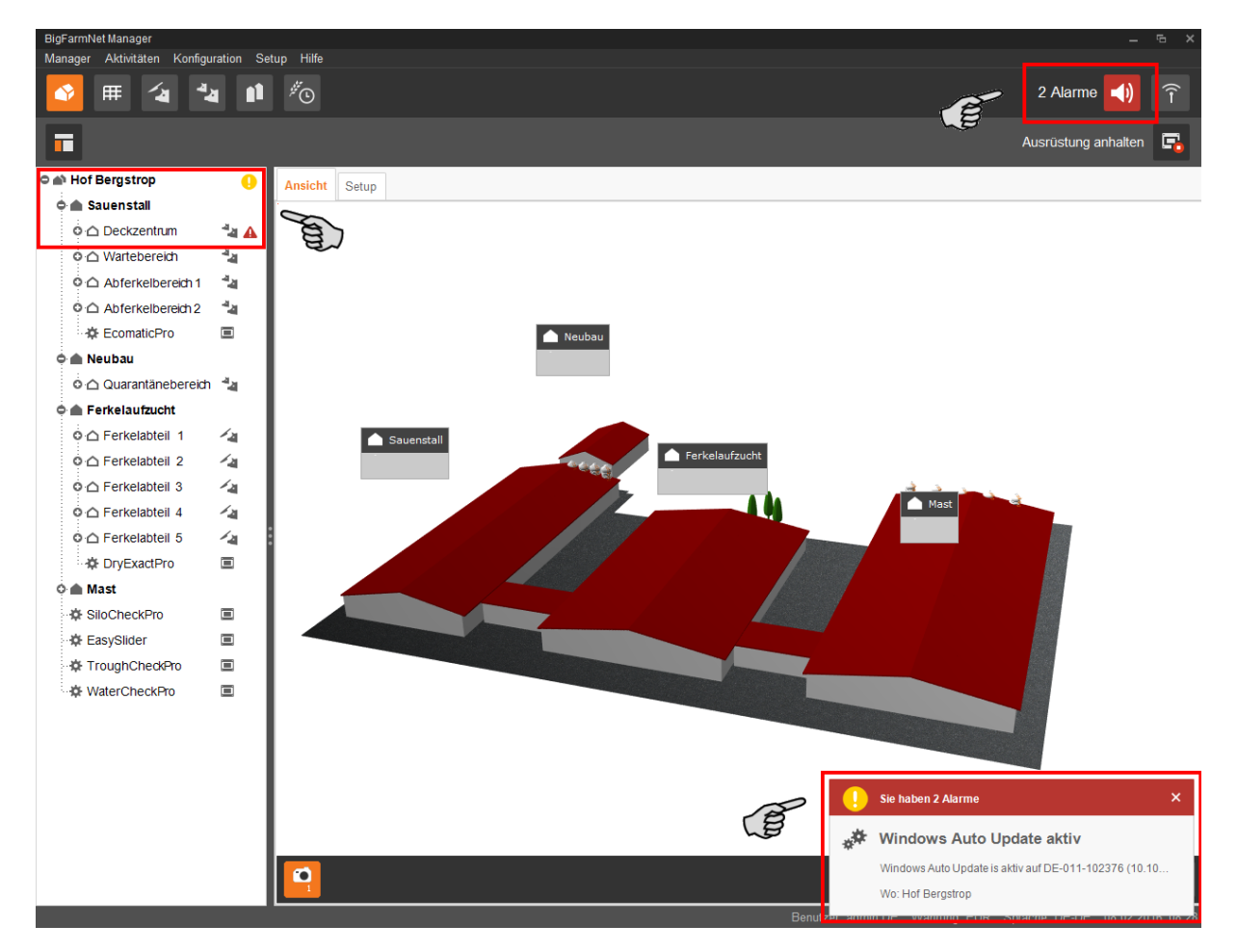

Wenn Sie auf das Pop-up-Fenster oder auf das Alarmsymbol in der Werkzeugleiste klicken, dann öffnet sich im Anwendungsfenster die Registerkarte "Alarm". Die Registerkarte "Alarm" zeigt alle aktiven Alarme und Warnungen an.

Wenn Sie in der Hofstruktur auf einen Ort mit Alarm- oder Warnsymbol klicken, dann werden in der Registerkarte "Alarm" nur Störungen für den betreffenden Ort angezeigt.

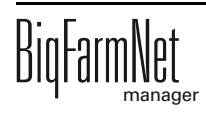

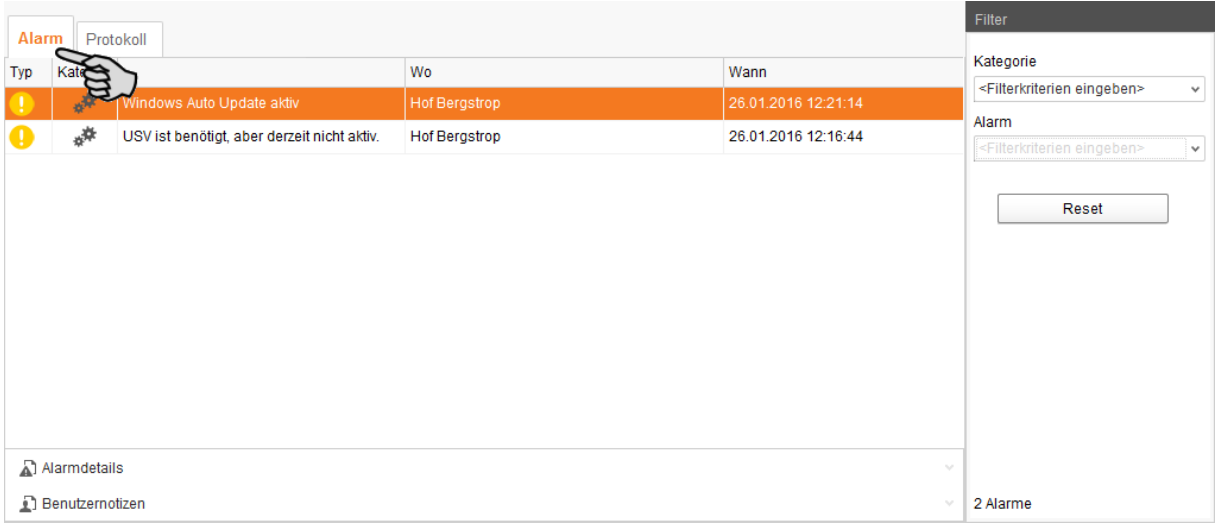

Die einzelnen Alarme und Warnungen werden in der Reihenfolge nach dem Zeitpunkt ihres Auftretens aufgelistet. Die Tabellenspalten geben folgende Informationen:

- **•** Typ: Alarm-Typ
- **•** Kategorie: Alarm-Kategorie
- **•** Alarm: Alarm-Ursache
- **•** Wo: Ort, in dem der Alarm aufgetreten ist
- **•** Wann: Zeitpunkt des Alarms

#### **Alarm-Typen**

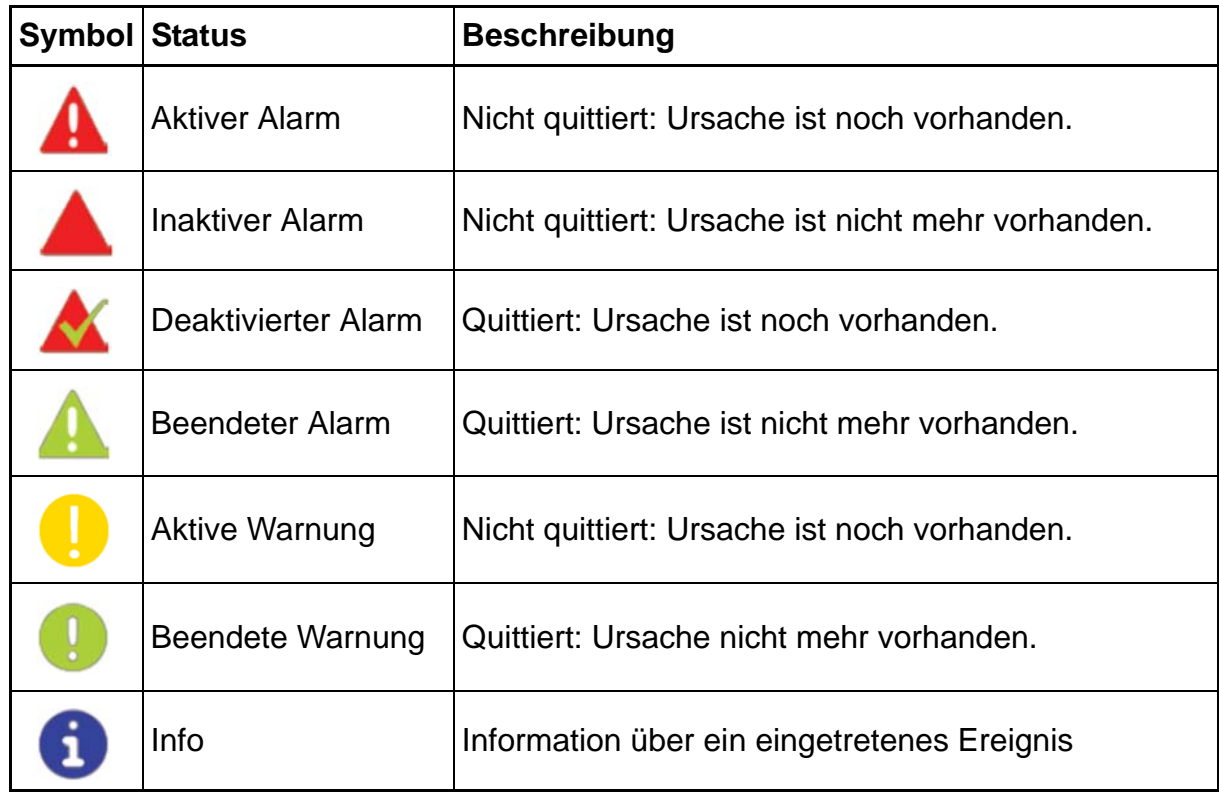

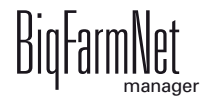

#### **Alarm-Kategorien**

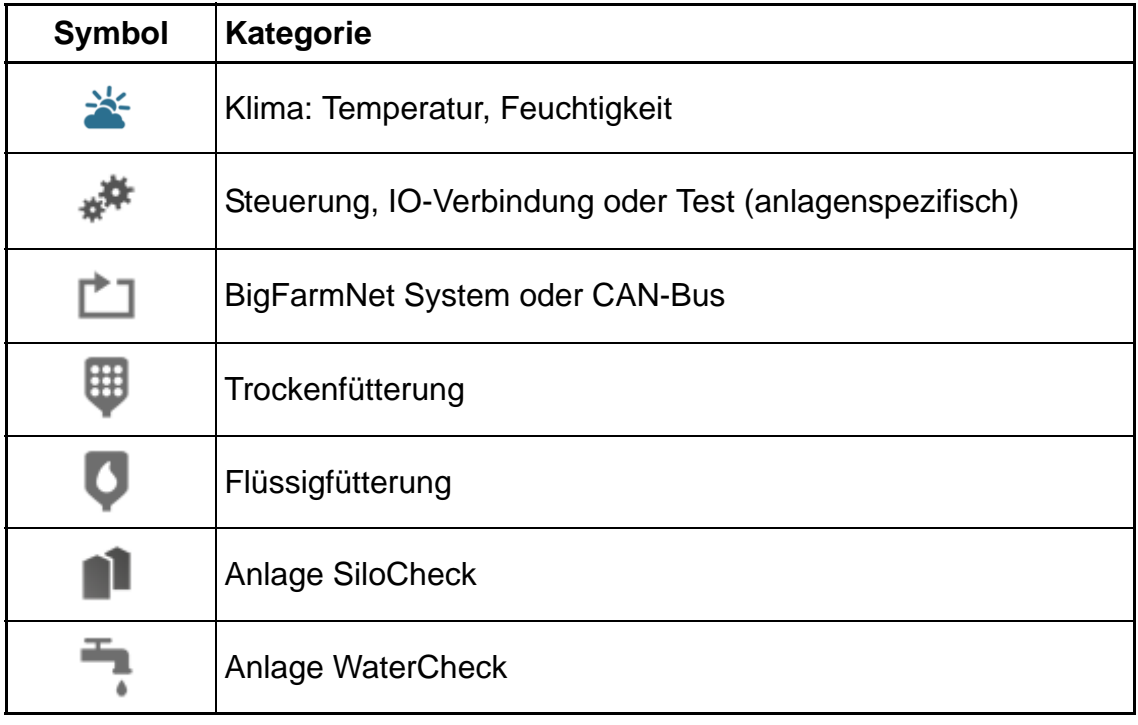

Beseitigen Sie die Alarm-Ursache der Kategorie "Klima" immer zuerst.

# **7.1 Alarme filtern**

Sie können Alarme nach Kategorien und jeweiliger Ursache filtern.

1. Öffnen Sie im rechten Bereich unter "Filter" die Dropdown-Liste der Kategorien. Alle Kategorien sind zunächst ausgewählt.

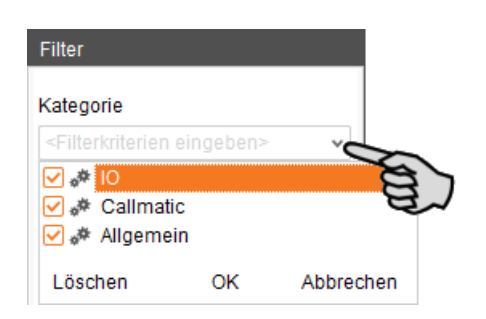

- 2. Klicken Sie auf "Löschen", um alle Häkchen zu entfernen.
- 3. Setzen Sie Häkchen bei den gewünschten Kategorien.
- 4. Klicken Sie auf "OK", um die Auswahl zu übernehmen.

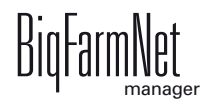

5. Wählen Sie unter "Alarm" in der Dropdown-Liste die gewünschte Alarm-Ursache aus.

Die Tabelle zeigt dann die gewünschten Alarme an.

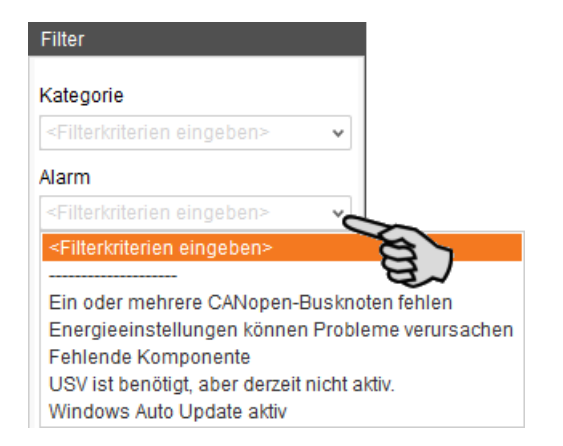

6. Um die Alarm-Auswahl aufzuheben, klicken Sie auf den Button "Reset".

In der Tabelle werden wieder alle Alarme aufgelistet.

#### **7.2 Alarm quittieren**

Wenn Sie die Alarm-Ursache behoben haben, können Sie den Alarm quittieren. Der Alarm wird in der Tabelle mit einem entsprechenden Symbol (siehe Alarm-Typen) gekennzeichnet und die Bearbeitung gilt als abgeschlossen.

- 1. Markieren Sie mit einem Klick den Alarm, den Sie quittieren möchten.
- 2. Klicken Sie im unteren Bereich des Anwendungsfensters auf "Alarmdetails".

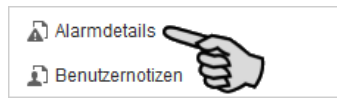

3. Klicken Sie auf "Quittieren".

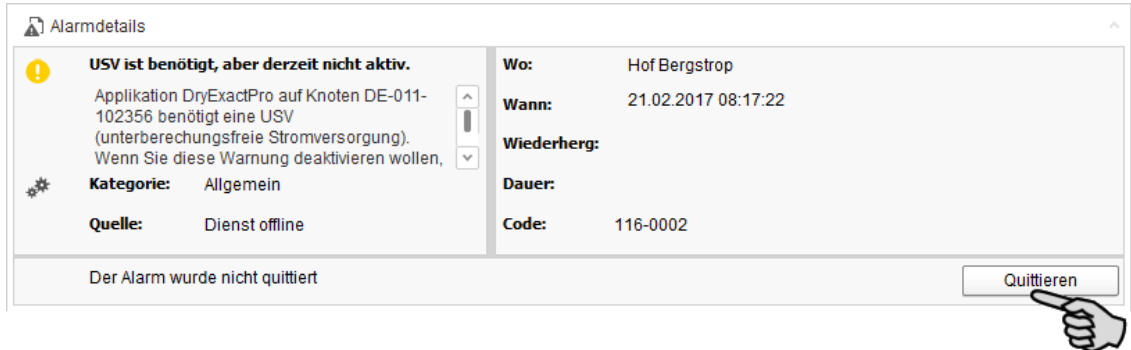

4. Klicken Sie im nächsten Fenster wieder auf "Quittieren".

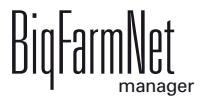

5. Hinterlegen Sie bei Bedarf dem Alarm eine Notiz.

Die Notiz kann helfen später auftretende, ähnliche Alarme leichter zu beheben:

- a) Markieren Sie mit einem Klick den Alarm, dem Sie eine Notiz hinterlegen möchten.
- b) Öffnen Sie mit einem Rechtsklick das Kontextmenü und klicken Sie auf "Nutzernotizen anzeigen".

Im unteren Bereich des Anwendungsfensters öffnet sich das Fenster "Benutzernotizen".

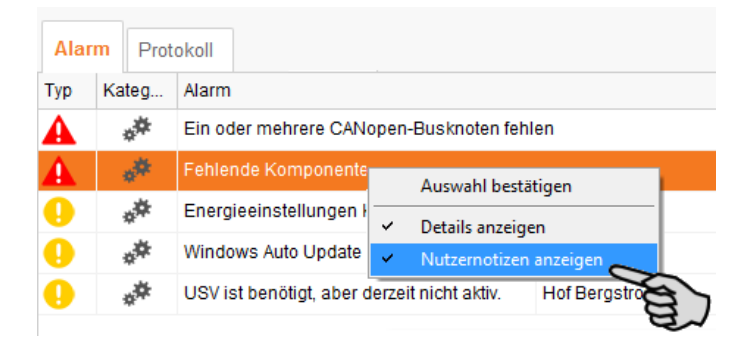

c) Geben Sie in die Felder "Feedback" oder "Fehlerbehebung" Ihre Notiz ein.

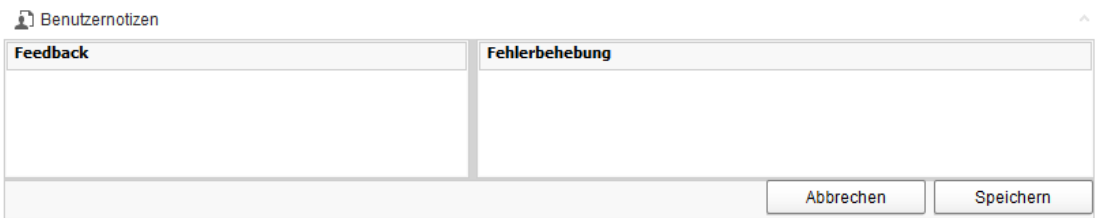

d) Klicken Sie abschließend auf "Speichern".

ODER:

ወ Sie können mehrere Alarme gleichzeitig quittieren. Verwenden Sie für die Auswahl der Alarme folgende Tastenkombinationen: **•** Gruppe aufeinander folgender Alarme markieren: Klicken Sie auf den ersten Alarm, halten Sie die Umschalttaste gedrückt und klicken Sie dann auf den letzten gewünschten Alarm. **•** Mehrere Alarme einzeln markieren: Halten Sie STRG gedrückt und klicken Sie auf die einzelnen auszuwählenden Alarme. **•** Alle Alarme markieren: Halten Sie STRG gedrückt und drücken Sie auf A.

1. Markieren Sie einen oder mehrere Alarme.

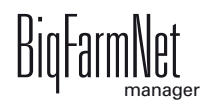

2. Öffnen Sie mit einem Rechtsklick das Kontextmenü und klicken Sie auf "Auswahl bestätigen".

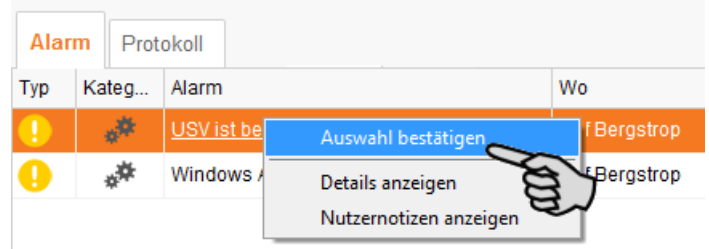

3. Klicken Sie im nächsten Fenster auf "Quittieren".

# **7.3 Alarm-Protokoll**

Die Registerkarte "Protokoll" zeigt alle Alarme an, die seit der Inbetriebnahme des Big-FarmNet Managers auf Ihrem Hof aufgetreten sind.

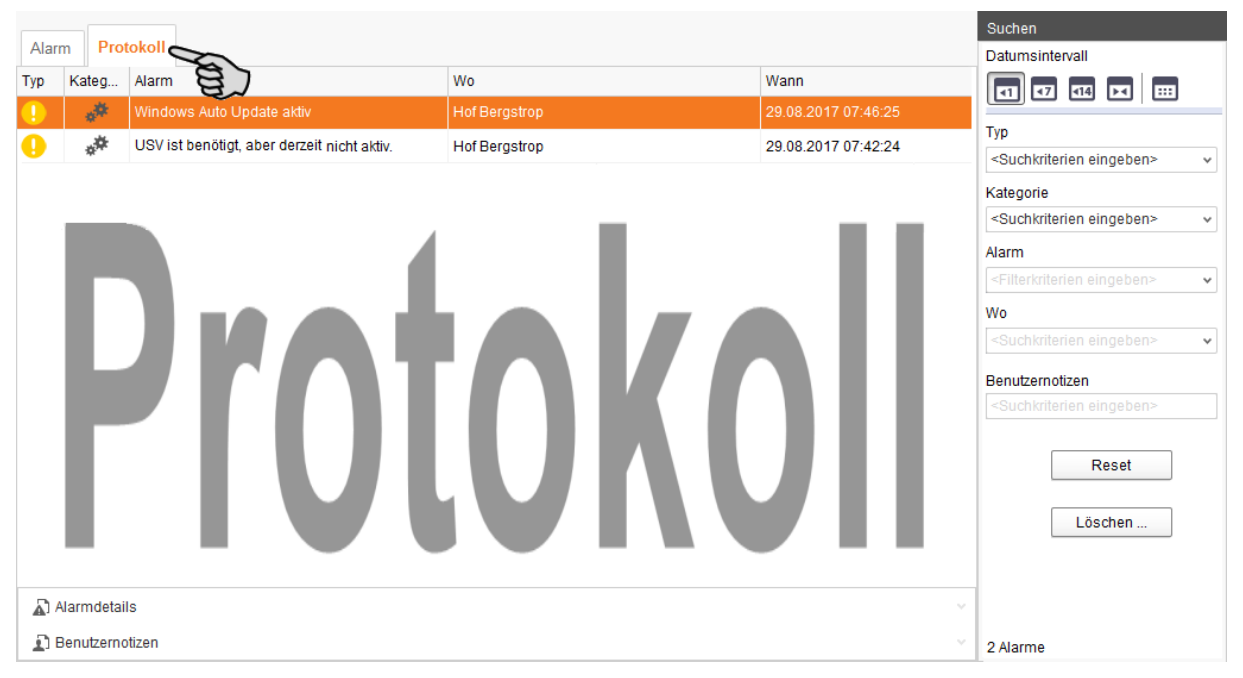

In dieser Registerkarte können Sie sich ebenfalls mit Hilfe der Suchfunktion eine Alarm-Auswahl anzeigen lassen. Im rechten Bereich unter "Suchen" haben Sie folgende Suchoptionen:

- **•** Datumsintervall: Zeiträume, in denen Alarme aufgetreten sein können
- **•** Typ: Alarm-Typ
- **•** Kategorie: Alarm-Kategorie
- **•** Alarm: Alarm-Ursache
- **•** Wo: Ort, in dem der Alarm aufgetreten ist
- **•** Benutzernotizen: vorausgesetzt Benutzernotizen wurden hinterlegt

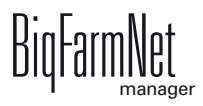

#### **Alarme löschen**

1. Klicken Sie im rechten Bereich der Registerkarte "Protokoll" auf "Löschen"

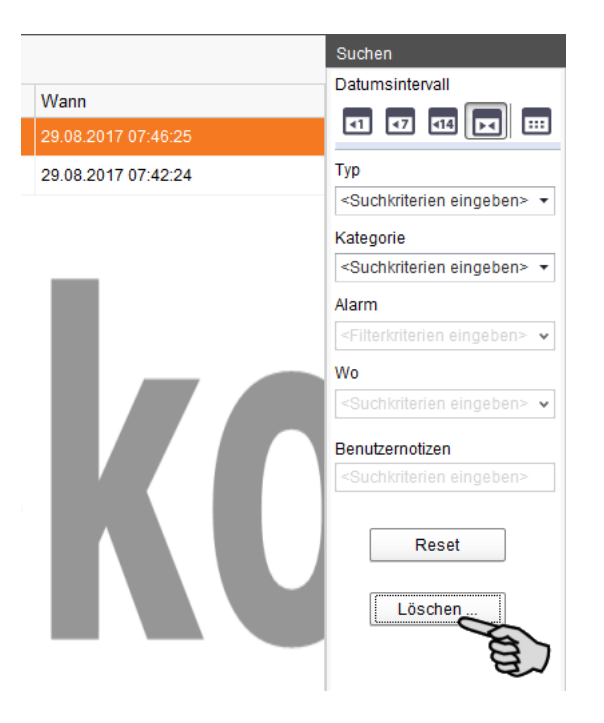

2. Klicken Sie den gewünschten Zeitraum an oder geben Sie ein Datum ein.

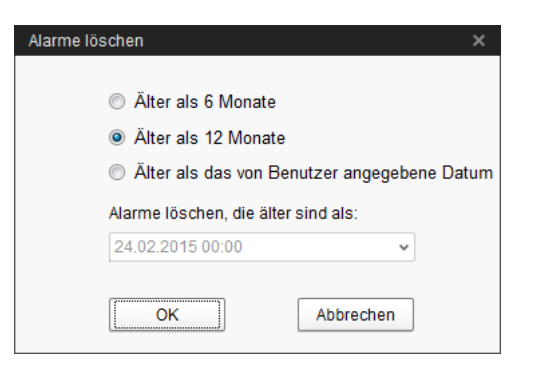

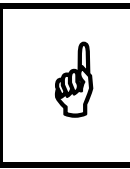

 $\bigotimes$  Nur Alarme älter als 6 Monate können gelöscht werden.

3. Klicken Sie auf "OK".

Alle Alarme des ausgewählten Zeitraums werden gelöscht ganz unabhängig davon, ob Sie über die Suchfunktion gerade Alarme ausgewählt haben.

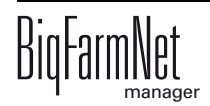

# **7.4 Alarm Notification**

Alarm Notification ist ein Dienst für die Alarmbenachrichtigung per E-Mail. Die Alarmbenachrichtigung per SMS wird derzeit nicht unterstützt.

Um den Dienst für die Alarmbenachrichtigung per E-Mail zu nutzen, müssen Sie diesen Dienst im BigFarmNet Manager konfigurieren. Die technischen Voraussetzungen für eine E-Mail-Benachrichtigung sind:

- **•** Internetverbindung
- **•** laufender BigFarmNet Manager

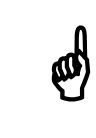

Der Dienst Alarm Notification ersetzt kein Alarmwählgerät! Der Dienst ist<br>nur eine zusätzliche Hilfe. nur eine zusätzliche Hilfe.

Den Dienst Alarm Notification richten Sie wie folgt ein:

1. Klicken Sie im Menü "Setup" auf "Alarm Notification".

Das Dialogfenster "Alarm Notification" öffnet sich.

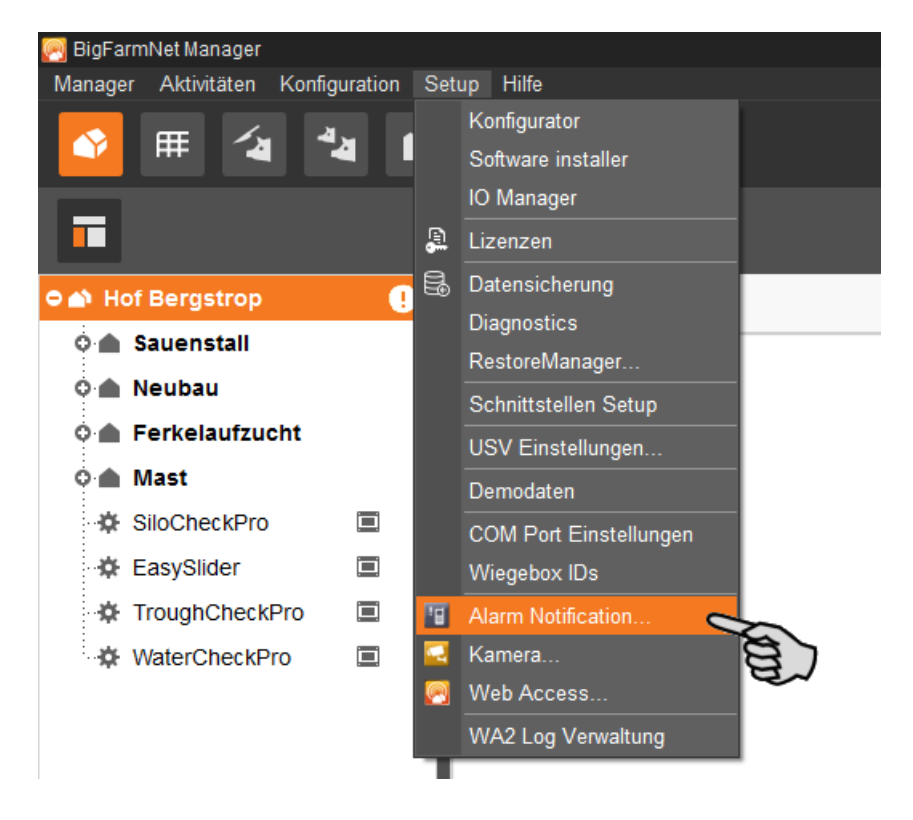

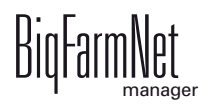

2. Klicken Sie im Dialogfenster auf den Reiter "Konfiguration".

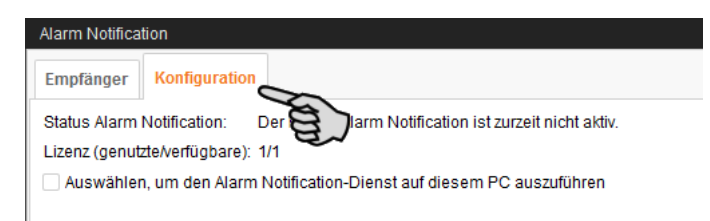

3. Aktivieren Sie mit einem Klick das Kontrollkästchen "Auswählen, um den Alarm-Notification-Dienst auf diesem PC auszuführen".

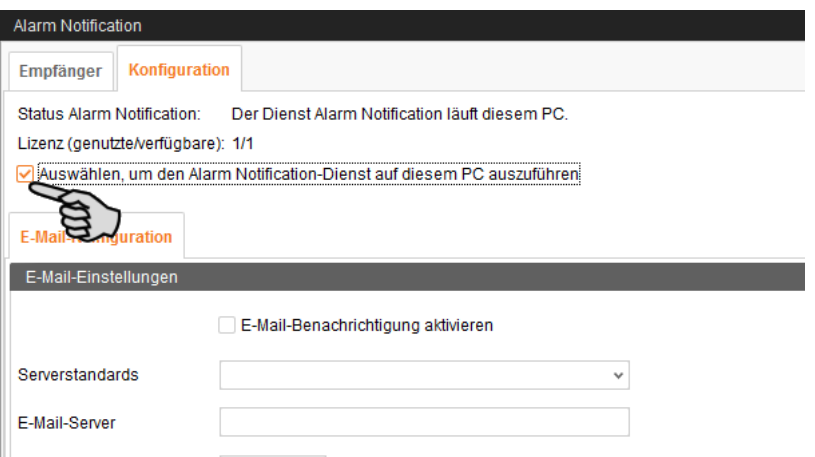

4. Klicken Sie bei "Serverstandards" auf den Abwärtspfeil und wählen Sie Ihren Serverstandard aus der Drop-down-Liste.

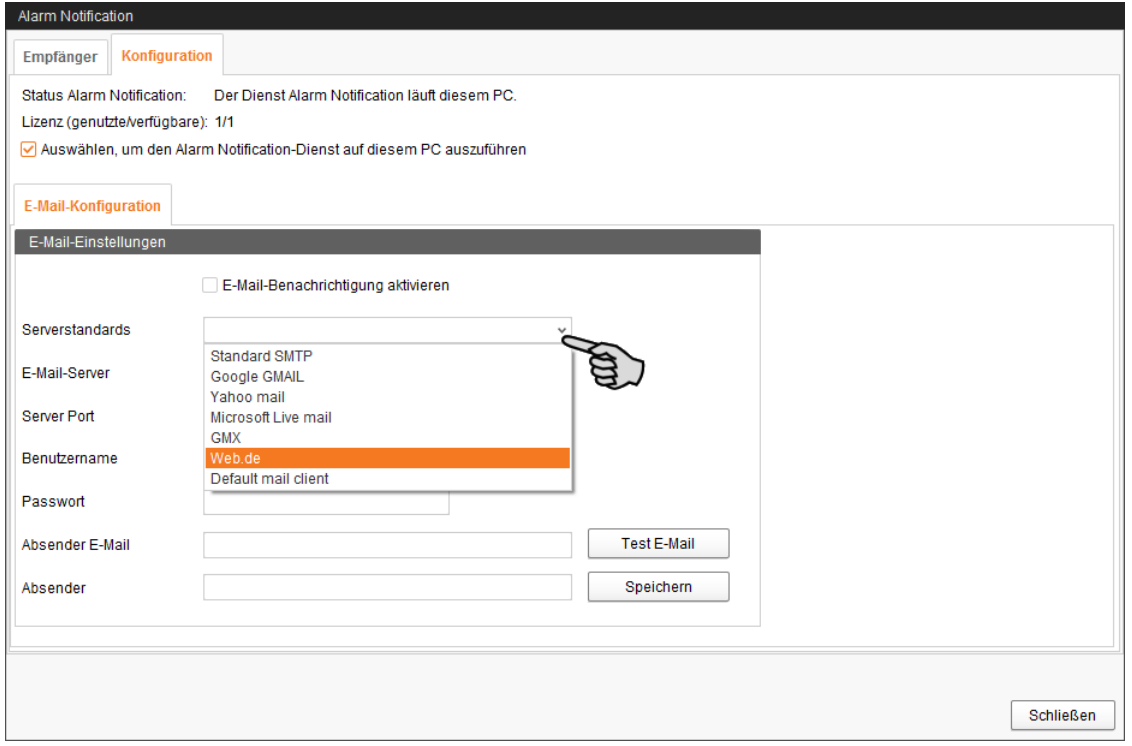

Sobald Sie den Serverstandard ausgewählt haben, werden der E-Mail-Server, der Server Port und SSL automatisch ausgefüllt.

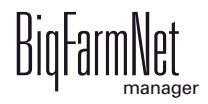

- 5. Geben Sie den Benutzernamen, das Passwort und die Absender-E-Mail ein.
- 6. Aktivieren Sie mit einem Klick in das Kontrollkästchen die Funktion "E-Mail-Benachrichtigung aktivieren".

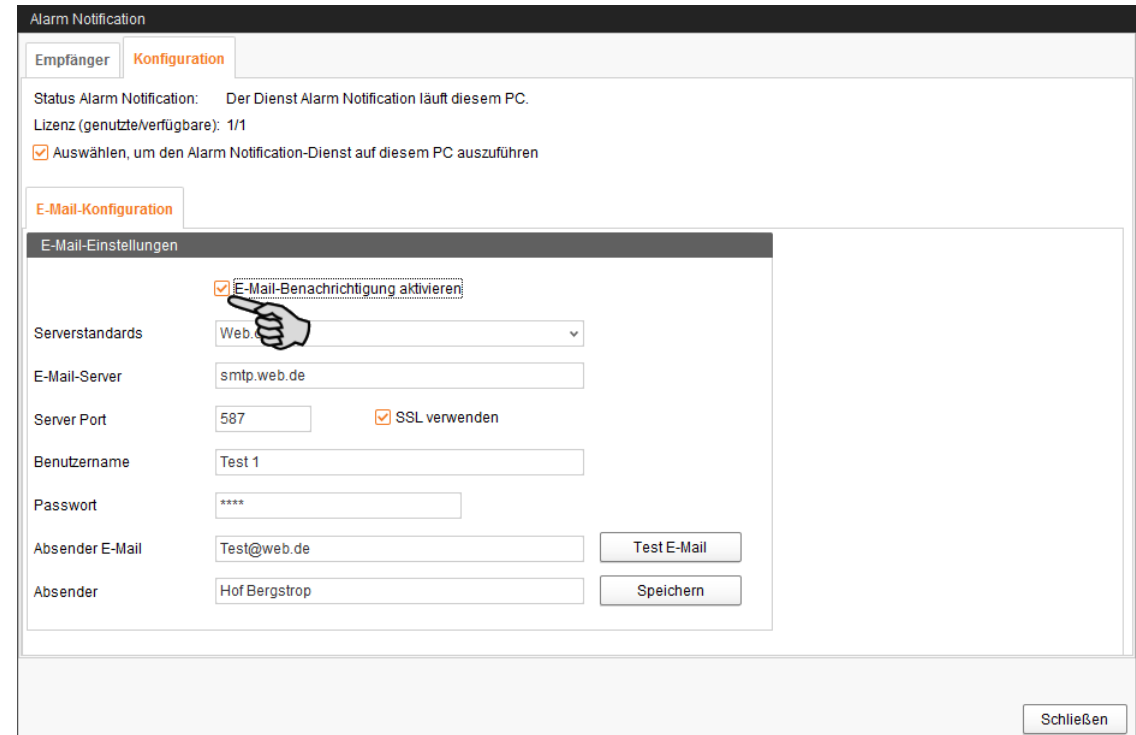

7. Klicken Sie auf "Test E-Mail", um die Konfiguration zu prüfen.

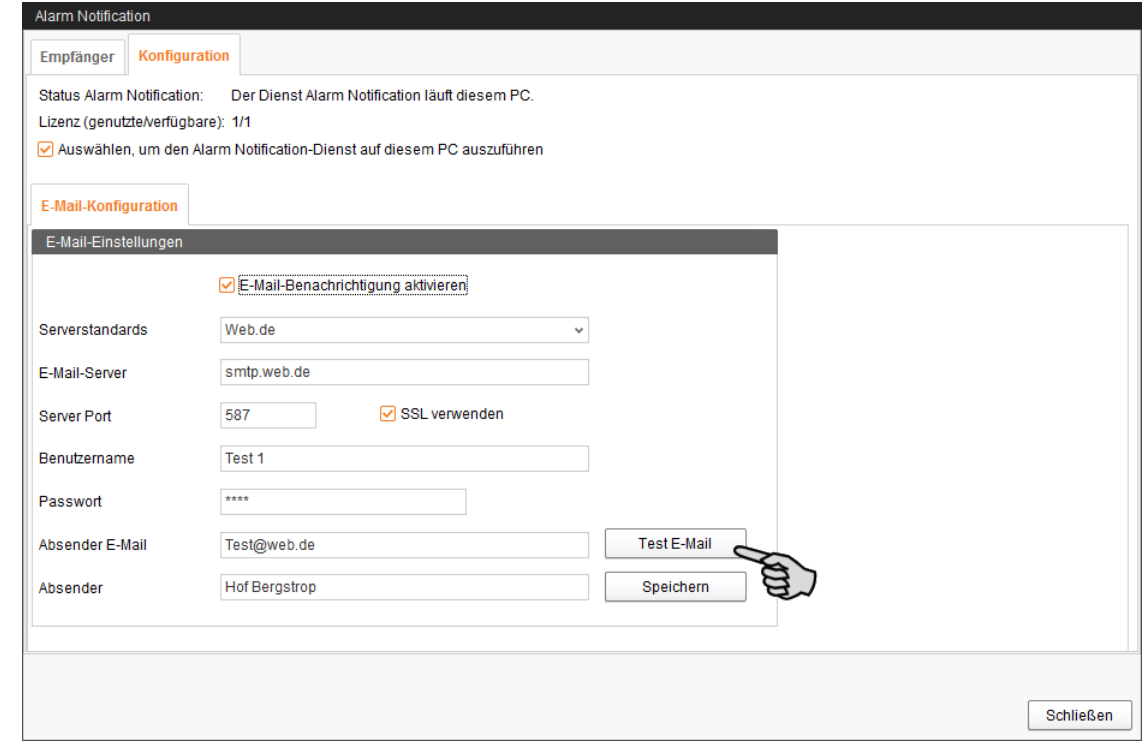

8. Klicken Sie abschließend auf "Speichern", um alle Einstellungen zu übernehmen.

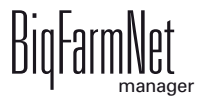

9. Klicken Sie auf den Reiter "Empfänger".

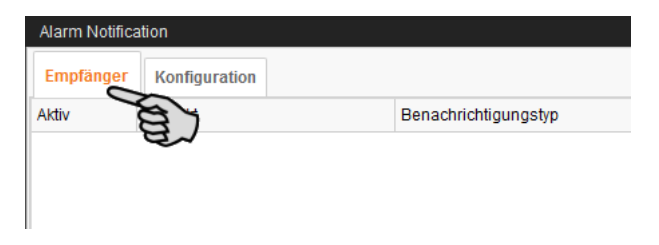

10. Klicken Sie auf "Hinzufügen", um einen Empfänger hinzuzufügen.

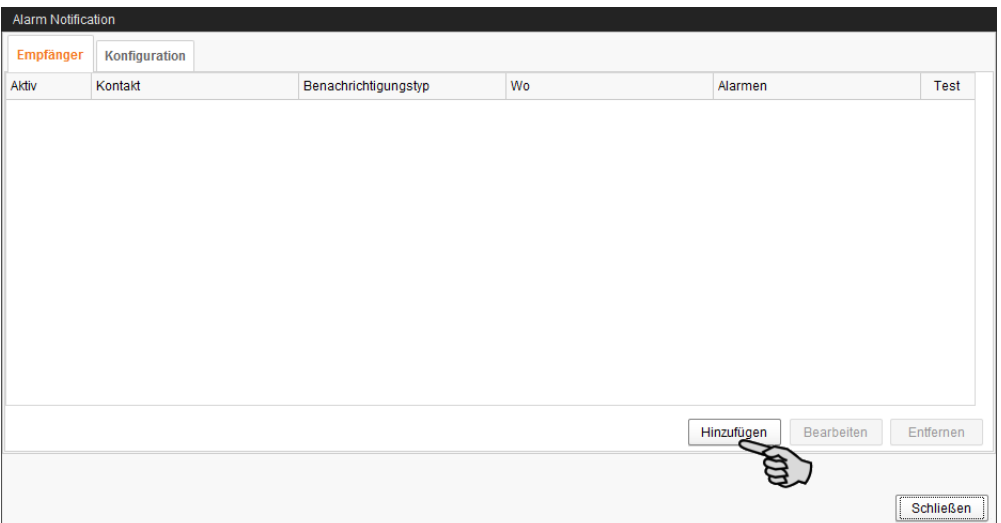

11. Geben Sie im nächsten Dialogfenster die Kontaktdaten ein und wählen Sie die entsprechende Sprache aus.

Alarmbenachrichtigung per SMS wird derzeit nicht unterstützt.

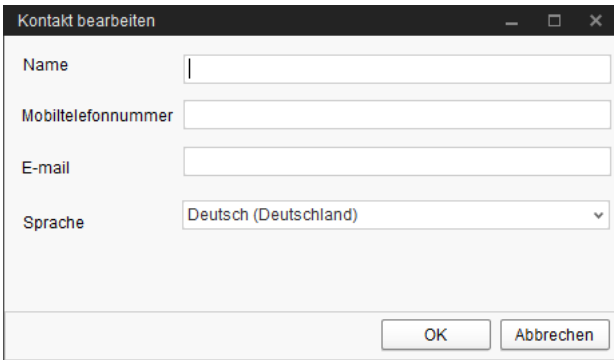

12. Bestätigen Sie die Eingaben mit "OK".

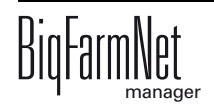

13. Klicken Sie in das Eingabefeld unter "Benachrichtigungstyp" und wählen Sie aus der Drop-down-Liste "E-Mail" aus.

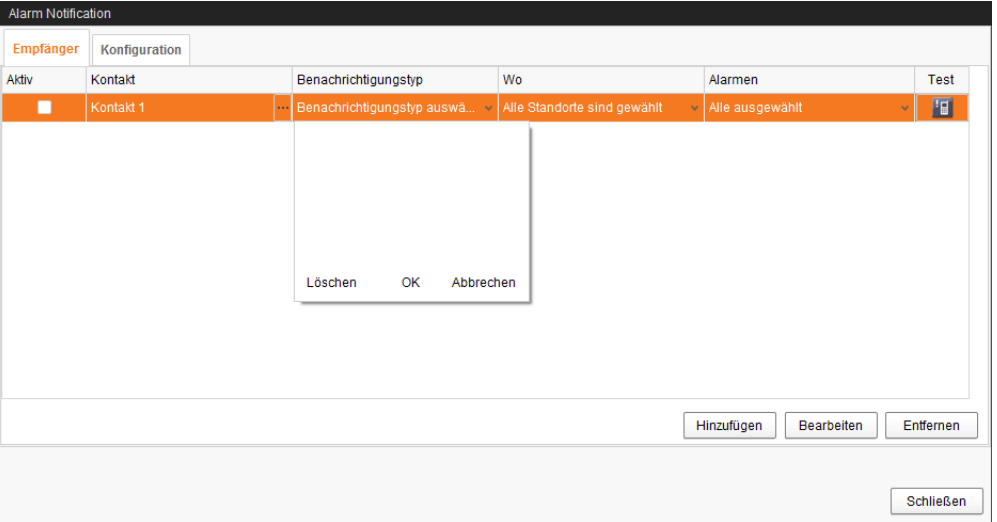

- 14. Bestätigen Sie die Auswahl in der Drop-down-Liste mit "OK".
- 15. Klicken Sie in das Eingabefeld unter "Wo" und wählen Sie aus der Drop-down-Liste den Standort, dessen Alarme Sie erhalten möchten.

Eine Mehrfachnennung ist möglich.

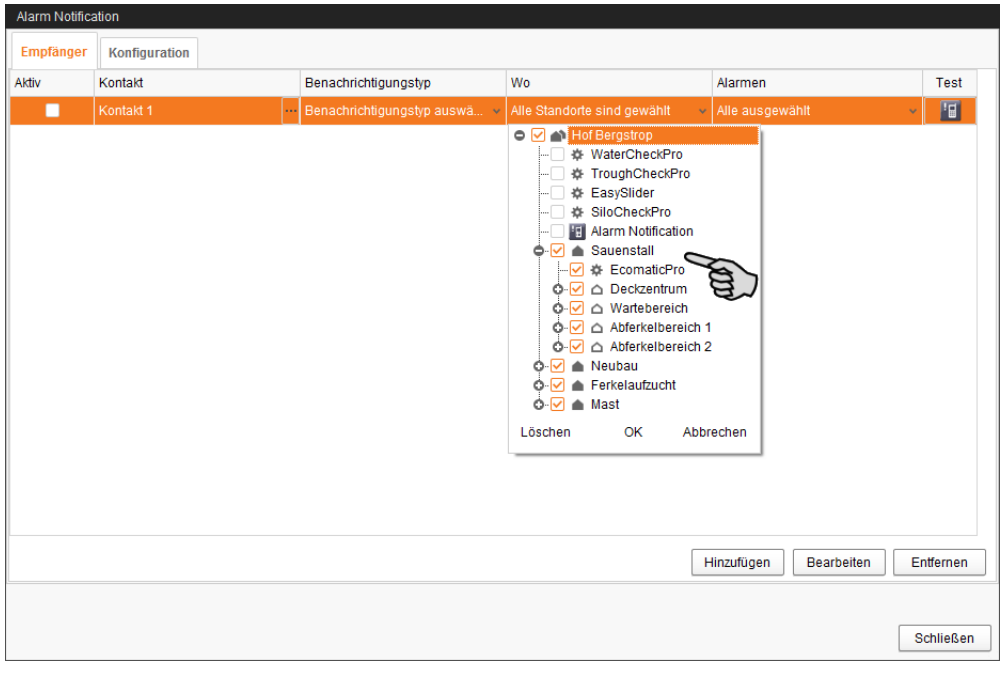

- 16. Bestätigen Sie die Auswahl in der Drop-down-Liste mit "OK".
- 17. Klicken Sie in das Eingabefeld unter "Alarme" und wählen Sie aus der Drop-down-Liste, welche Art von Alarm der Empfänger erhalten soll.

Eine Mehrfachnennung ist möglich.

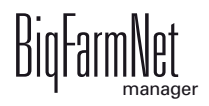

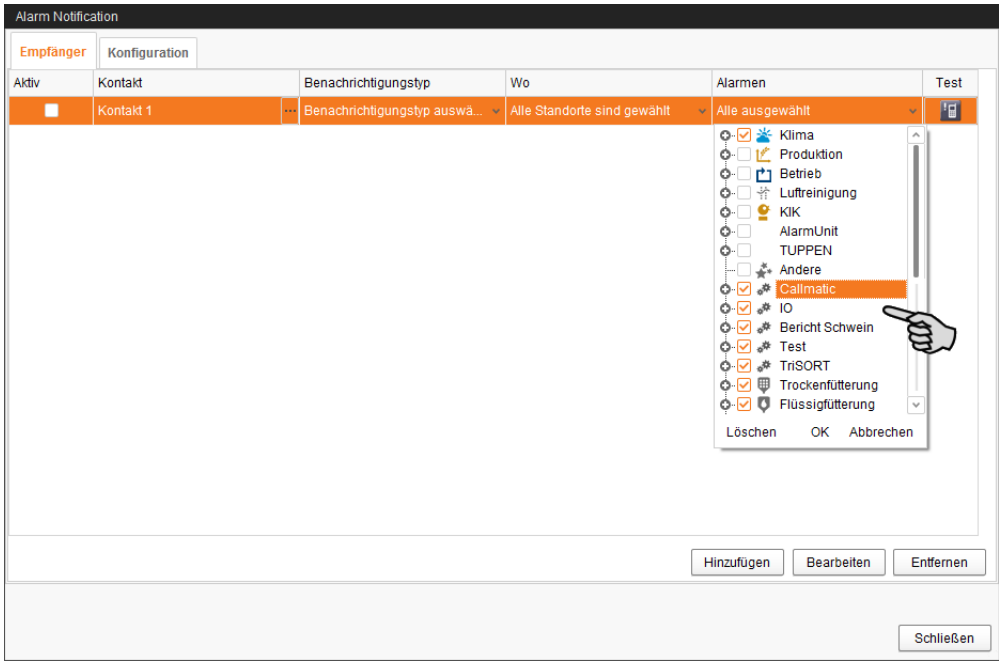

- 18. Bestätigen Sie die Auswahl in der Drop-down-Liste mit "OK".
- 19. Aktivieren Sie den Empfänger für die Alarmbenachrichtigung mit einem Klick in das Kontrollkästchen unter "Aktiv".

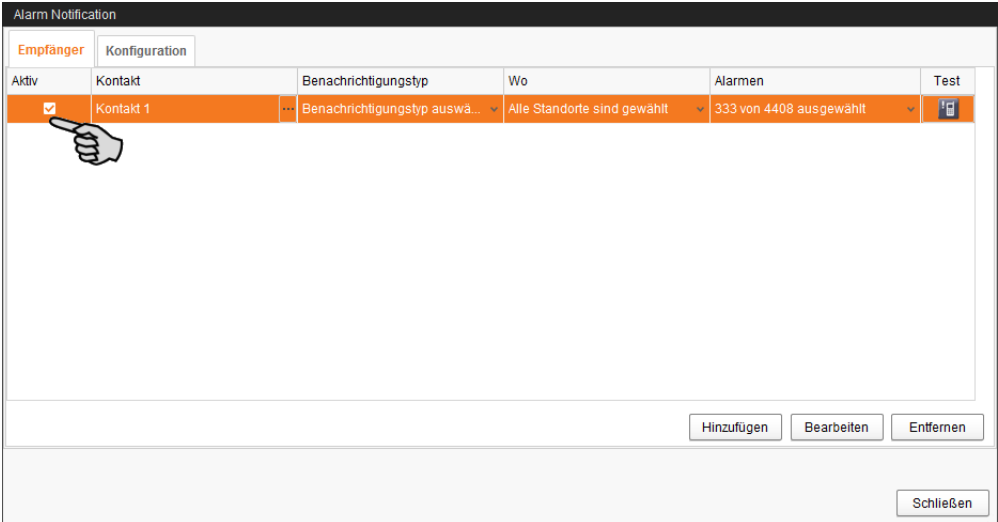

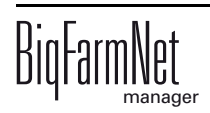

- 20. Prüfen Sie die Konfiguration der Empfängerdaten, indem Sie dem Empfänger eine Testbenachrichtigung senden:
	- a) Klicken Sie auf das Symbol für Alarm Notification.
	- b) Bestätigen Sie den nächsten Dialog zur Testbenachrichtigung mit "Ja".

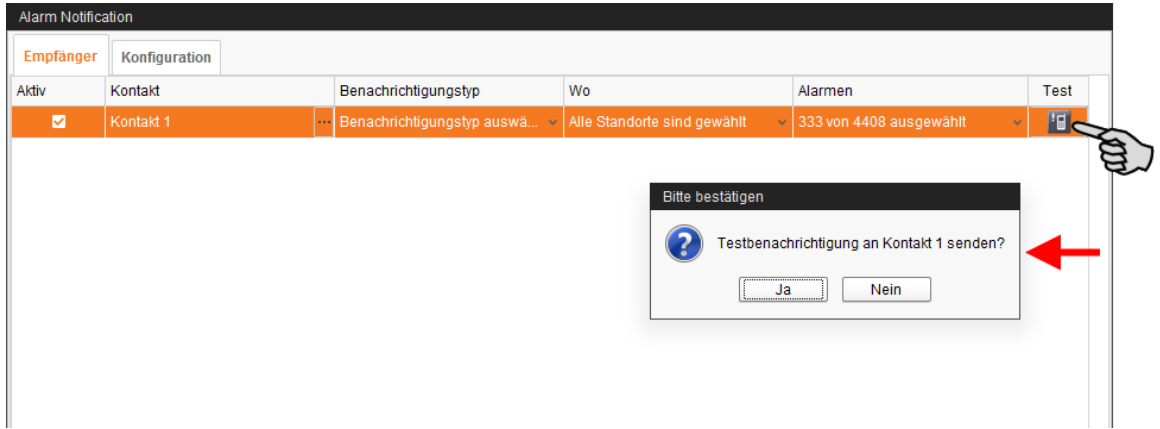

21. Sobald Sie alle Einstellungen vorgenommen haben, klicken Sie auf "Schließen". Das Dialogfenster wird geschlossen.

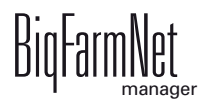

# **7.5 Anlagenspezifische Alarme**

Die folgende Tabelle beschreibt mögliche Alarme und Warnungen für die CallMatic / Call-Inn. Kursiv angegebene Parameter sind Platzhalter für die jeweiligen Angaben Ihrer Anlage.

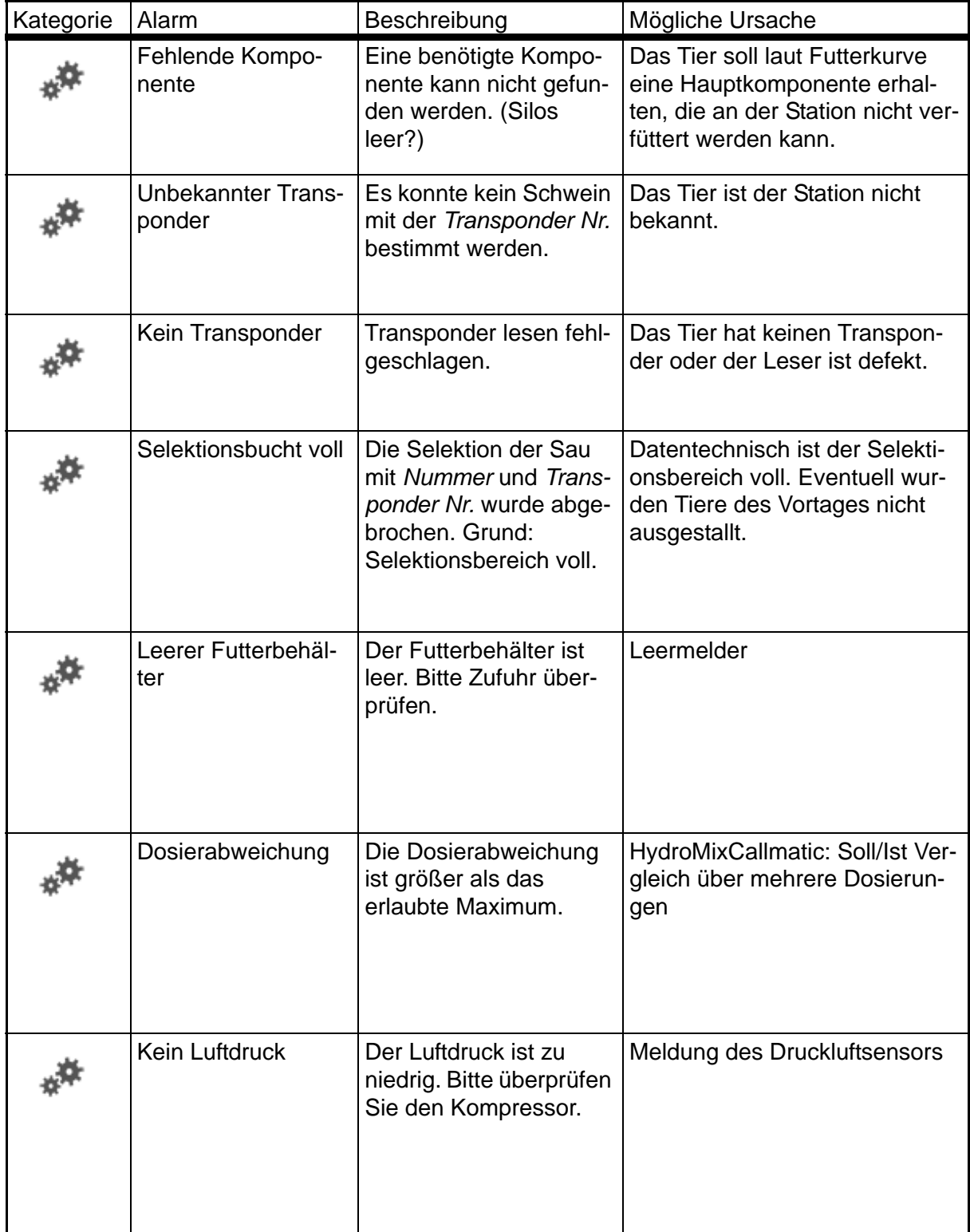

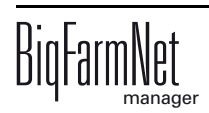

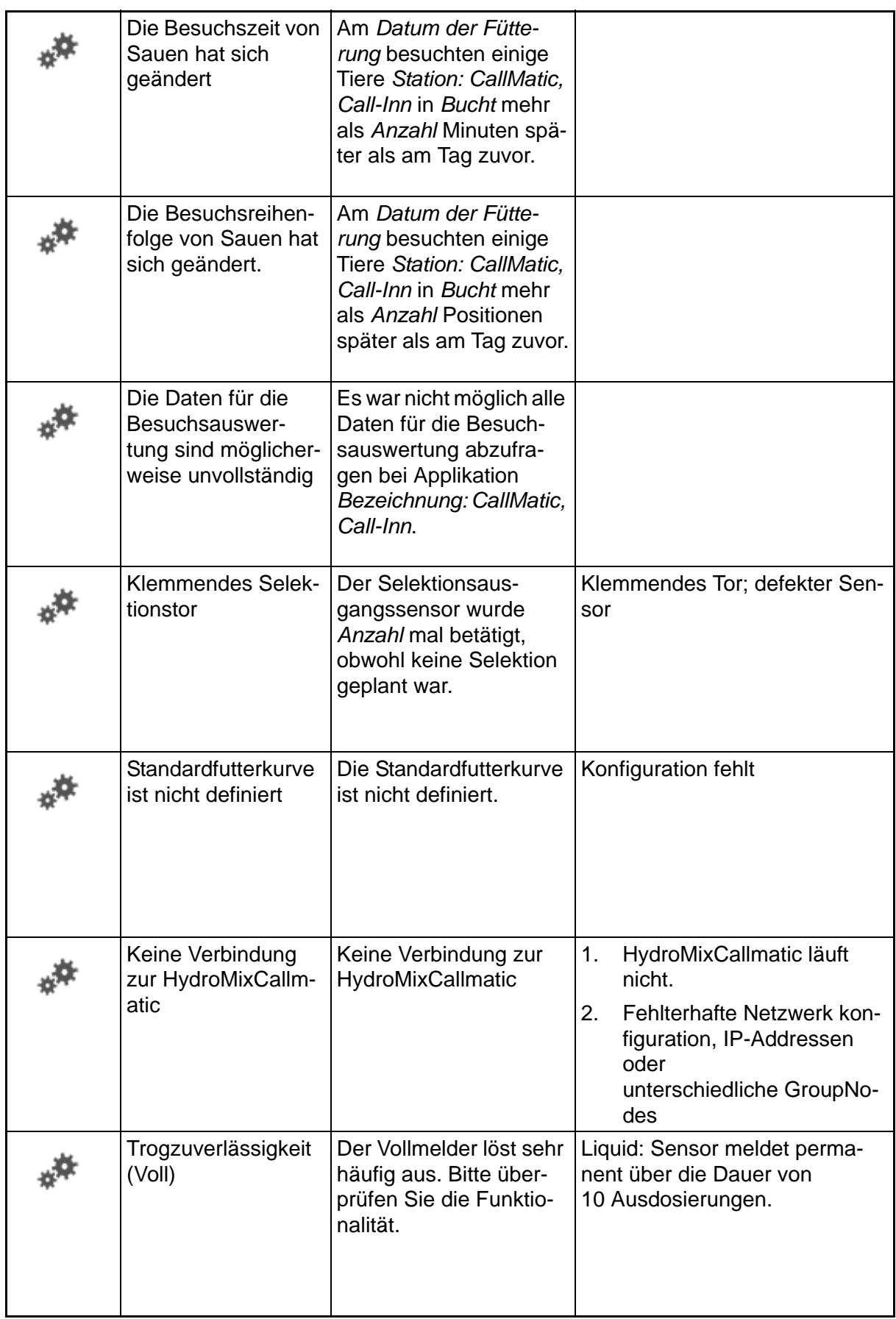

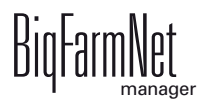

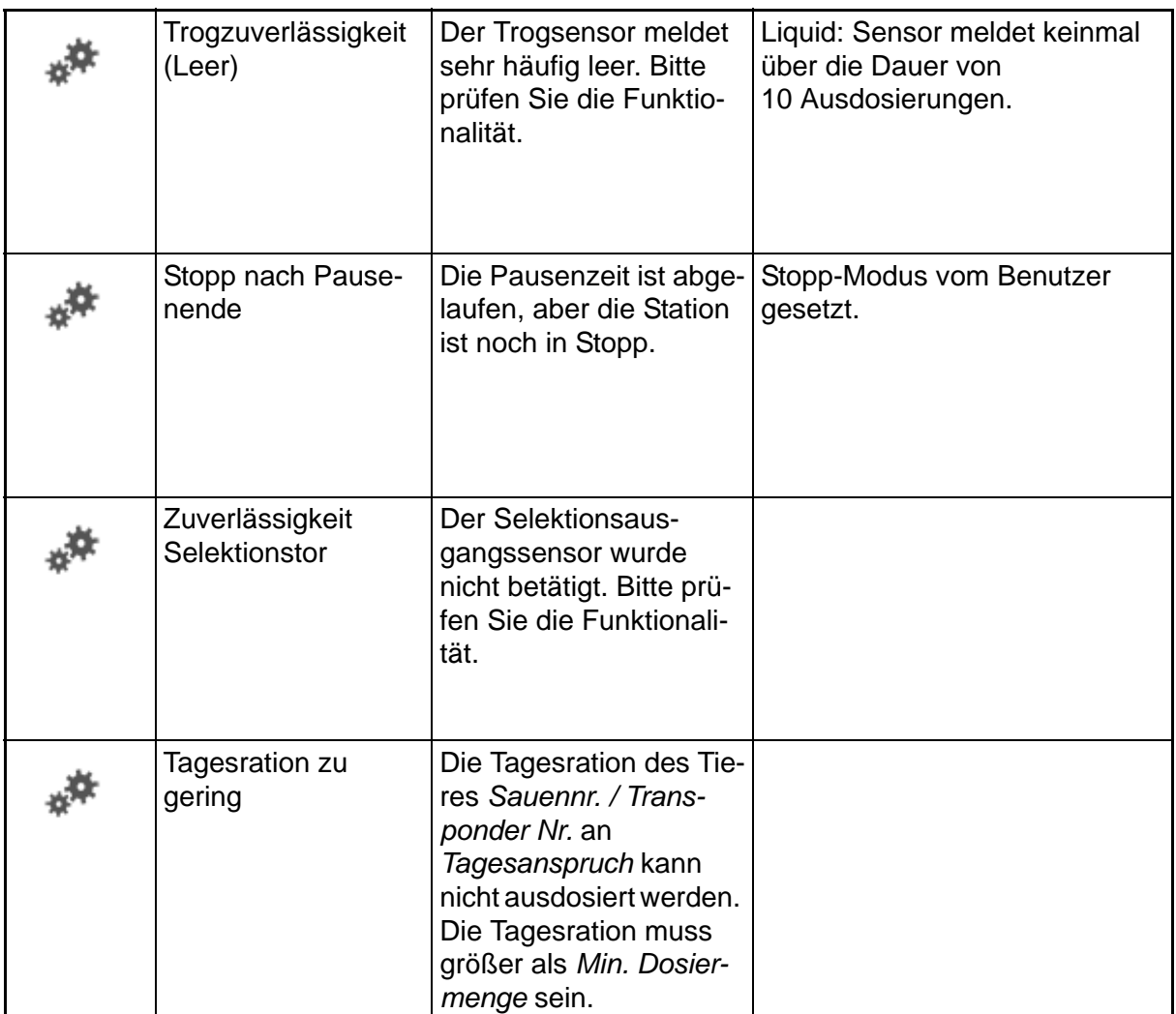
## **A**

[Alarm 86,](#page-91-0) [100](#page-105-0) [Alarm löschen 92](#page-97-0) [Alarm quittieren 89](#page-94-0) [Alarmbenachrichtigung E-Mail 93](#page-98-0) [Alarm-Kategorien 88](#page-93-0) [Alarm-Protokoll 91](#page-96-0) [Alarm-Typen 87](#page-92-0) [Anlagenkomponente löschen 25](#page-30-0) [Anlernmodus 66](#page-71-0) [Applikation hinzufügen 19](#page-24-0)

## **B**

[Behandlungsregel 63](#page-68-0)

## **C**

[CAN-Adresse 34](#page-39-0) [Composer 19,](#page-24-0) [23,](#page-28-0) [27](#page-32-0)

## **D**

[Datensicherung 70](#page-75-0) [Designer 40](#page-45-0)

## **E**

[Einstellungen 46](#page-51-0)

### **F**

[Fressgeschwindigkeit 55](#page-60-0) [Fütterungszyklus 8](#page-13-0)

### **I**

[Identifikationssystem 6](#page-11-0) [IO-Manager 30](#page-35-0)

### **K**

[Konfiguration kopieren 26](#page-31-0)

**L** [Lizenz 2,](#page-7-0) [3](#page-8-0)

### **M**

[Manuelle Steuerung 42](#page-47-0)

### **N**

[Nachfresszeit 55](#page-60-0)

### **O**

[Ohrmarke 6](#page-11-0)

# **P**

[Parität 55](#page-60-0)

**R** [Rauschedetektor 7](#page-12-0) [Rauscheerkennung 59](#page-64-0)

## **S**

[Selektion 7](#page-12-1) [Selektionsregel 60,](#page-65-0) [62,](#page-67-0) [65](#page-70-0) [Stationsbedienung 83](#page-88-0) [Steuerungscomputer 2,](#page-7-0) [3](#page-8-0) [Steuerungscomputer hinzufügen 19](#page-24-0)

## **T**

[Technische Daten 510pro 73](#page-78-0) [Testmodus IO-Manager 37](#page-42-0) [Trainingsmodus 66](#page-71-0) [Transponder 6](#page-11-0)

#### **W**

[Waage kalibrieren 38](#page-43-0) [Warnung 86](#page-91-0)

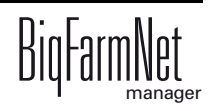